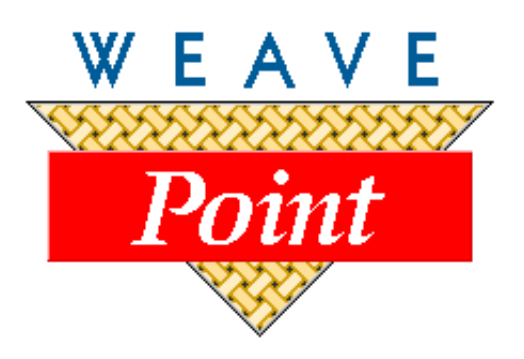

# WEAVEPOINT® for Windows

# **USER'S GUIDE**

Version  $\overline{\phantom{a}}$ by Bjorn T. Myhre

AVL Looms 3851 Morrow Lane, Suite #9 Chico, CA 95928-8305 530 893-4915 530 893-1372 (fax) e: info@avlusa.com w: www.avlusa.com

© Copyright 2004

# WEAVEPOINT LICENSE AGREEMENT AND WARRANTY

<span id="page-1-0"></span>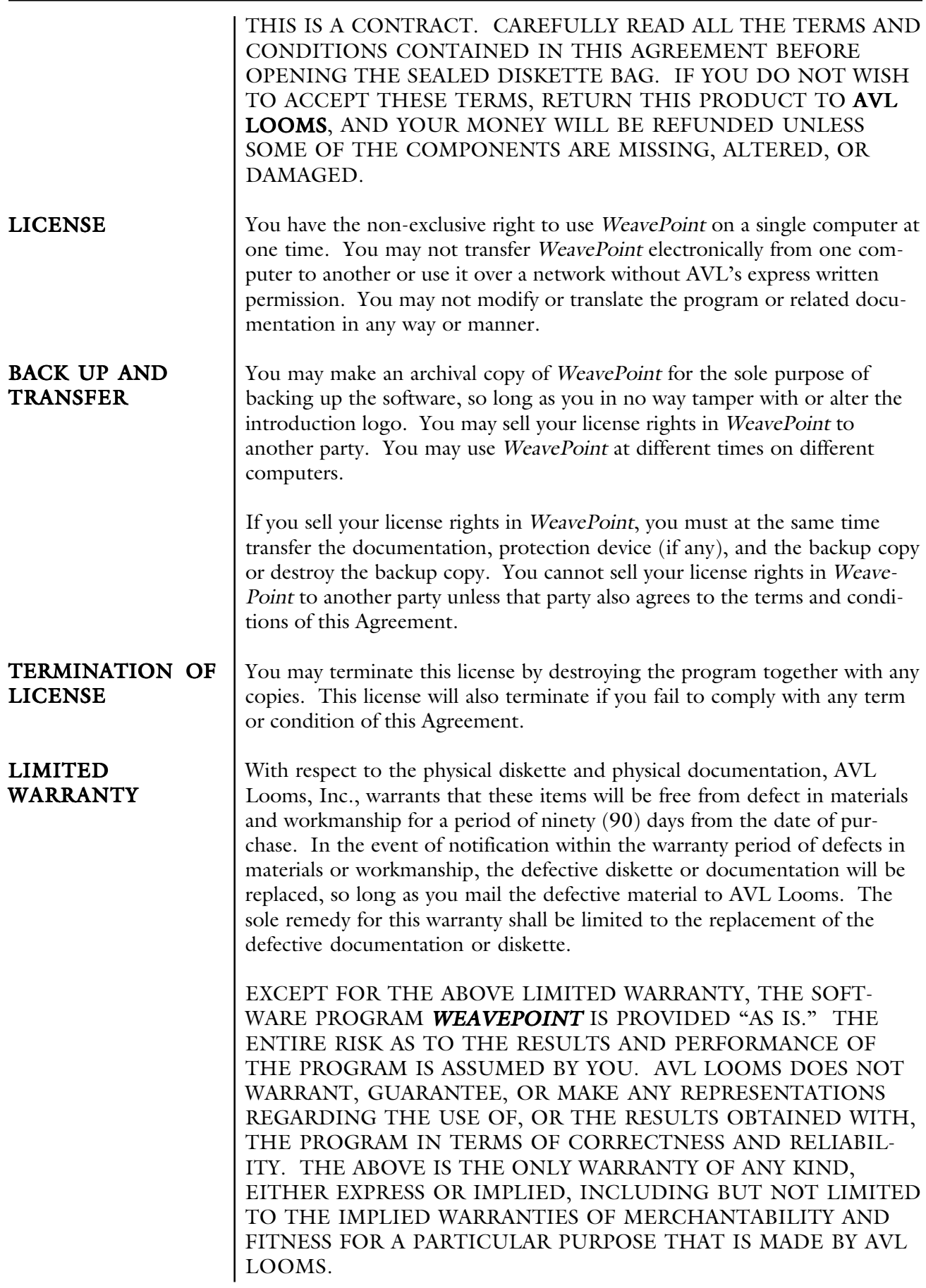

### <span id="page-2-0"></span>WEAVEPOINT LICENSE AGREEMENT AND WARRANTY

IN NO EVENT SHALL AVL LOOMS BE LIABLE FOR ANY LOSS OF PROFIT OR ANY OTHER COMMERCIAL DAMAGE INCLUD-ING, BUT NOT LIMITED TO SPECIAL, INCIDENTAL, CONSE-QUENTIAL, OR OTHER DAMAGES.

Some states do not allow limitations or exclusions of liability, so the above limitations or exclusions may not apply to you.

This Agreement shall be construed, interpreted, and governed by the laws of the State of California. GOVERNING LAW

> THIS AGREEMENT CANNOT BE MODIFIED EXCEPT BY WRIT-TEN AMENDMENT EXECUTED BY YOU AND AN AUTHORIZED OFFICER OF AVL LOOMS, INC.

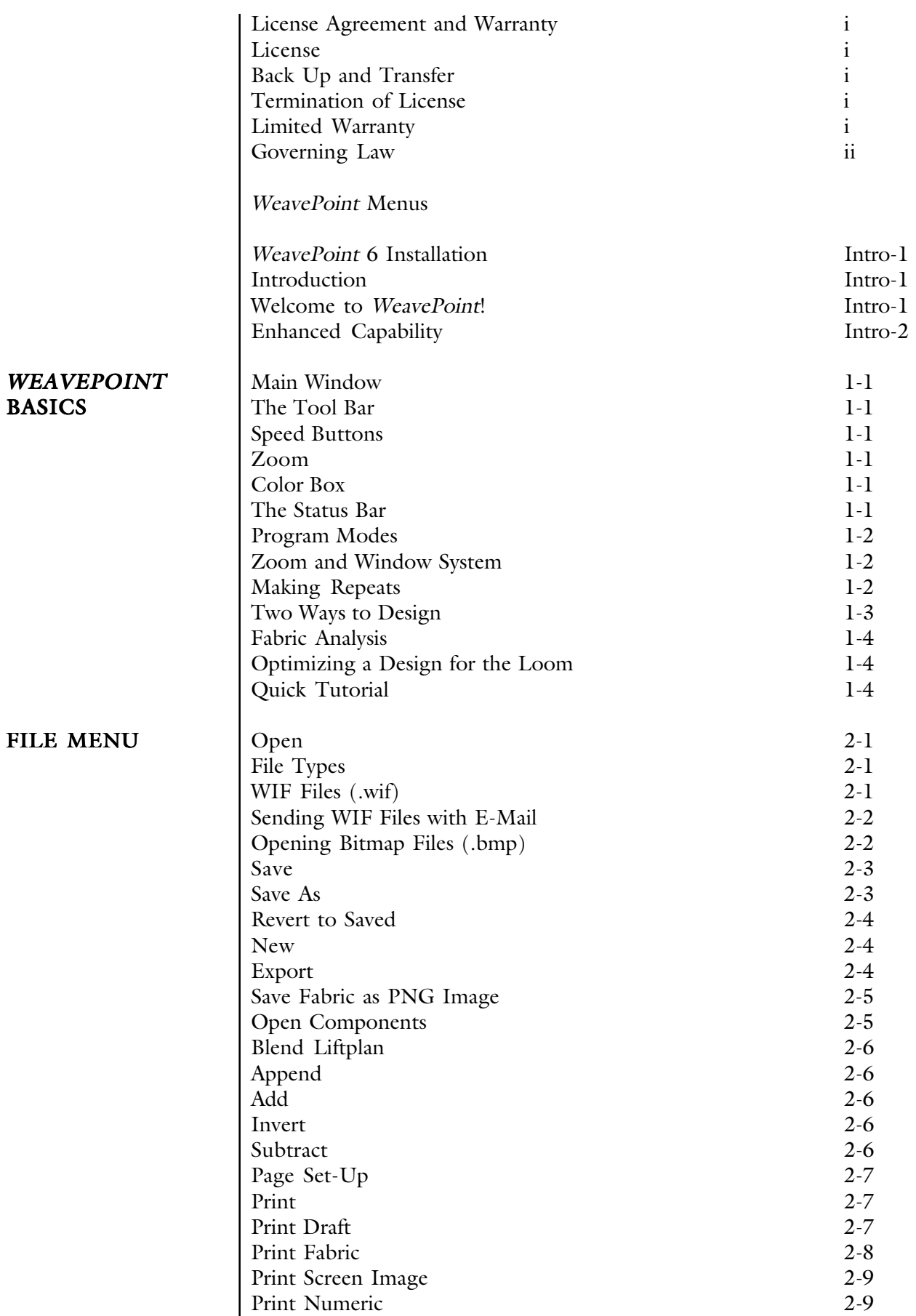

#### TABLE OF CONTENTS

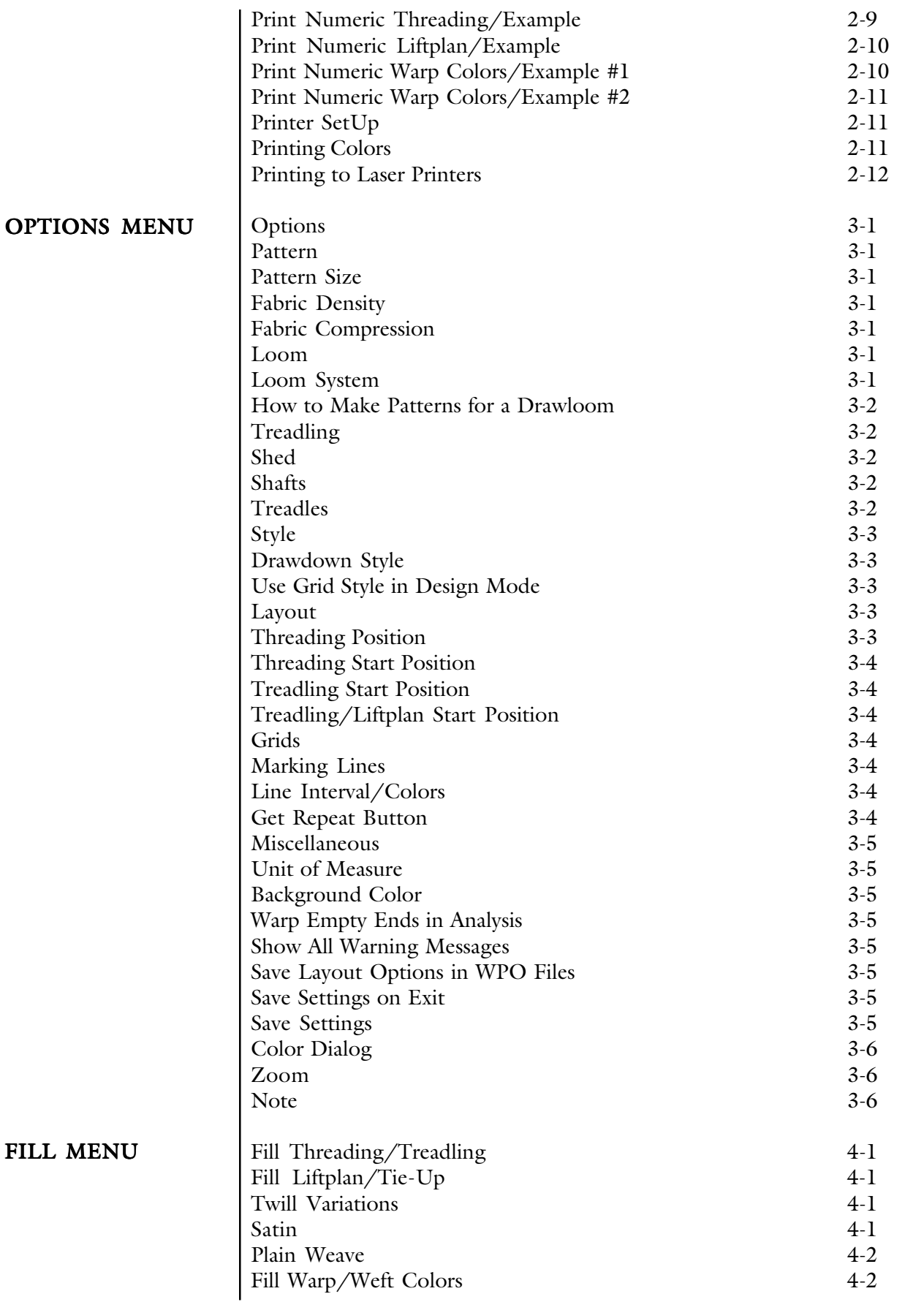

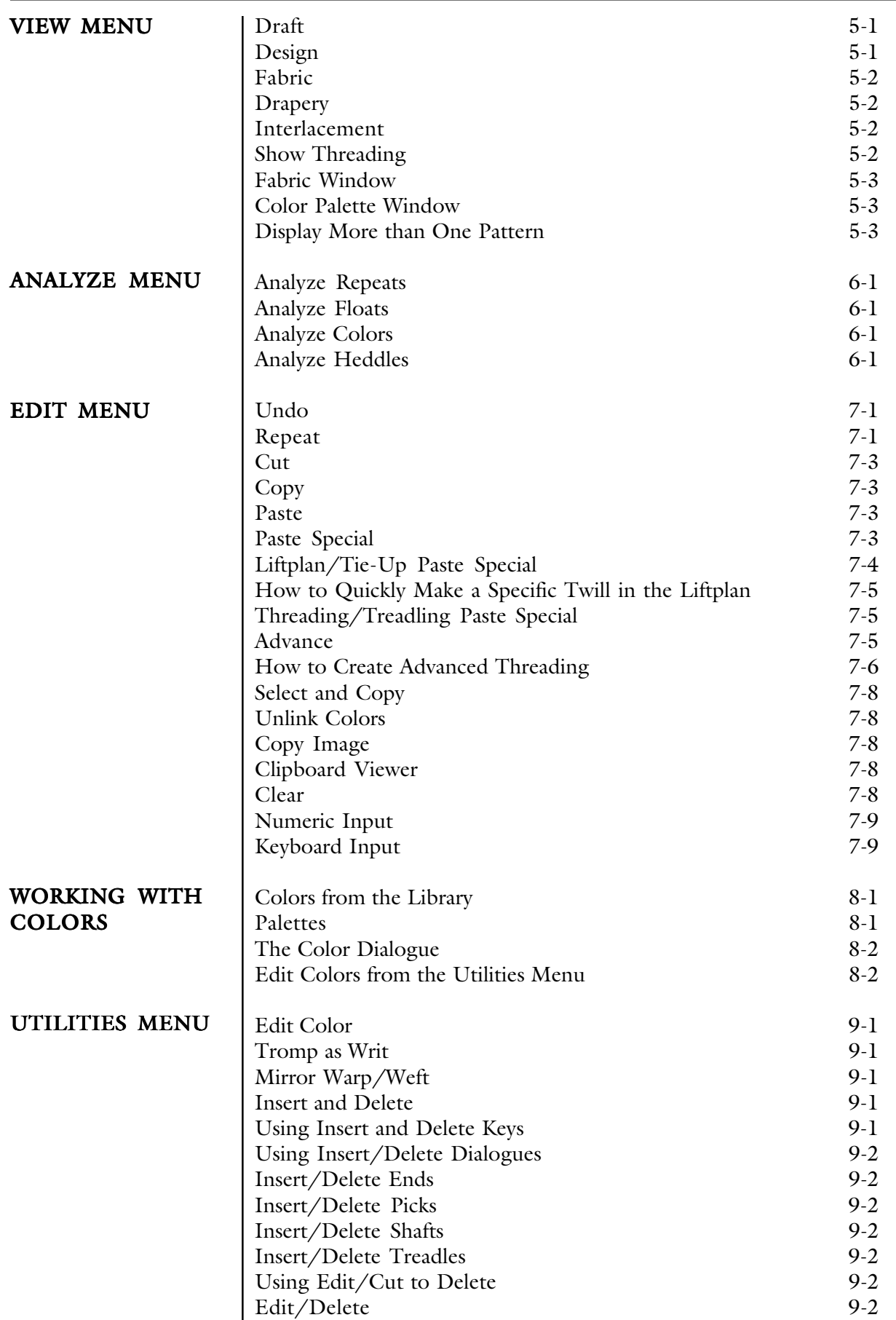

#### TABLE OF CONTENTS

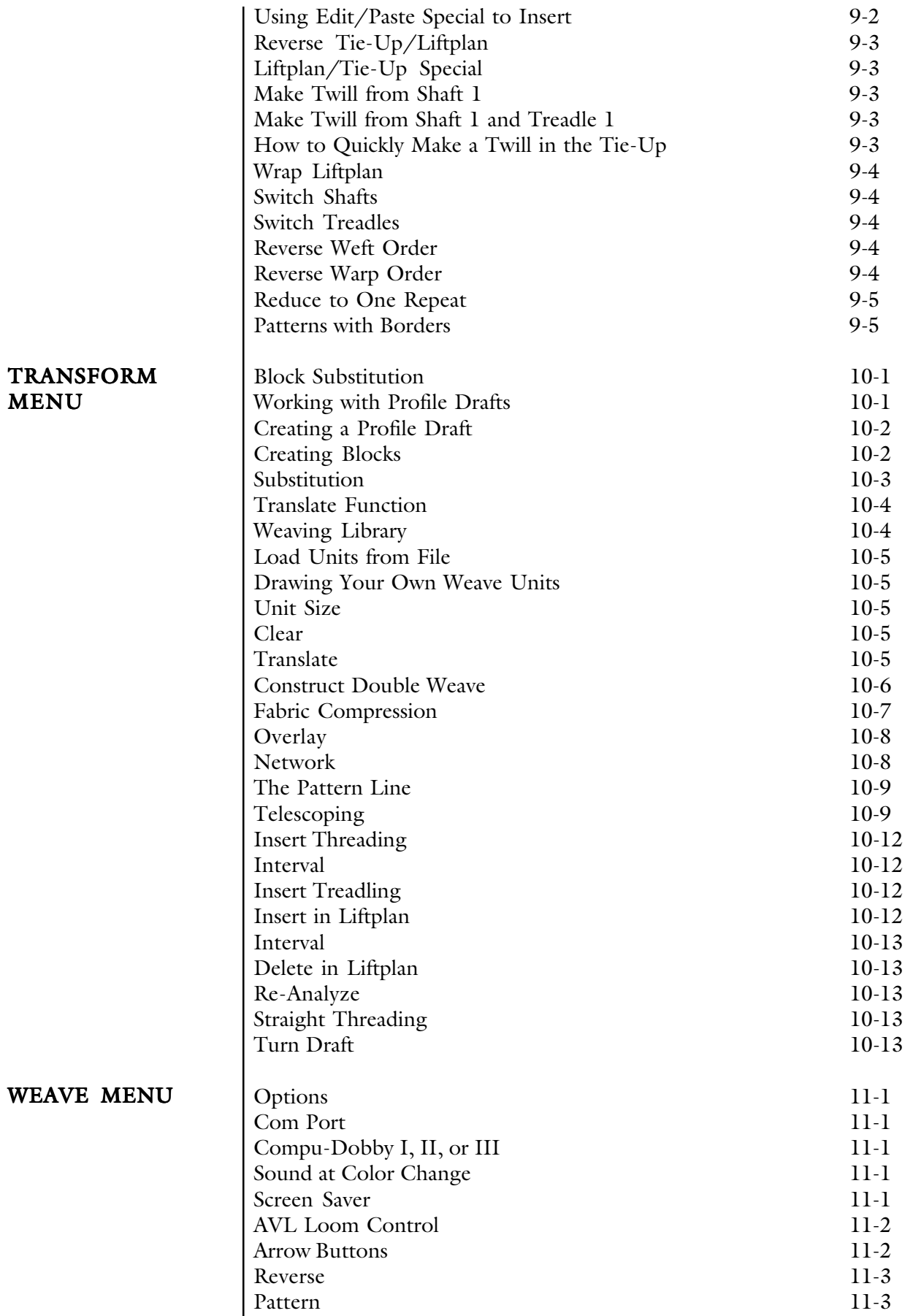

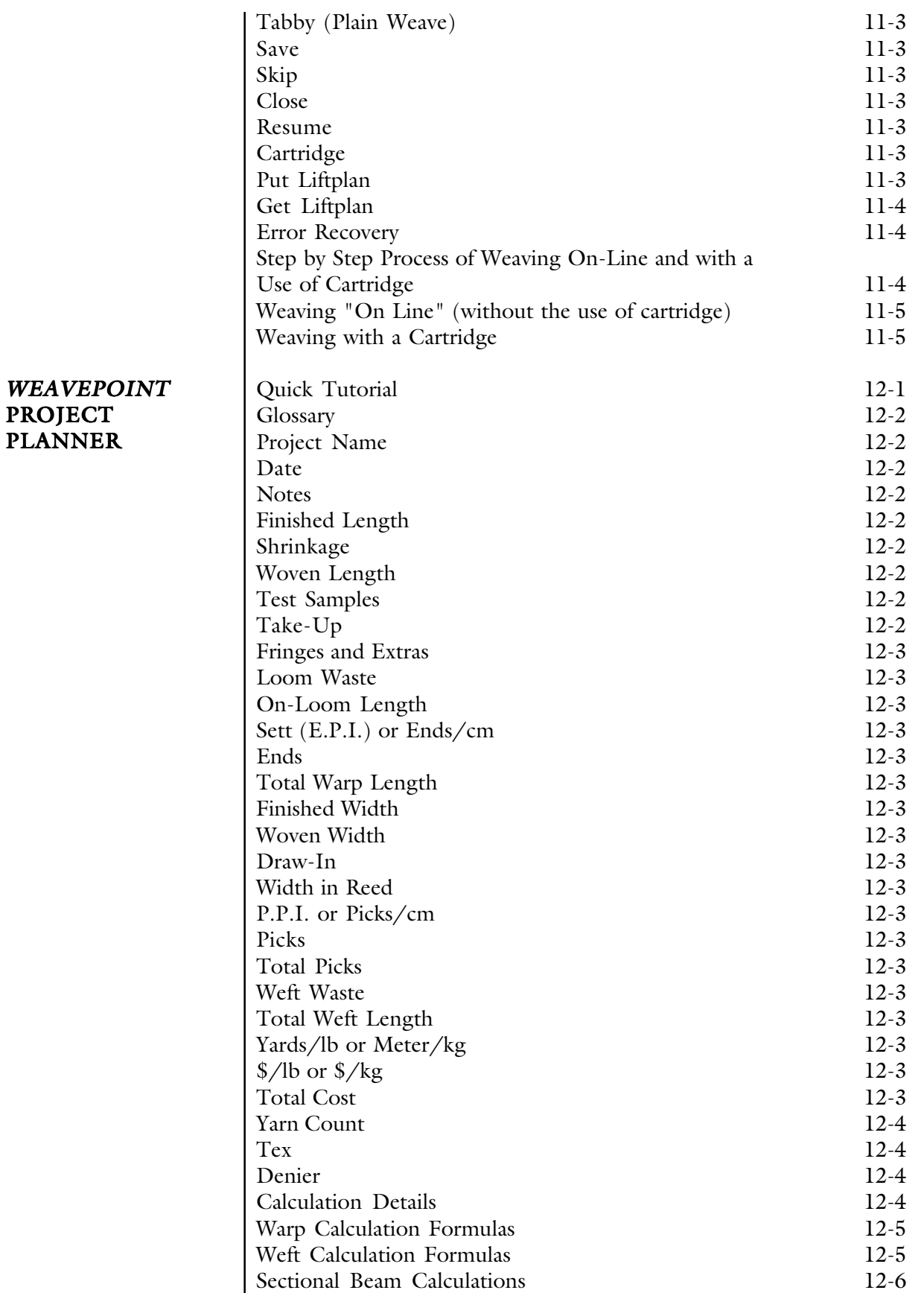

# WEAVEPOINT MENUS

 $\overline{\phantom{a}}$ 

<span id="page-8-0"></span>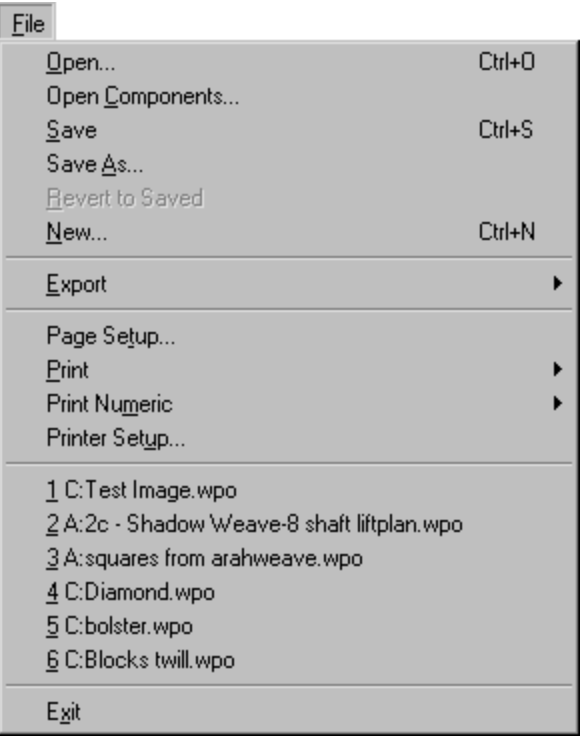

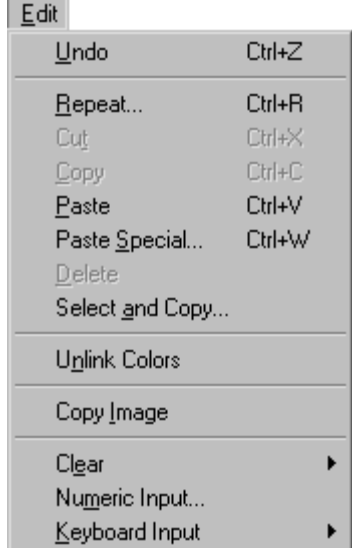

[Manual Pages](#page-42-0) 7-1 to 7-10

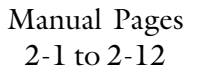

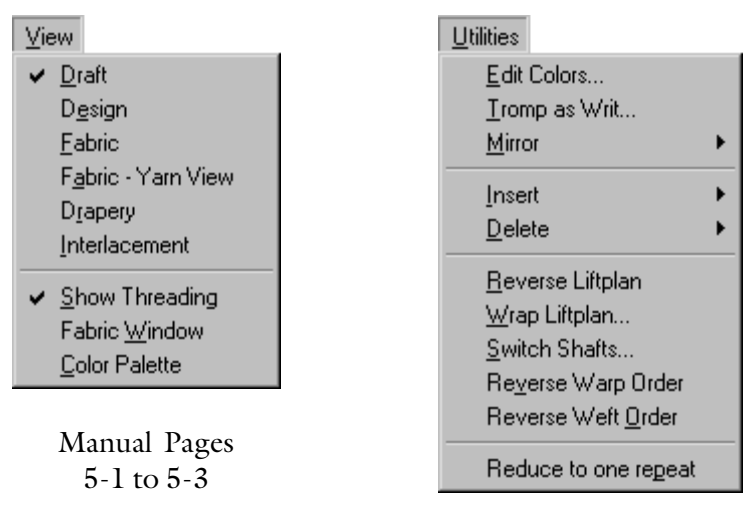

[Manual Pages](#page-56-0) [9-1 to 9-5](#page-56-0)

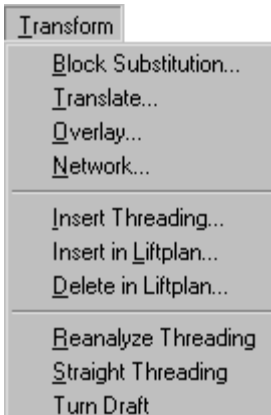

[Manual Pages](#page-61-0) [10-1 to 10-13](#page-61-0)

#### WEAVEPOINT MENUS

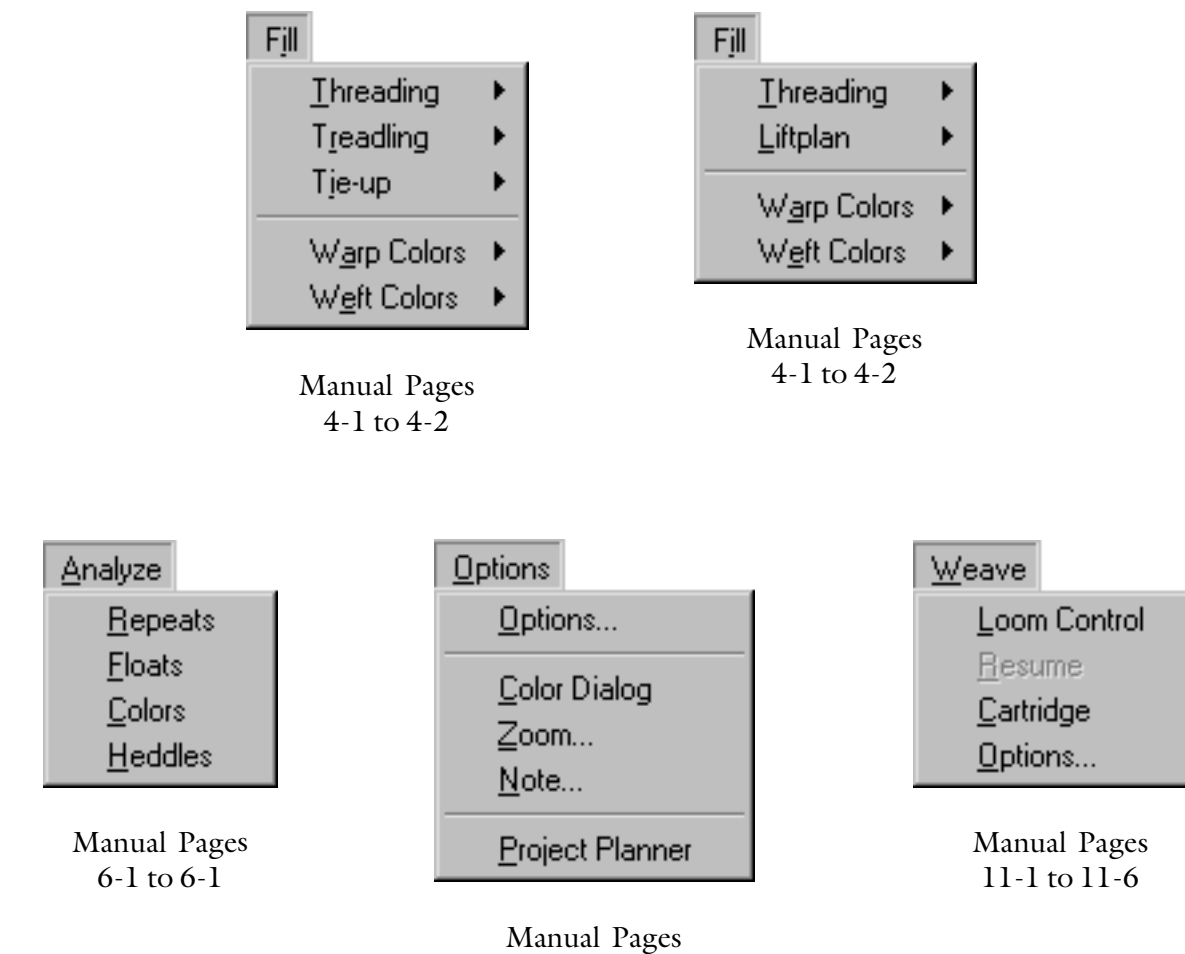

3-1 to 3-6

<span id="page-10-0"></span>Insert the program CD into your drive and the installation dialog window will pop up automatically.

If you do not see this window, it's probably because Autorun is turned off on your CD drive and you will have to start the Installer manually. To do this, open the contents of the CD in My Computer or in an Explorer window and double-click on Setup.exe.

After the program is installed, you can start it from the Start Menu or by double-clicking on the Desktop icon.

## INTRODUTION

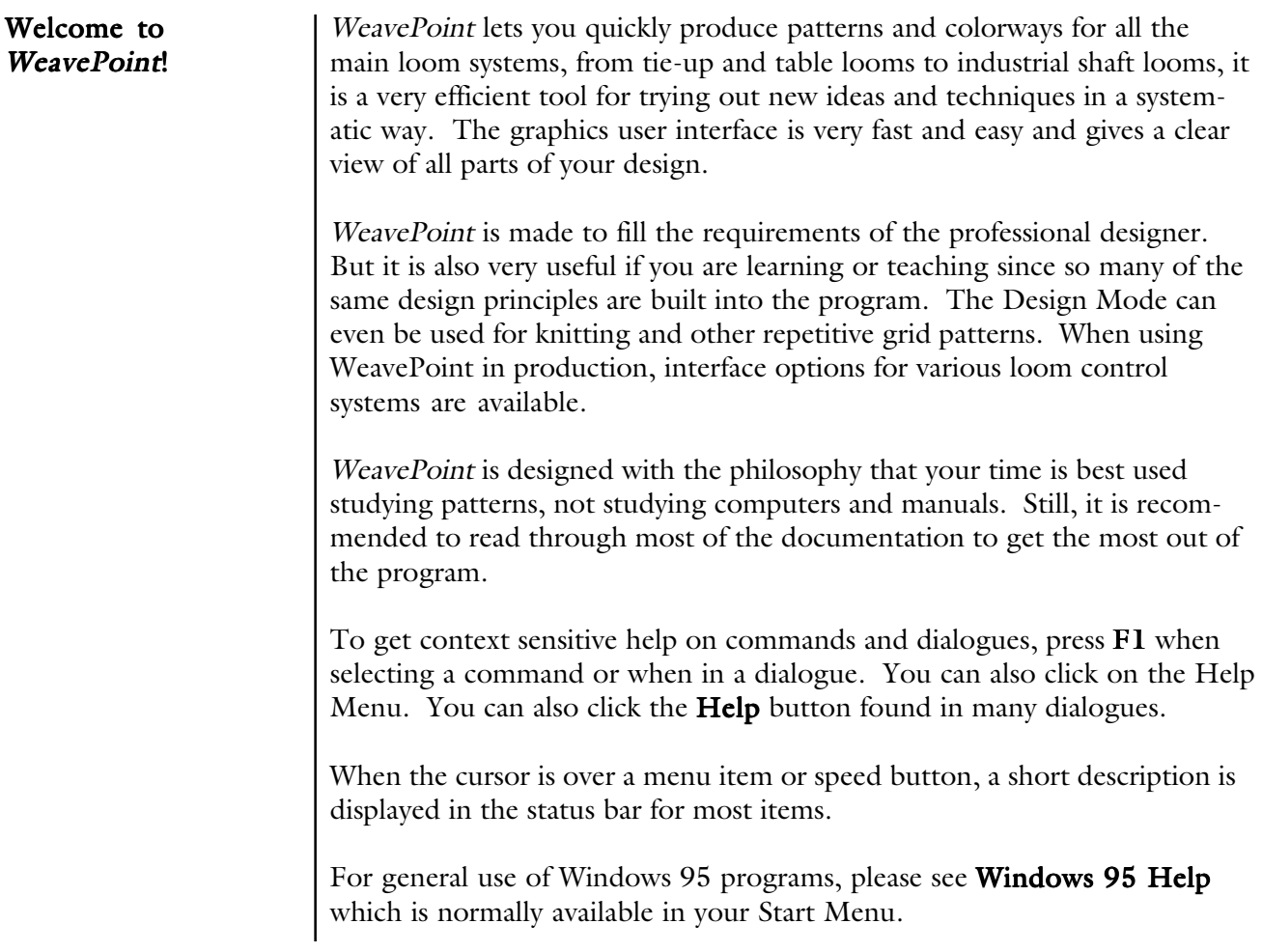

### <span id="page-11-0"></span>INTRODUTION

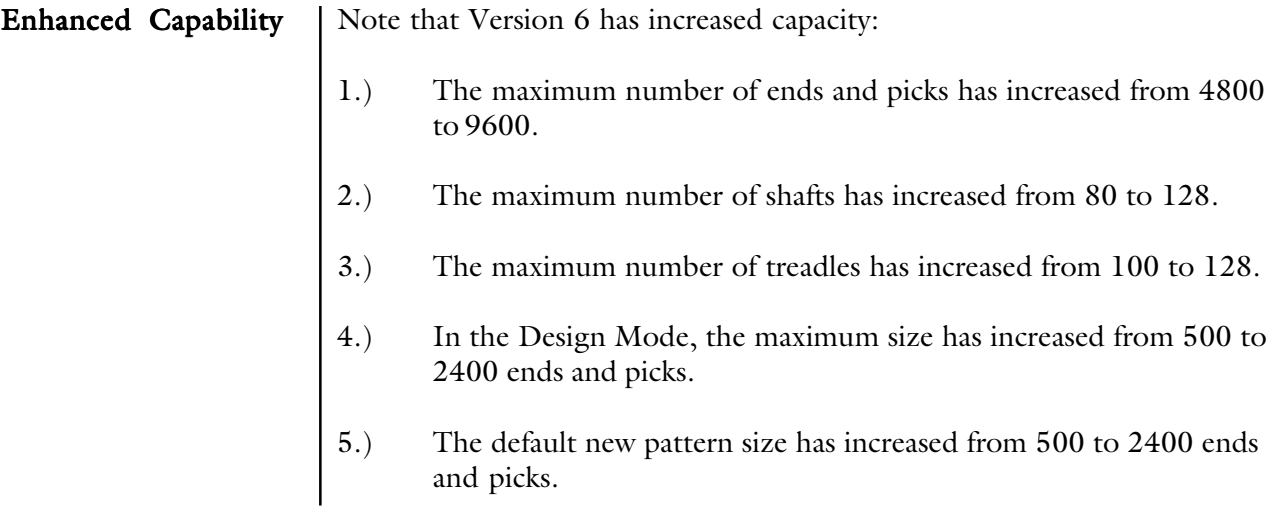

#### <span id="page-12-0"></span>Main Window

Most of the main window is naturally used for drawing your pattern. At the top is the tool bar and at the bottom is the status bar.

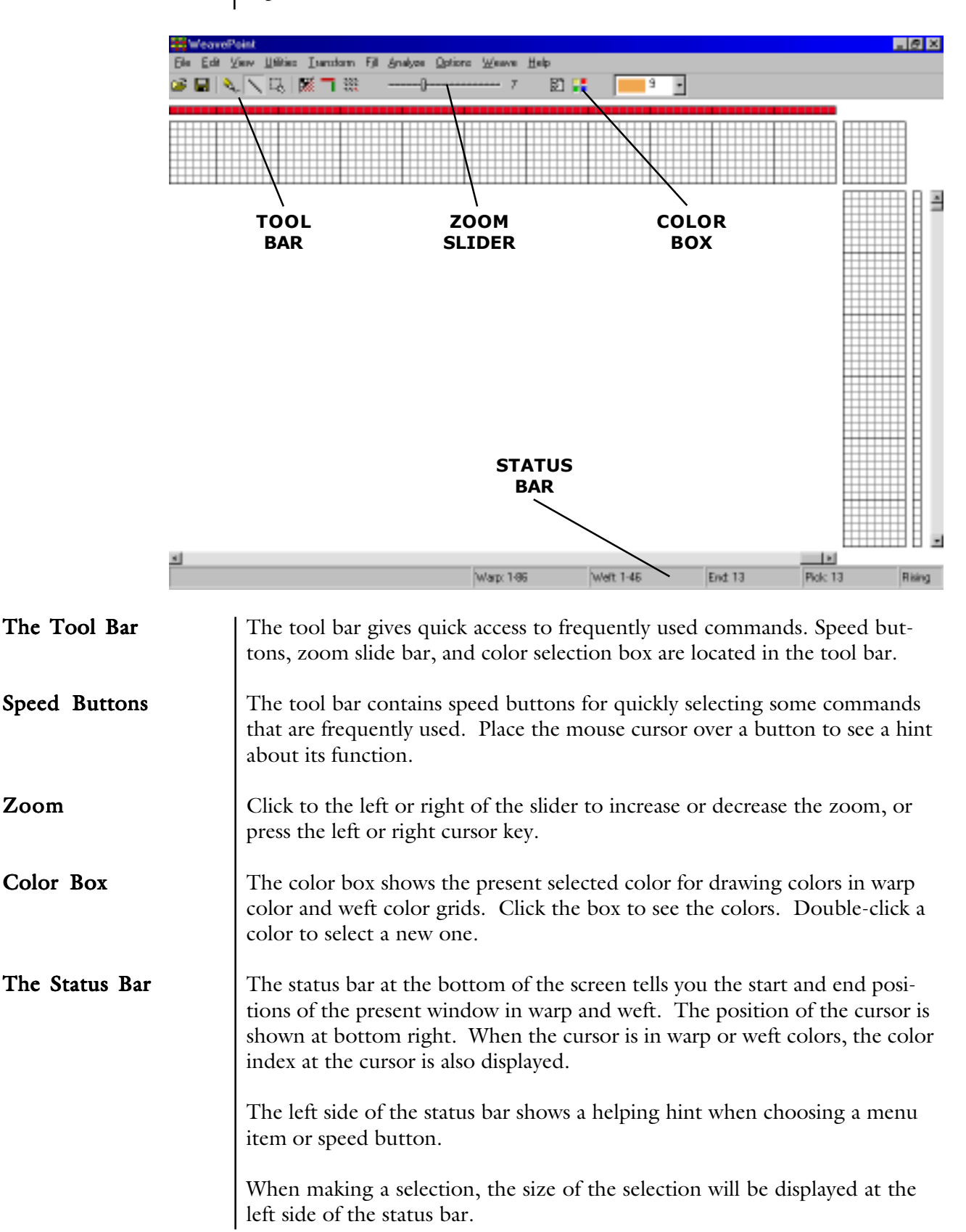

<span id="page-13-0"></span>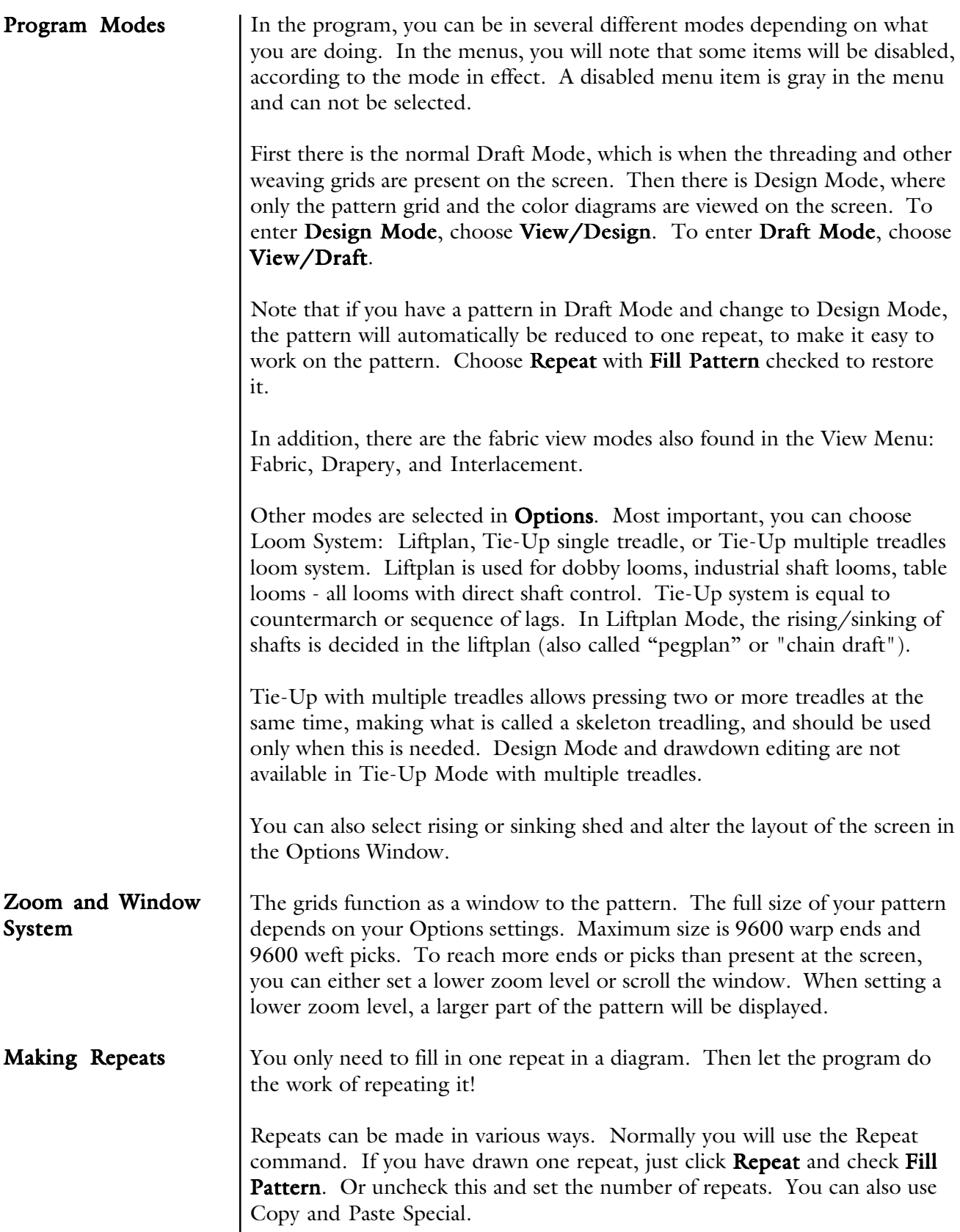

#### <span id="page-14-0"></span>Two Ways to Design

With WeavePoint, you can make a pattern in basically two ways. Either fill in the different diagrams, like threading, tie-up, etc., and let the program do the drawdown.

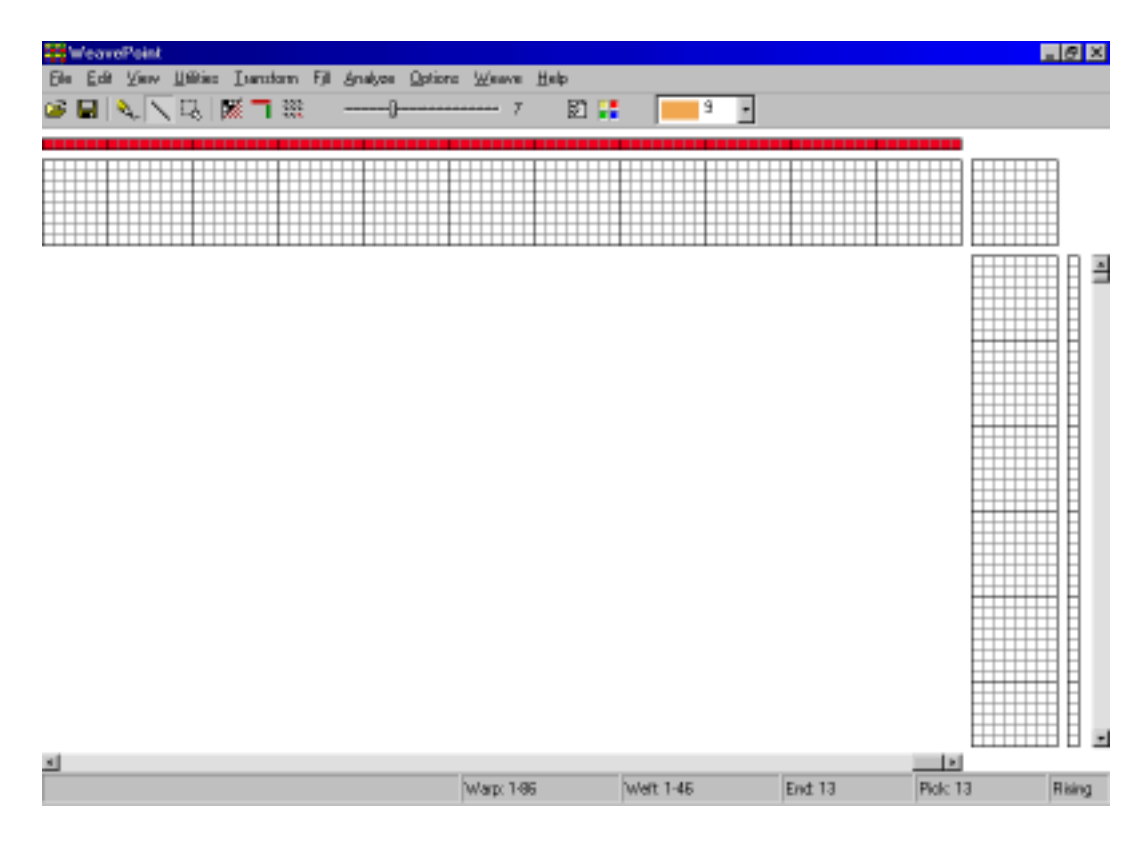

Or you can draw your pattern directly in Design Mode.

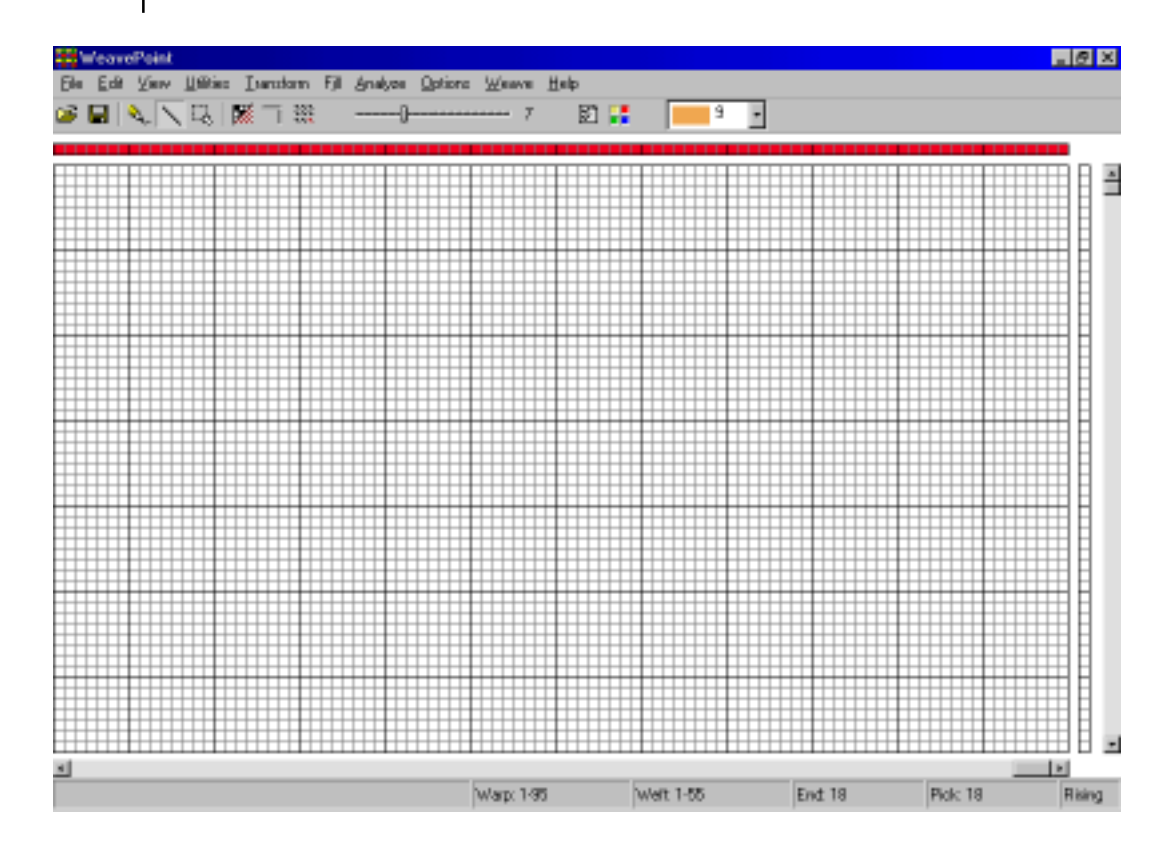

#### <span id="page-15-0"></span>WEAVEPOINT BASICS

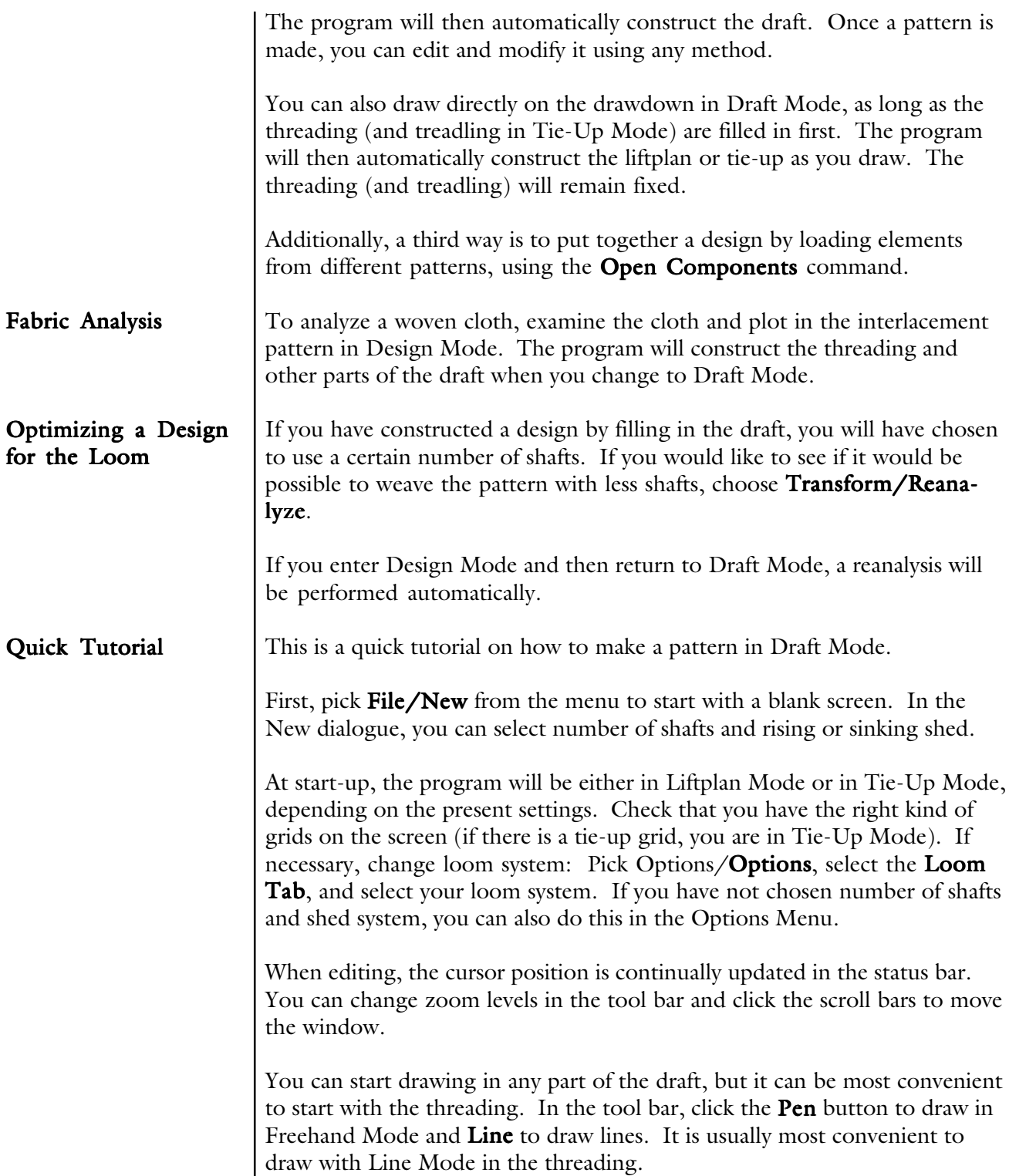

#### WEAVEPOINT BASICS

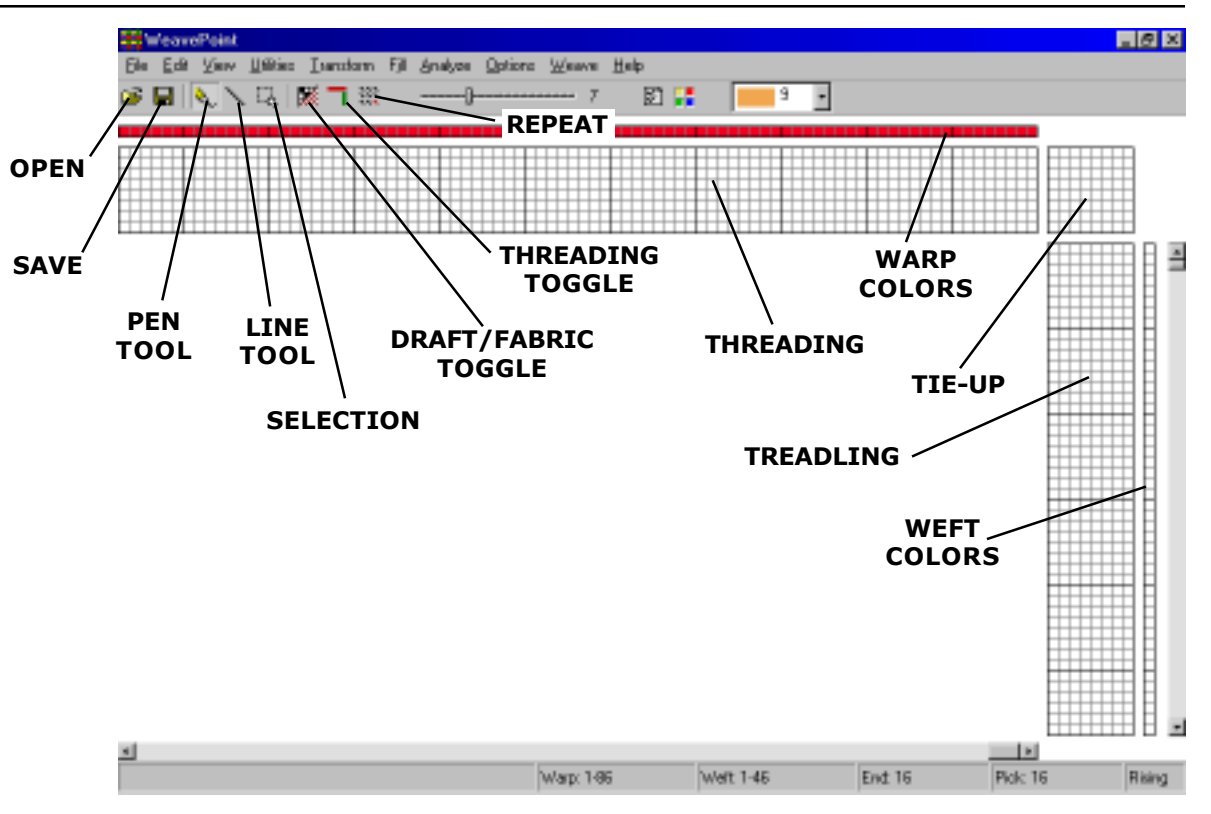

To draw, position the cursor and press the left mouse button. Then drag out your line and release the mouse button. If you want to correct warp ends, simply draw over what you already have drawn, and the filled squares will move. To undo your last drawing operation, pick Edit/Undo or press Ctrl-Z. To erase ends, click the right mouse button.

Fill in the threading until you have one repeat. If you want to make it symmetrical quickly, select Utilities/Mirror Warp.

Now you can fill in the liftplan or tie-up, depending on the mode you work in. It is often most convenient to draw with Pen Mode in liftplan and tieup. Click the left mouse button to draw and the right mouse button to erase.

If you're in Tie-Up Mode, fill in one repeat in the treadling. This is just like filling in the threading. Or select Utilities/Tromp As Writ to copy the threading to the treadling.

#### WEAVEPOINT BASICS

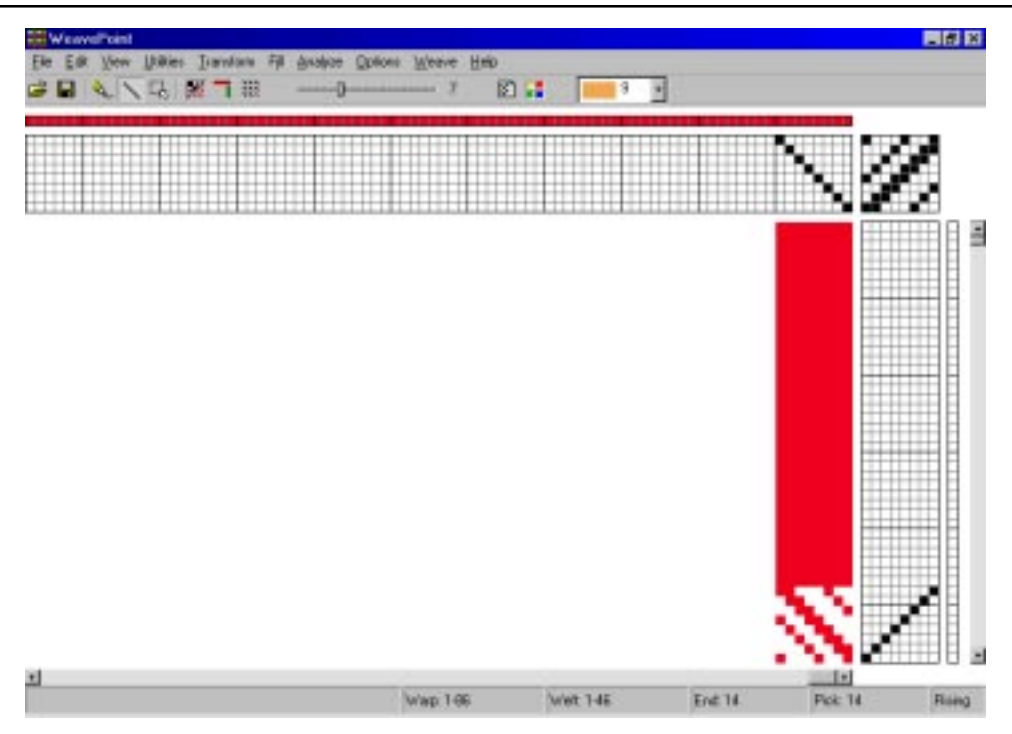

Now to fill the pattern with your repeat, click the **Repeat** button on the tool bar, check Fill Pattern, and click  $OK$ .

Then you can try to select different warp and weft colors. Pick **View/** Color Palette to bring up the floating color palette window. Or select colors in the color box in the tool bar. Select a color and draw it in the warp or weft color grids. To repeat the colors, click Repeat, uncheck Fill Pattern, and check Warp Colors or Weft Colors and choose the part to repeat in the Repeat Source field.

That's how easy it is to make a pattern. Now you can try to display it with some of the views in the View Menu. Try Fabric, Drapery, and Interlacement. And try printing your pattern, for example, as draft.

You can also quickly create patterns by using pre-saved elements from the Fill Menu. Pull down the Fill Menu, select one of the three basic threadings and treadlings (if in a tie-up mode), then select either twill variation, satin, or tabby for liftplan or tie-up.

Check out the samples patterns to see various types of patterns created in WeavePoint.

Now you can continue to explore the program on your own. Read the documentation as needed. Try Copy and Paste. And check out the How to... section. Try out all the possibilities in the Utilities and Transform Menus.

To bring up Help on a menu item, place the cursor over an item in a menu and press the F1 key on your keyboard. You can also press F1 in dialogues.

# FILE MENU

<span id="page-18-0"></span>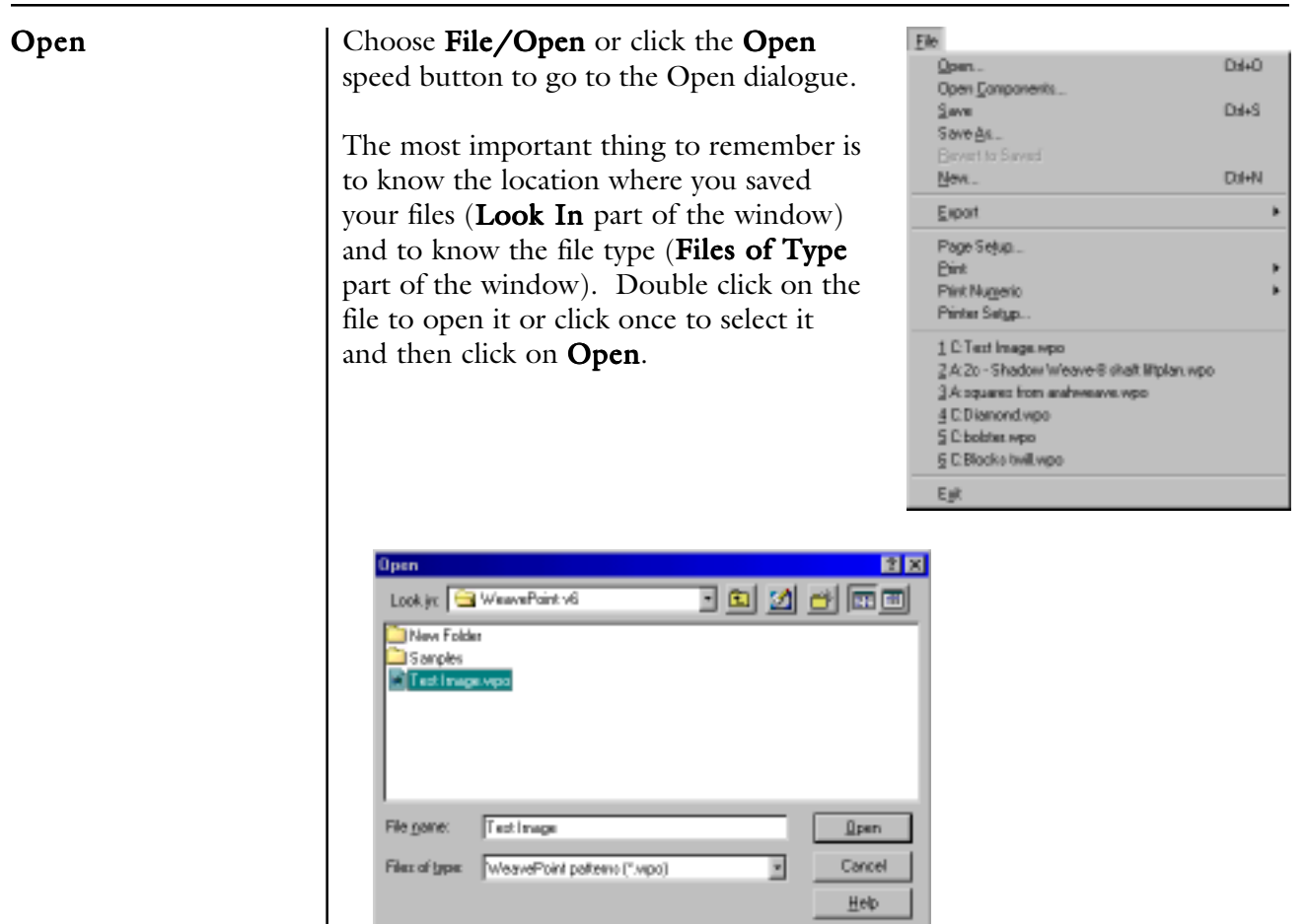

#### File Types

WIF Files (.wif)

Your weave patterns and designs can be saved as different types of files: WeavePoint pattern, bitmap, or WIF file.

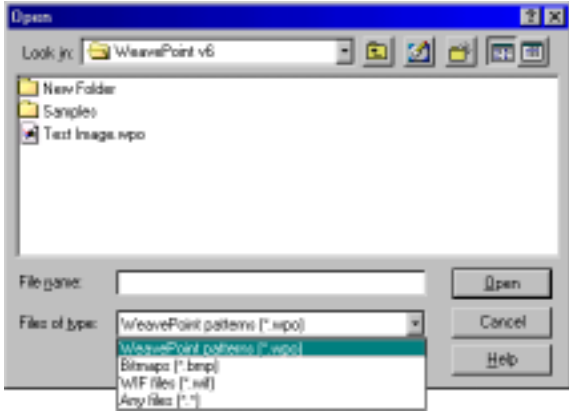

How to Use WIF Files: The different weaving programs each uses its own format for storing weave information. Each format is especially suited to the individual program. In most cases, it is not possible to open a pattern saved in a different program.

<span id="page-19-0"></span>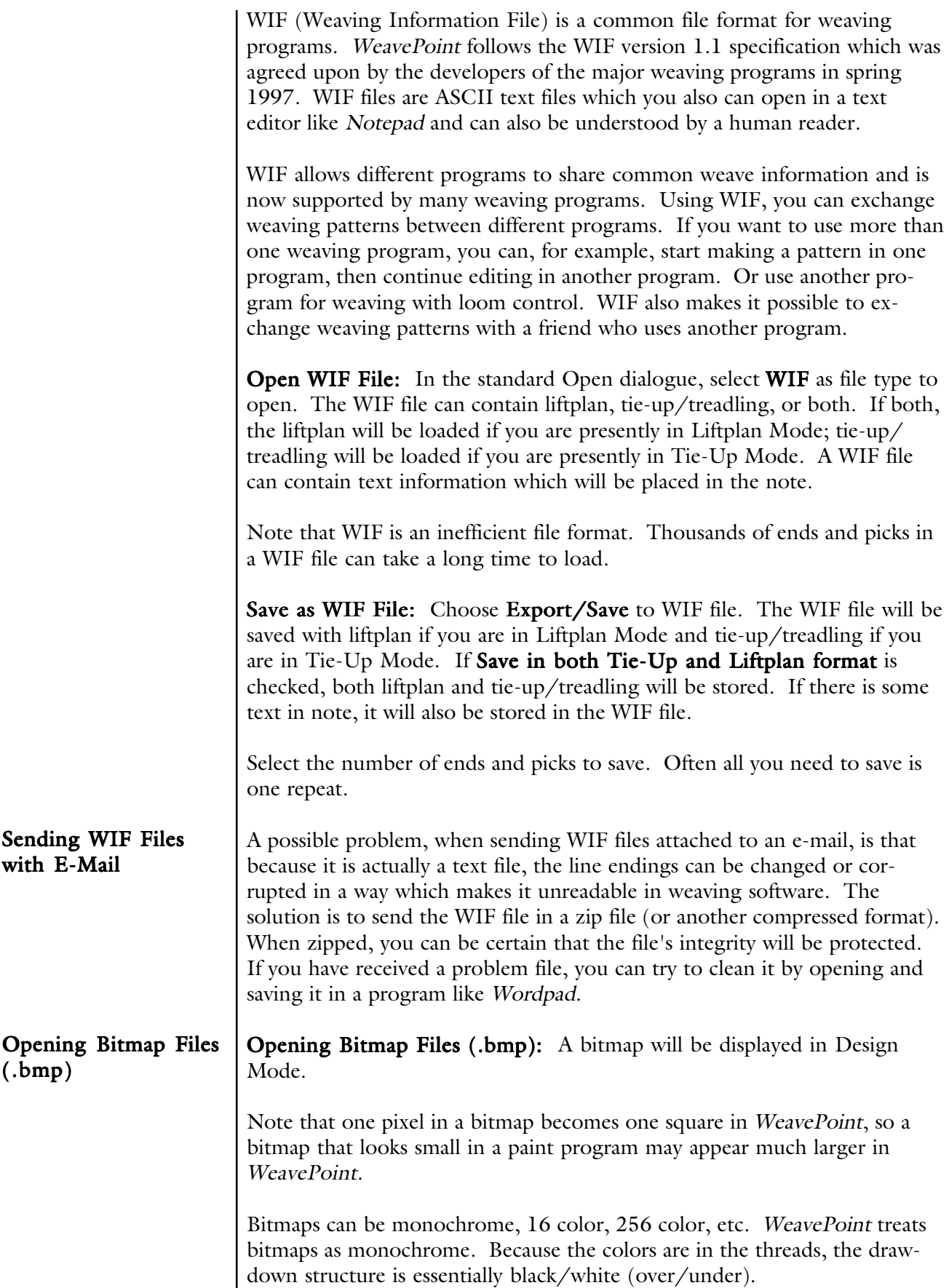

<span id="page-20-0"></span>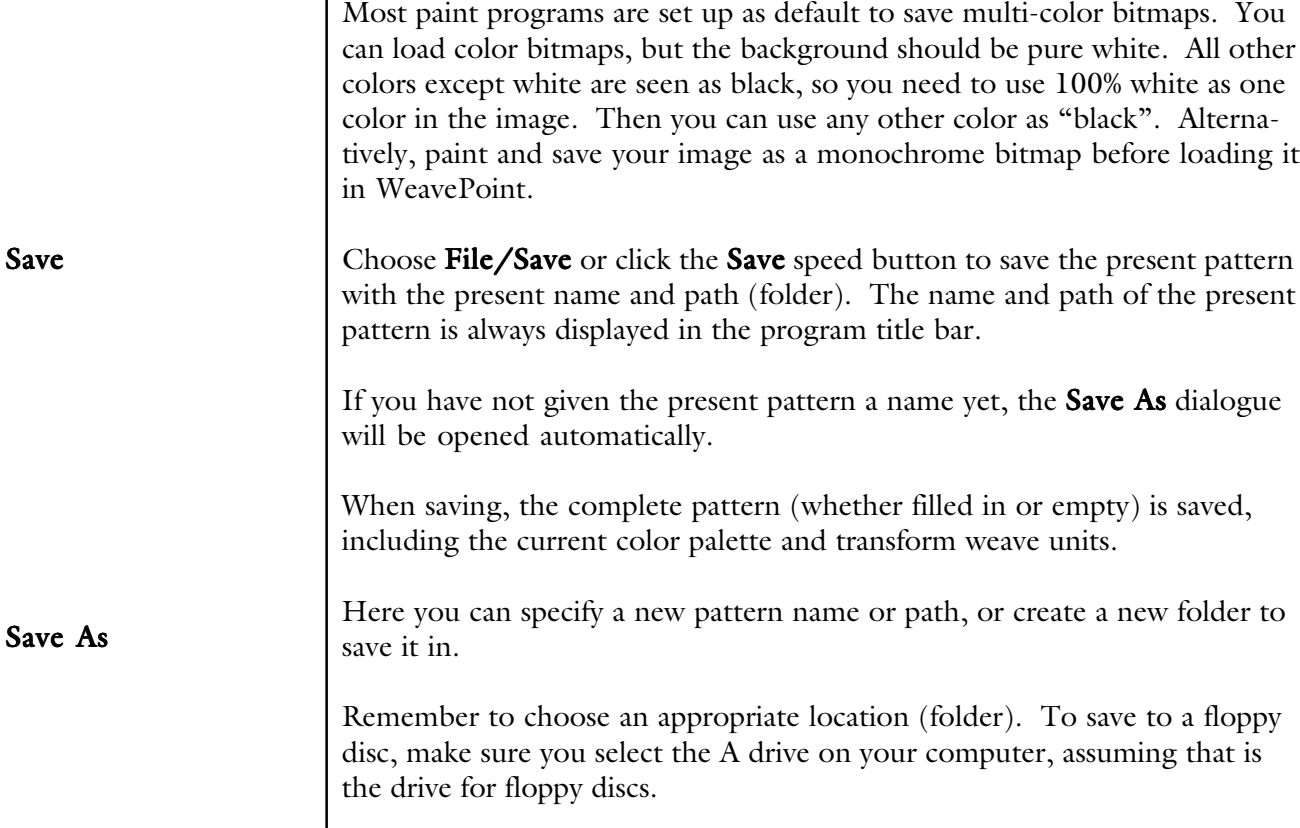

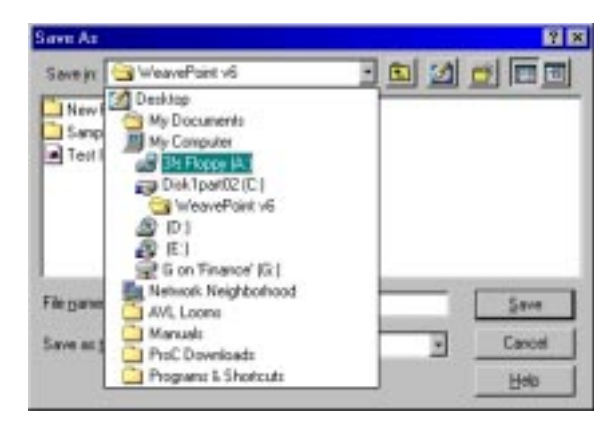

The pattern file name can be up to 255 characters long. You can even use spaces, so you can write quite descriptive file names.

Note that the names of the recent patterns will be stored at the end of the File Menu and you will probably find that file names of this size will make the width of the File Menu grow very large. So you may want to limit file names to something like thirty to forty characters. Also note that when sending files to floppies or with e-mail, file names can be truncated to eight character DOS/Windows 3.x style name.

If a pattern with the name already exists, you will be prompted to verify that you wish to overwrite the existing file.

To rename or delete a file, right click on the file name in the standard Load and Save dialogues. Then select from the pop-up menu.

#### <span id="page-21-0"></span>FILE MENU

New

Revert to the present pattern as when last saved. This is a quick way to undo the changes you have made to the pattern since you last saved it. Revert to Saved

> Start a new, blank pattern. The new pattern will replace the present pattern.

In the dialogue, you can select some options. Other options can be set in the **Options** dialogue.

The warp and weft colors will be reset, using color 6 and 0. The actual colors displayed depends on the current color palette. The color palette itself will not change when selecting New.

If Use Default Color Palette is checked, the color palette will change to the default palette. If not, the color palette will not change when selecting New.

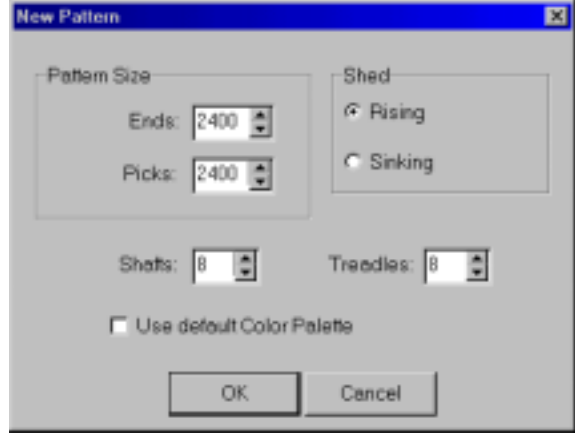

#### Export

Export the pattern to other file formats.

Older versions of WeavePoint use a slightly different file format and you need to export to this format if you want to load the pattern in these versions of WeavePoint.

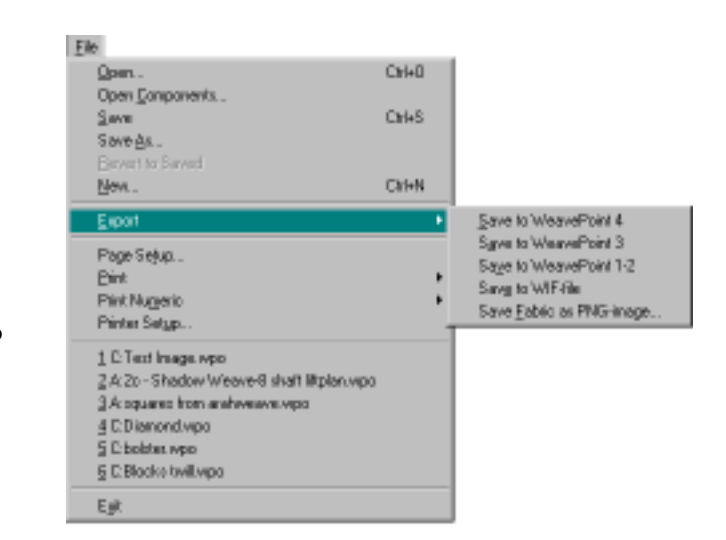

For how to use the WIF format, see Working with WIF files on pages 2-1 and 2-2.

<span id="page-22-0"></span>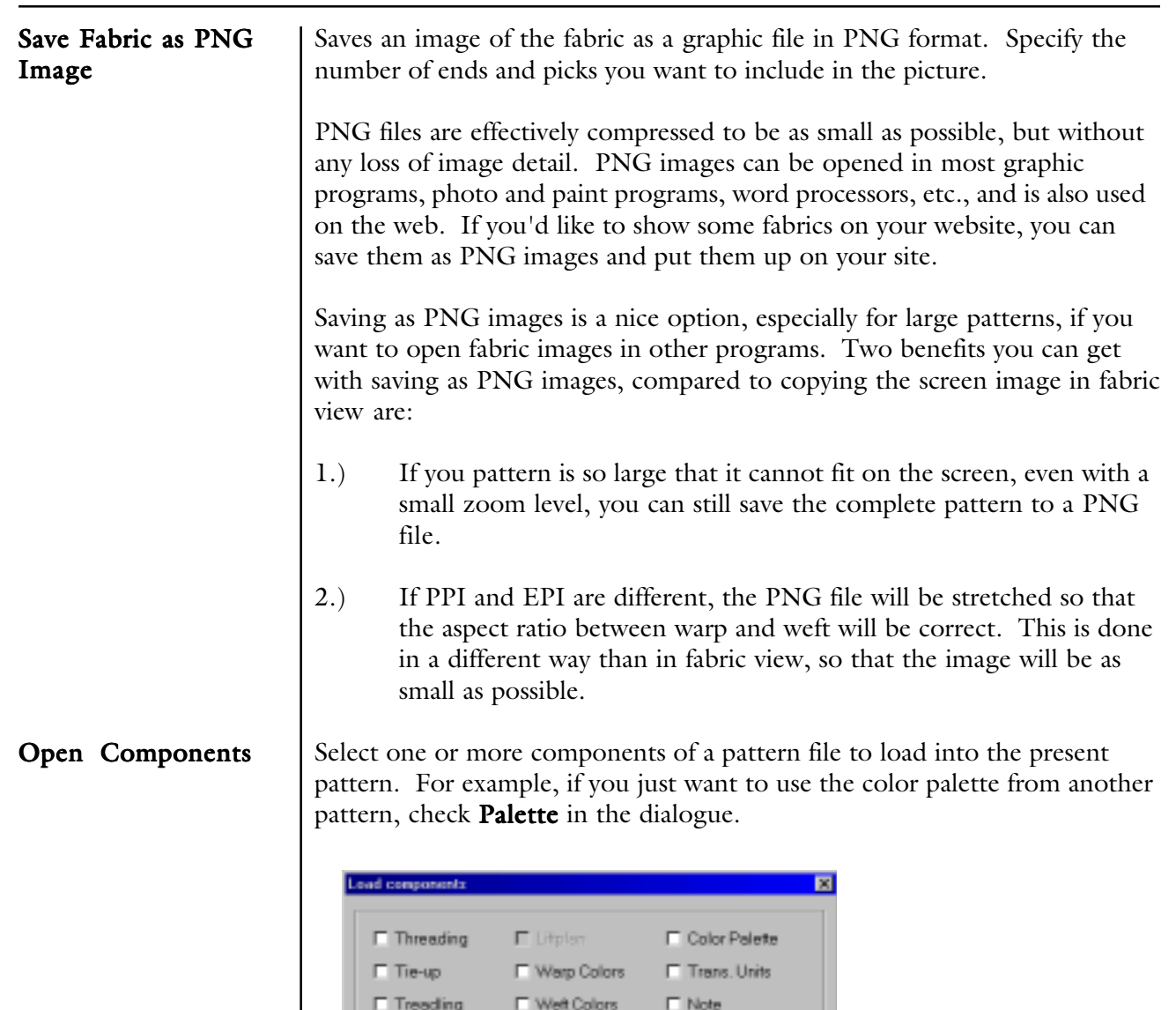

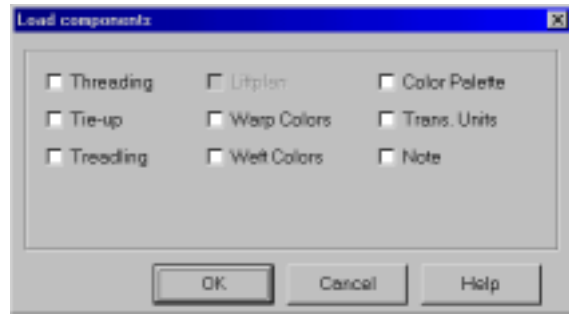

The component you load will replace the entire present component with one exception: when loading only a liftplan or tie-up, it will replace only the area of its number of shafts (and treadles). If the current number of shafts (or treadles) is greater, the remainder will be left intact. In this way, you may put two liftplans or tie-ups partly side by side.

When you're in Liftplan Mode and open a pattern saved in Tie-Up Mode, Liftplan will be disabled in the dialogue, as there is no liftplan in the file. Likewise Tie-Up and Treadling will be disabled if you're in Tie-Up Mode and open a pattern saved in Liftplan Mode.

Note that also some commands in the Transform Menu will load a component from a pattern file when Trans. Units is selected.

# <span id="page-23-0"></span>FILE MENU

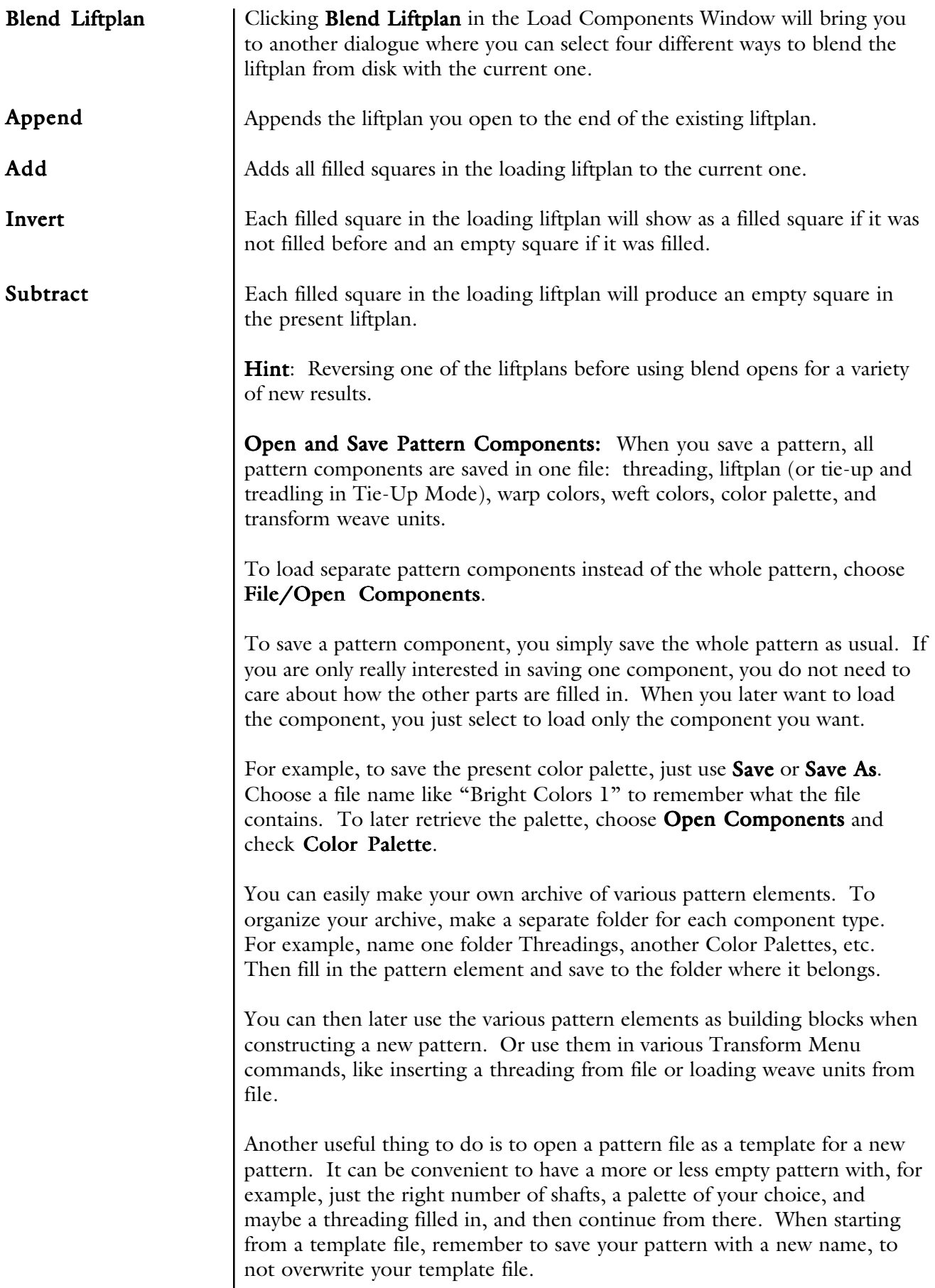

<span id="page-24-0"></span>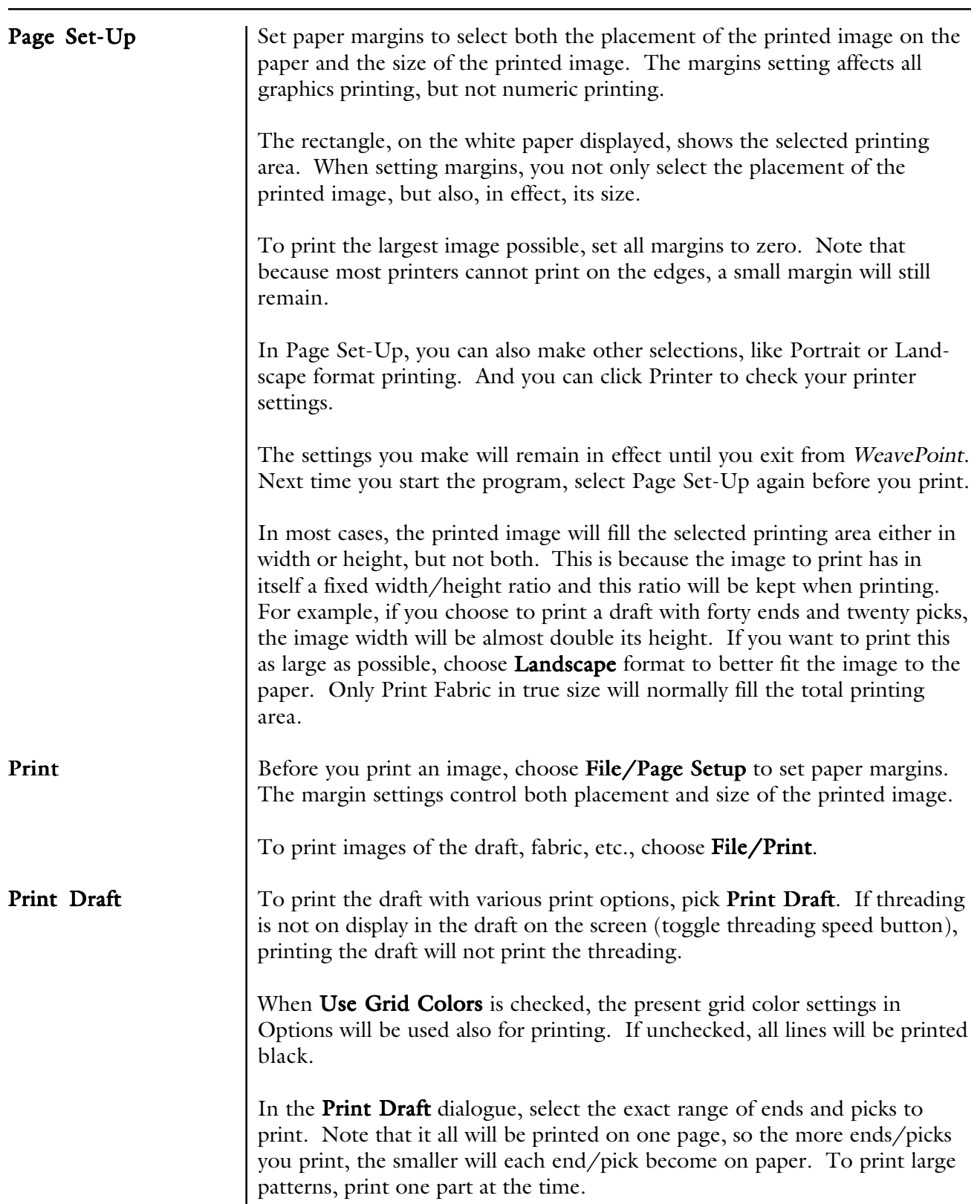

<span id="page-25-0"></span>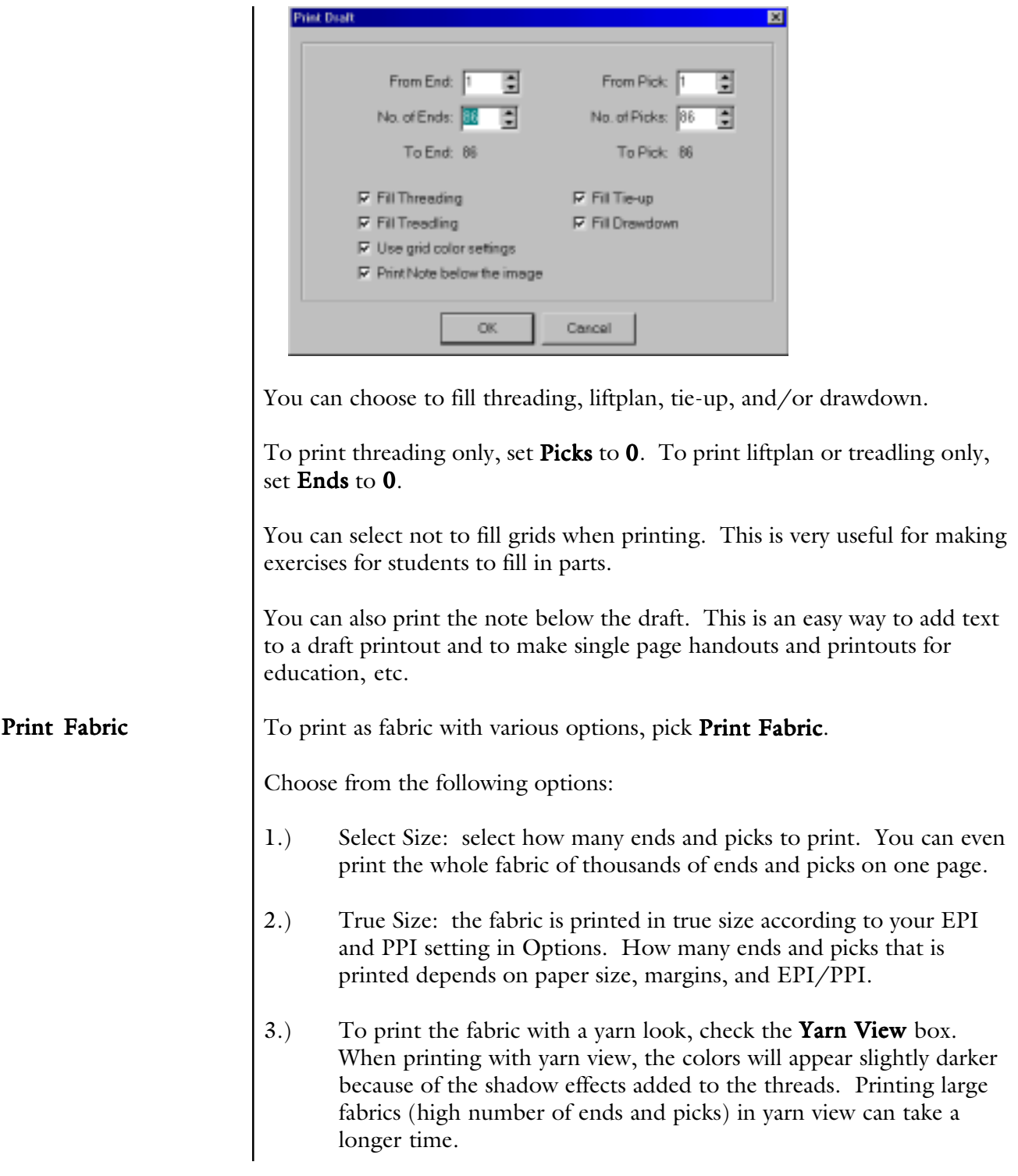

<span id="page-26-0"></span>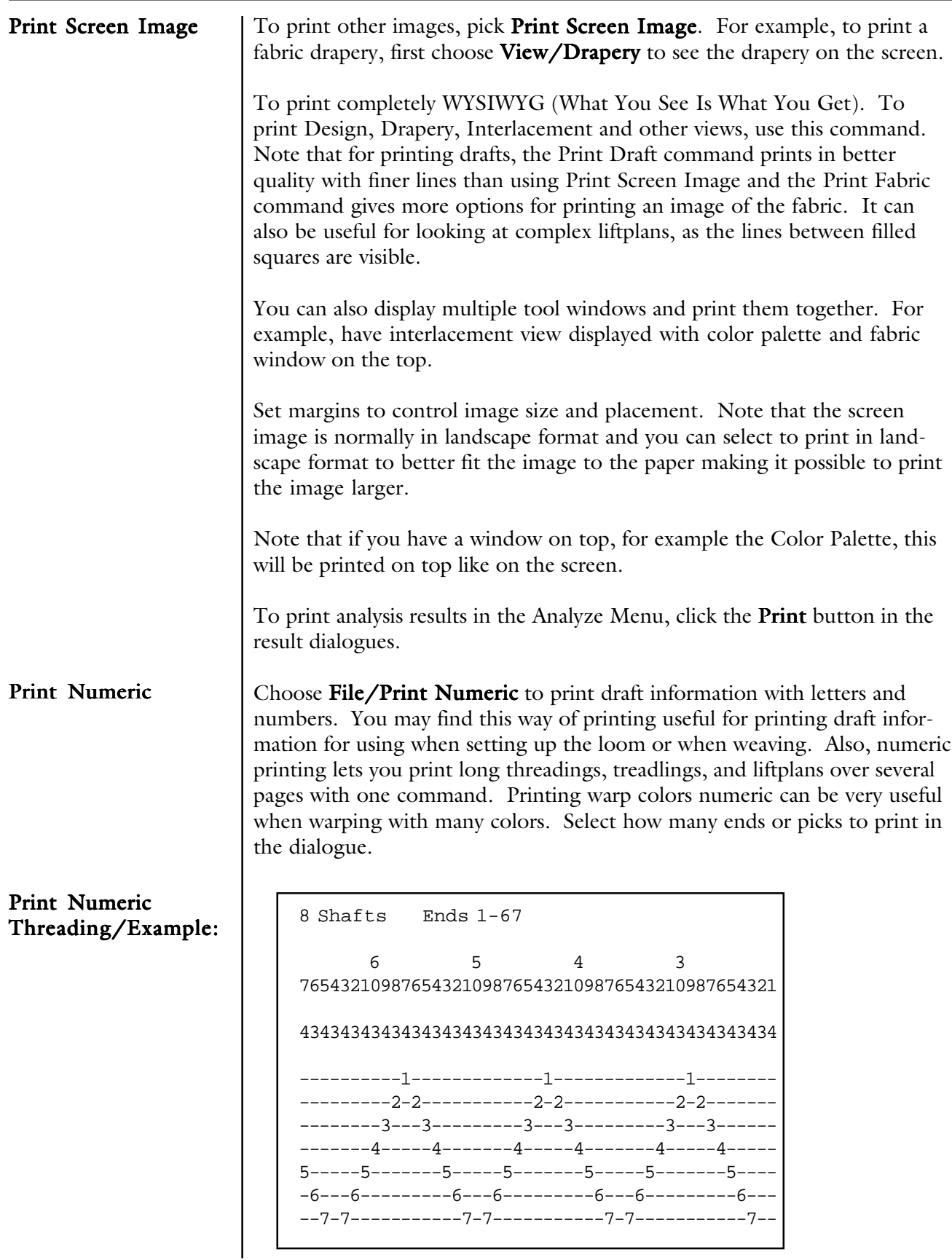

#### <span id="page-27-0"></span>FILE MENU

Print Numeric Liftplan/Example:

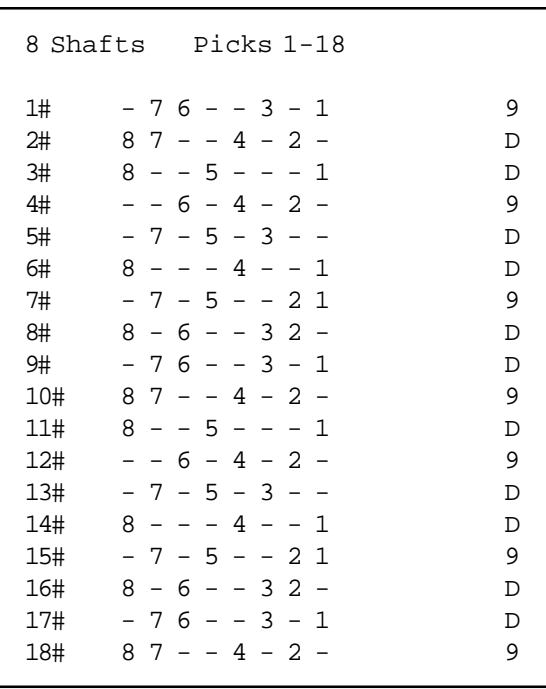

#### Print Numeric Warp Colors/Example #1:

#### Asd16

Warp Colors/Yarns, Ends 1 - 128 Note: Starting from end #1 at left side.

Index

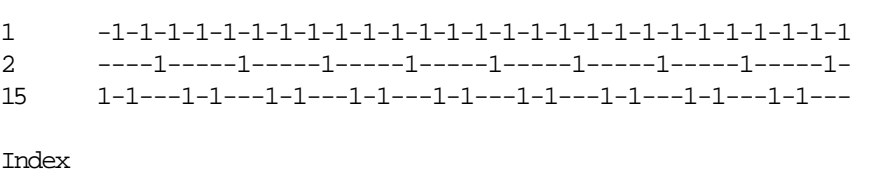

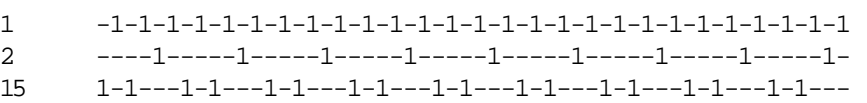

<span id="page-28-0"></span>Printing Colors Printer Setup Print Numeric Warp Colors/Example #2: You can choose File/Printer Setup to check the selected printer and it's settings. The colors you get in your printouts are the result of how your printer and printer driver handle colors. The printer driver you use is usually either one supplied with your printer or one that was included with Windows. Modern printer drivers normally produce good results, but sometimes are far from perfect compared to what you see on the screen. Matching screen and printer colors is a complicated matter because of the different nature of the two mediums. Also, different PC monitors produce different colors. With some monitors you can even adjust the color temperature yourself. And the light condition in your room can influence how you perceive the colors. To match colors, you need a good monitor. Old or inexpensive monitors often do not display colors accurately. If you are dis-satisfied with the colors on your prints, first read the documentation that came with your printer to see if you can improve results by changing the printer setup, paper type, etc. Some printers support the Windows Image Color Matching standard (ICM). In combination with a calibrated monitor, this could improve the color matching. If you want to make an extra effort to synchronize monitor and printer colors, special software is available from various companies to help you match colors produced by your monitor and printer. Asd16 Warp Colors/Yarns, Ends 1 - 128 Note: Starting from end #1 at left side. Index 15 128 Prints the sequence of colors for warping, for example, 4 red, 8 blue, etc. Very useful for warping with many colors or complex color repeats. One line is printed for each color used in the warp. Each line starts with the color index, then follows the number of ends in this color for each section of this color.

#### <span id="page-29-0"></span>FILE MENU

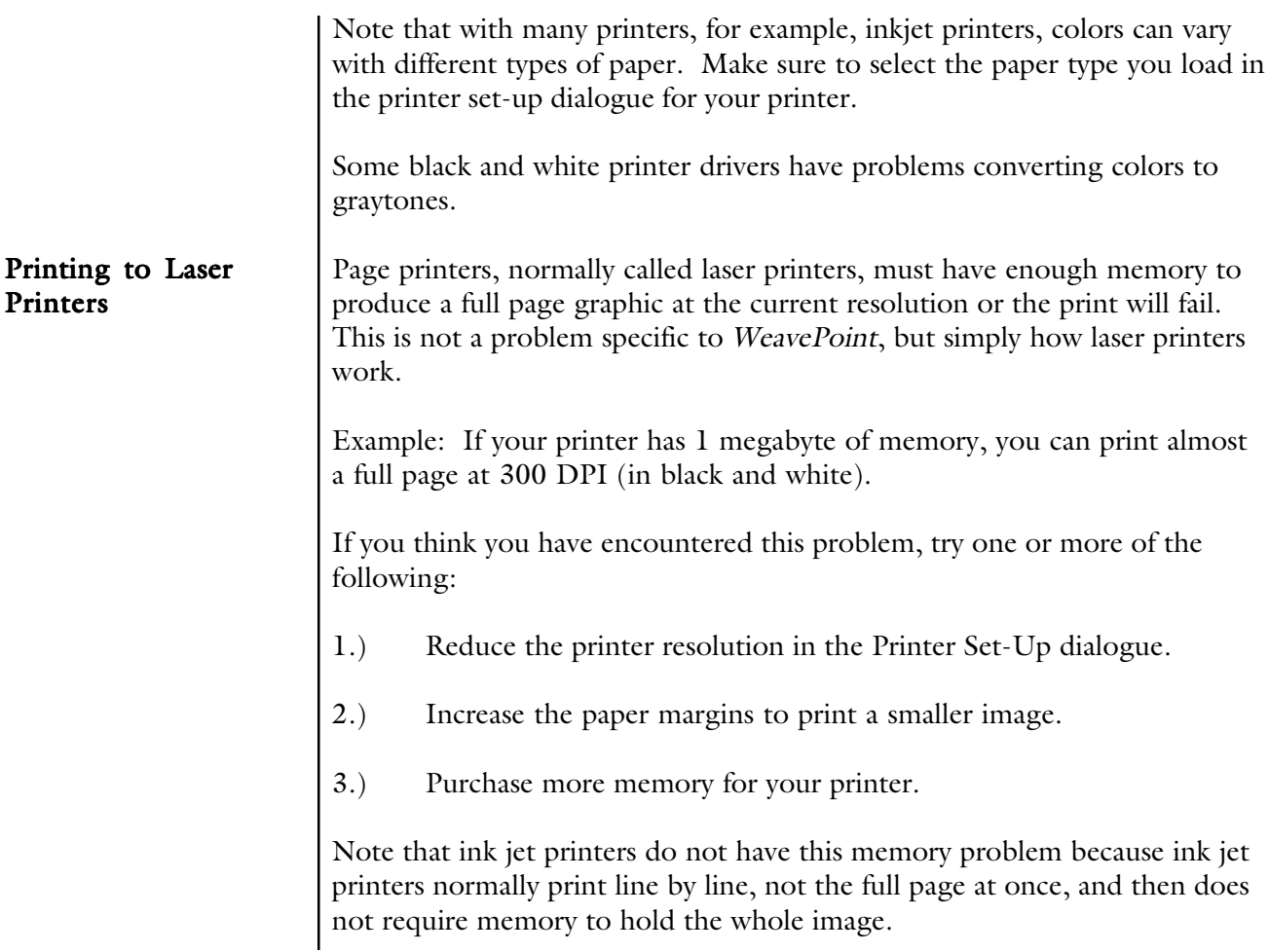

# OPTIONS MENU

<span id="page-30-0"></span>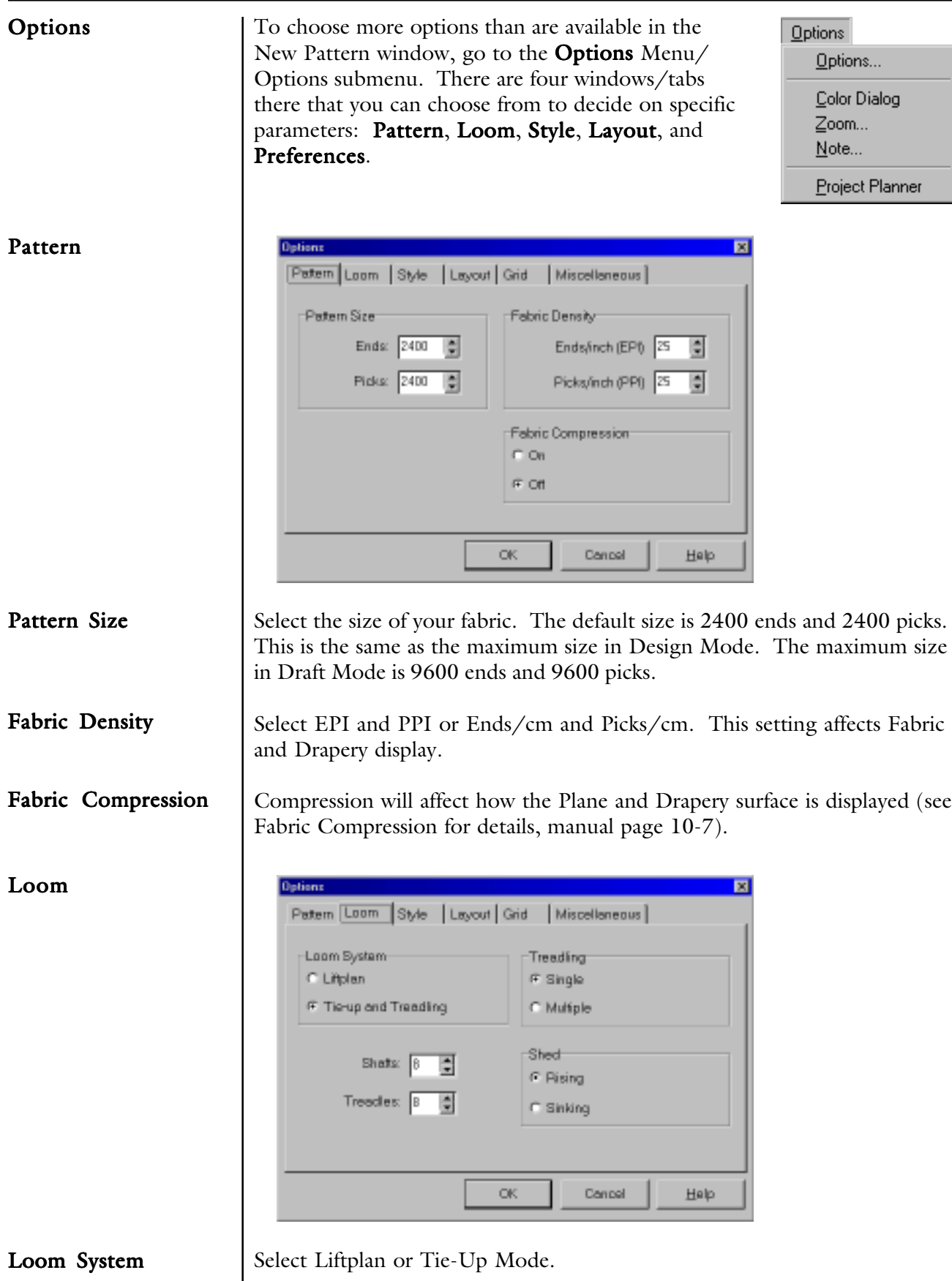

#### <span id="page-31-0"></span>OPTIONS MENU

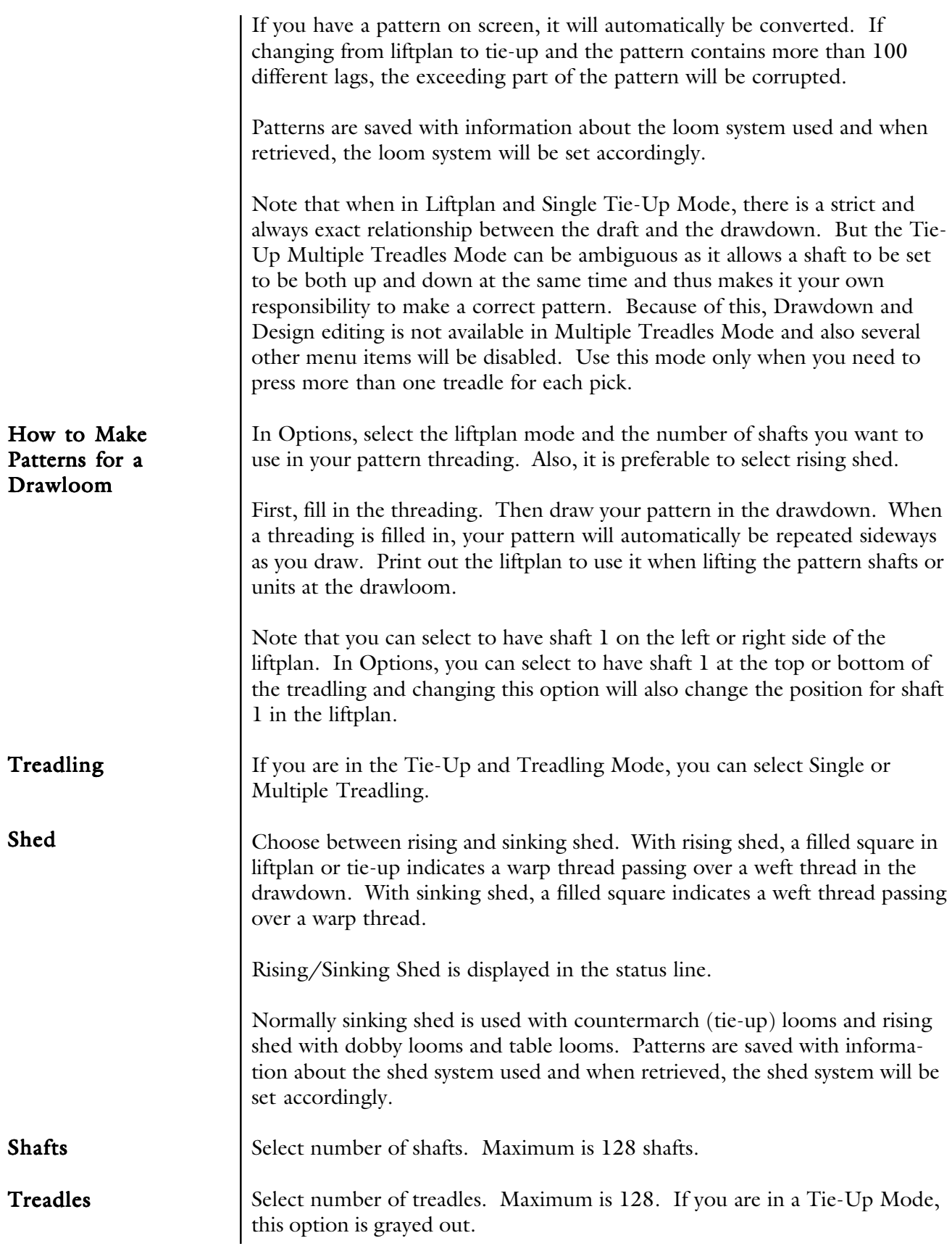

<span id="page-32-0"></span>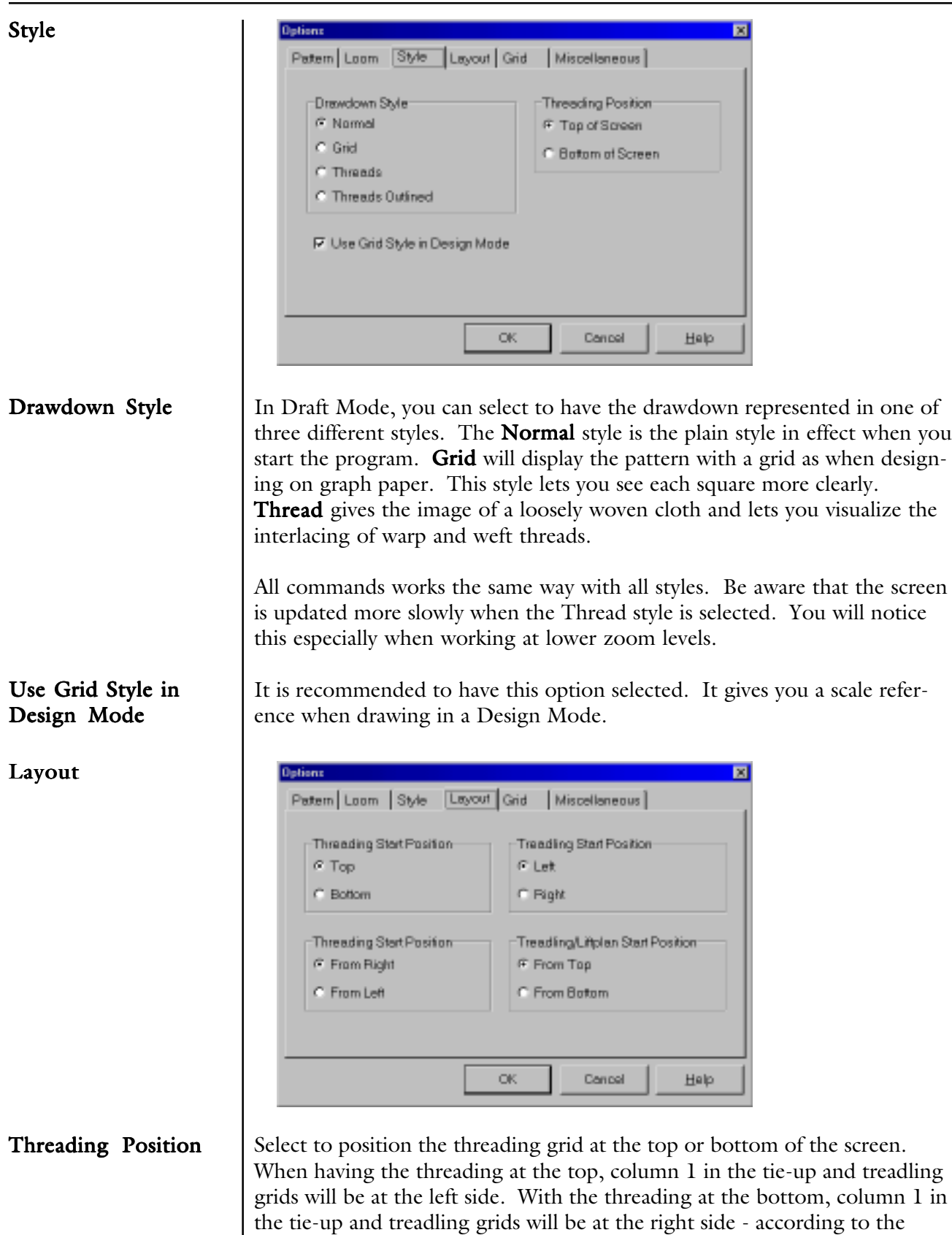

European tradition. Column 1 in the liftplan is always on the left side.

<span id="page-33-0"></span>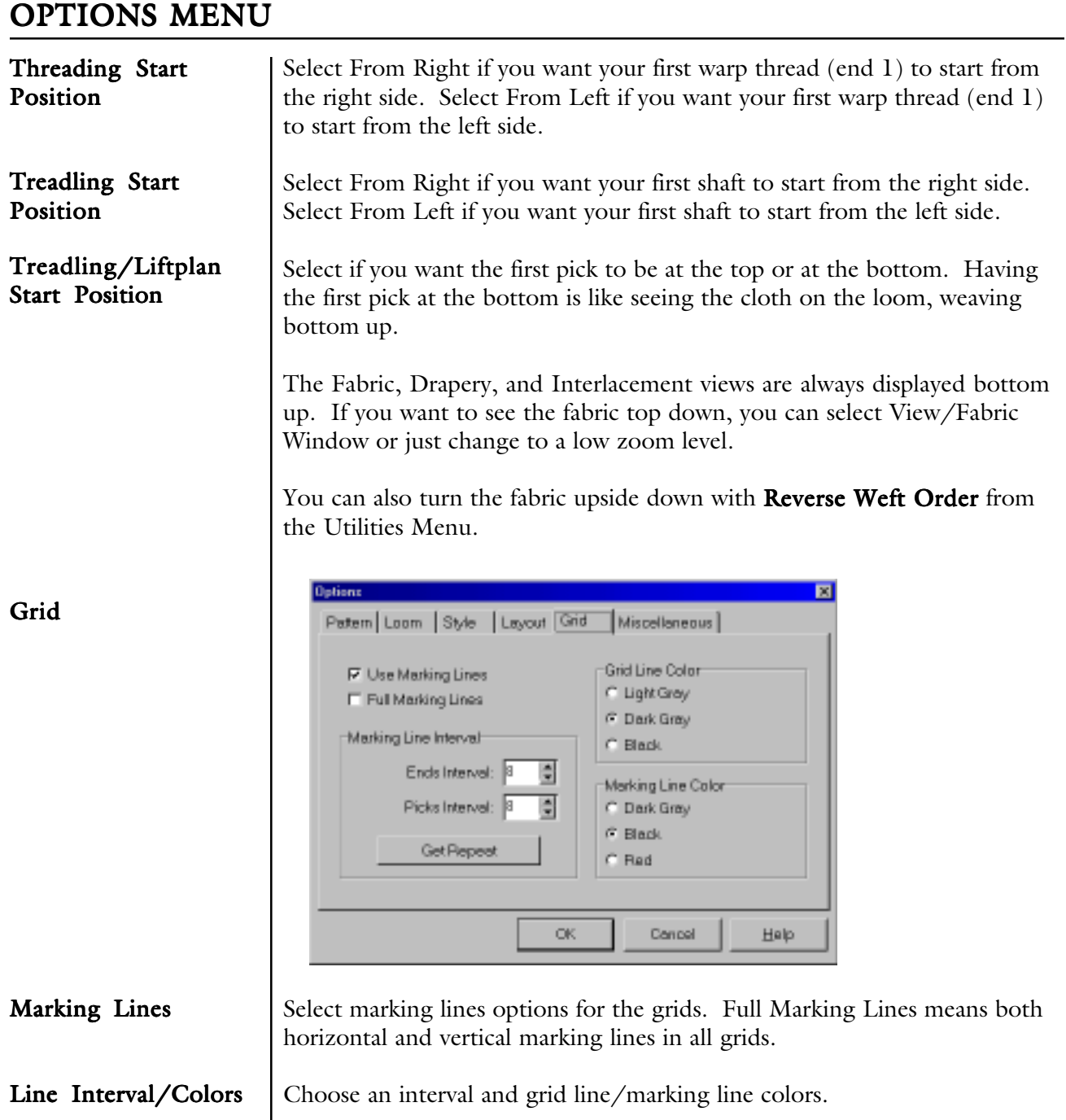

You can use this to visually mark a repeat by setting the intervals equal to the repeat size. This button is included to quickly set the marking lines to the repeat size. Get Repeat Button

<span id="page-34-0"></span>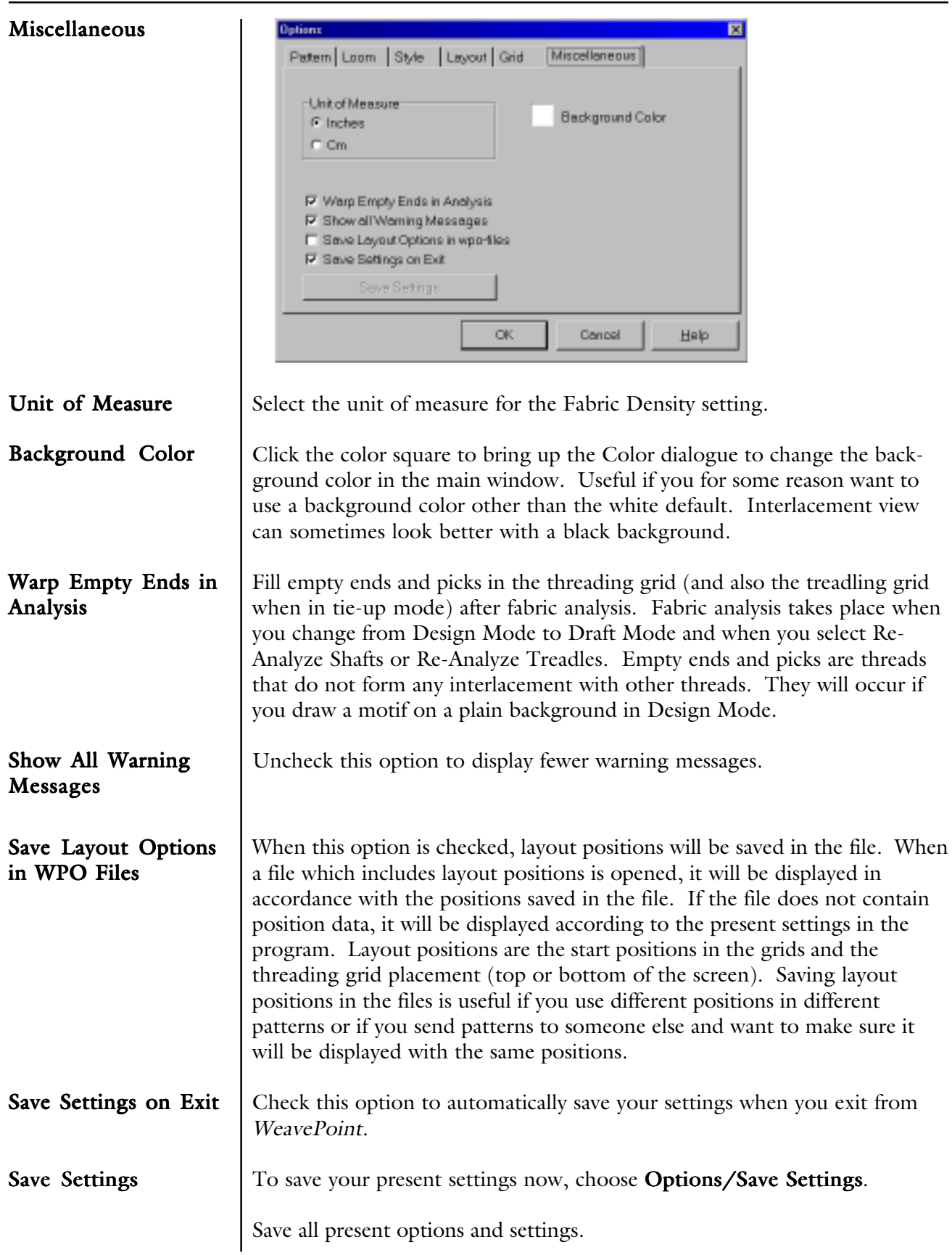

# <span id="page-35-0"></span>OPTIONS MENU

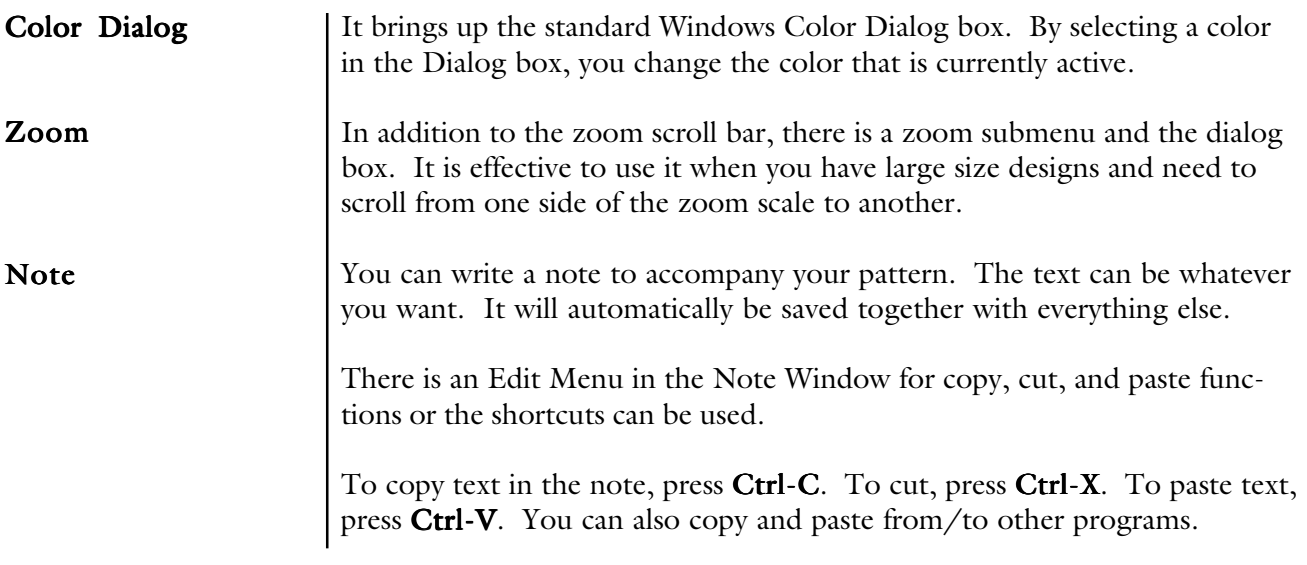
The fastest way to get a design up on the screen is to use the WeavePoint Fill Menu. It is designed as a separate menu in the program and the menu options change according to Loom Style you are using.

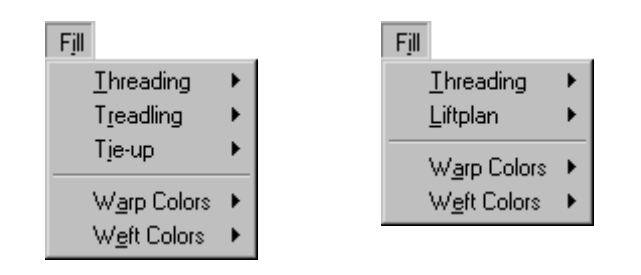

The Fill Menu changes according to the type of loom selected in the Options.

Fill Threading/ Treadling Use the Fill Menu to quickly fill the threading or treadling with a **straight** draw, pointed threading, or rosepath threading.

The present number of shafts (or treadles) will be filled in.

If you already have a threading or treadling, it will be replaced.

Fill Liftplan/Tie-Up Weaves are divided into three primary classes: Plain, Twill, and Satin.

**Twill Variations** Automatically create an endless number of twill variations. Just select this command several times to make different twills.

> The twills are created in a random manner, but according to two important rules:

> 1.) It always makes a balanced twill. Balanced twills are those in which the warp and weft come to the surface to the same extent.

2.) No float will be longer than 5.

Satin

The satin weave produces a smooth, lustrous cloth. The points or stitches should be scattered as widely and as uniformly as possible. Use this satin expert dialog to understand and create satins.

> A satin is constructed by filling in one square for each pick. Starting with the first pick and then proceeding to the next pick, progressing the position sideways by a certain number of ends. This number is called a "move number" or "rising number". For each number of shafts, there are only a few possible move numbers producing an even satin.

In the Satin dialog, the possible regular move numbers for the present number of shafts are displayed at the top of the dialog. The numbers are always listed in pairs. A move number in a pair will make a similar, but mirrored satin weave of the corresponding move number.

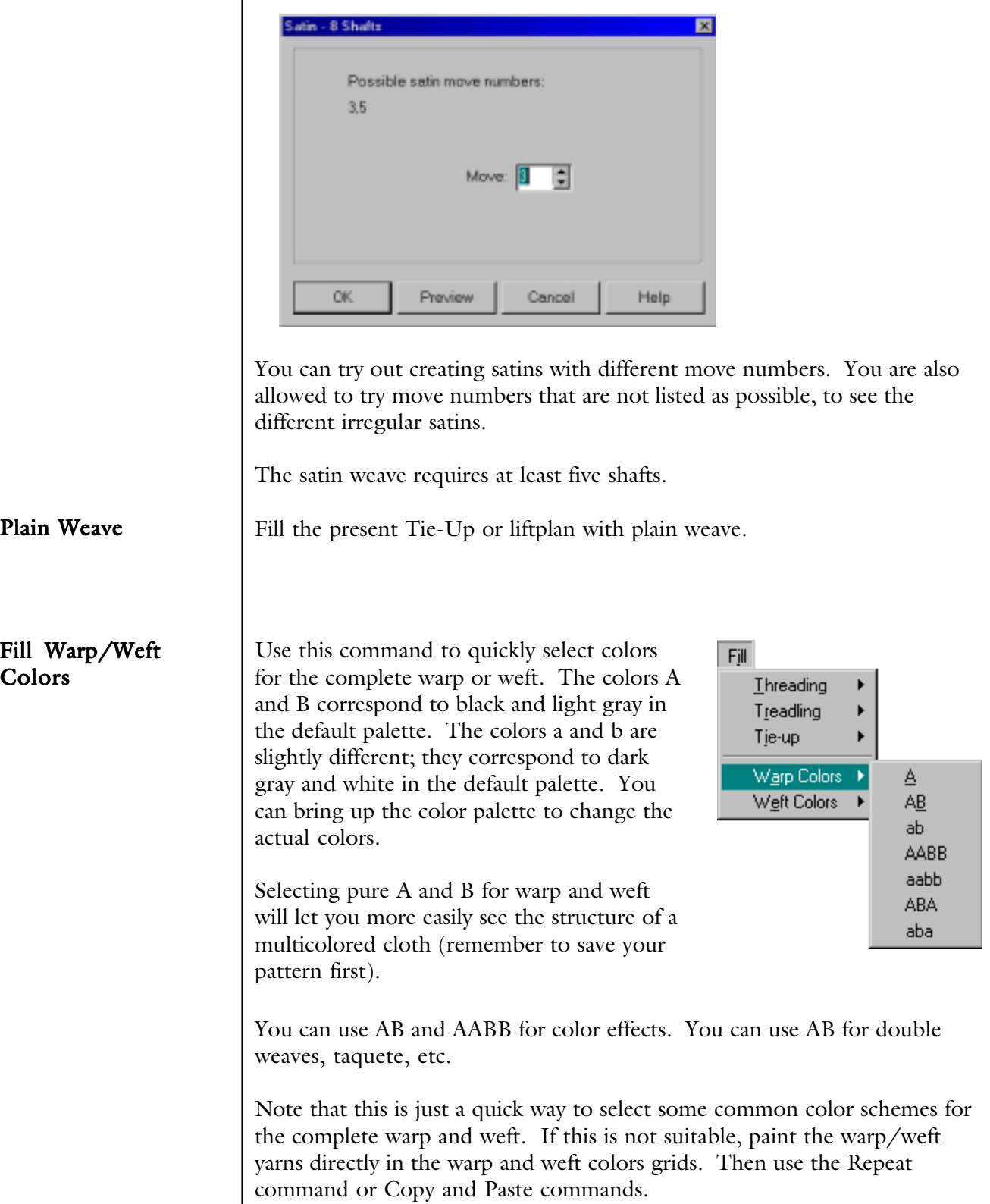

## VIEW MENU

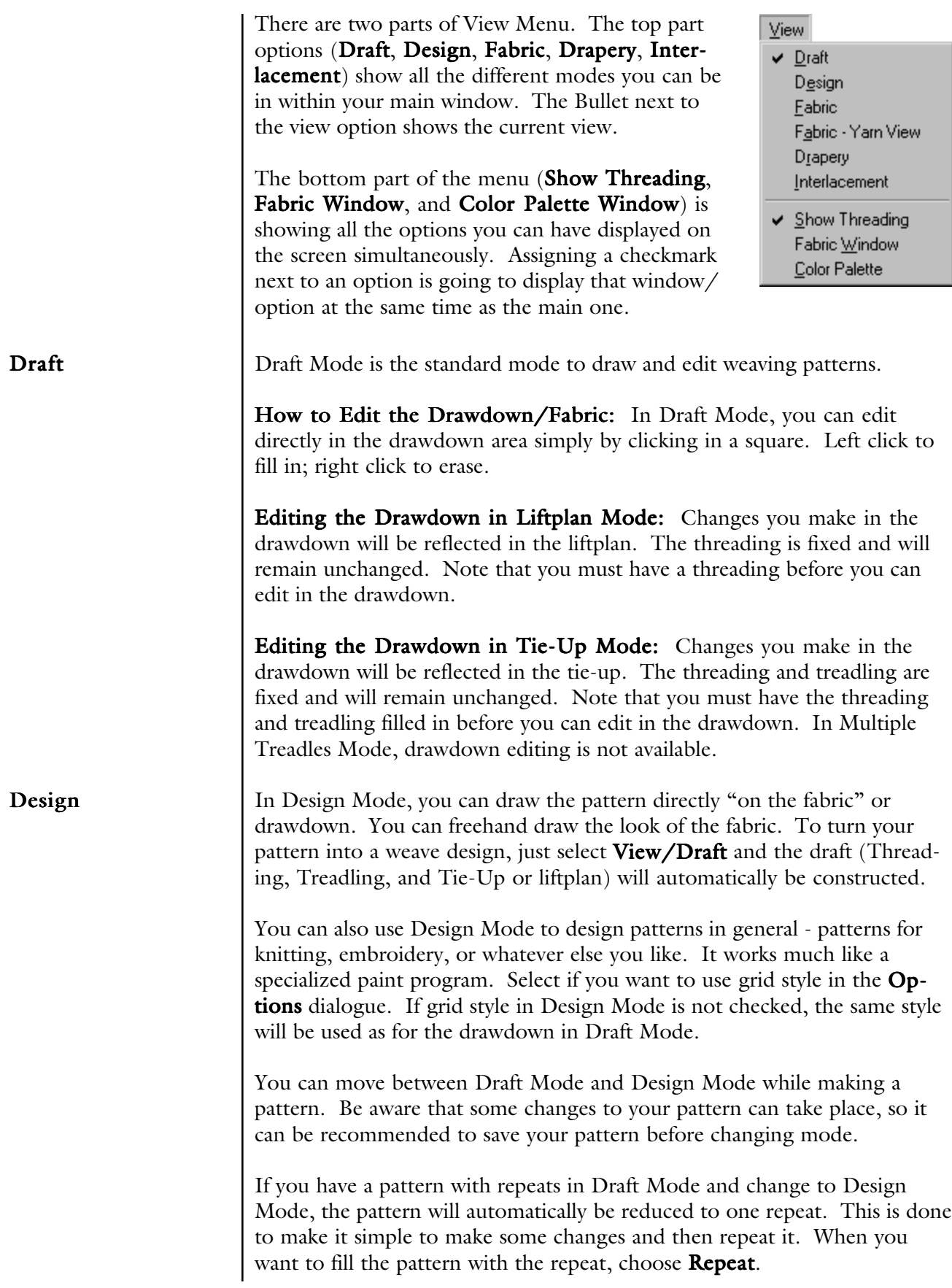

### VIEW MENU

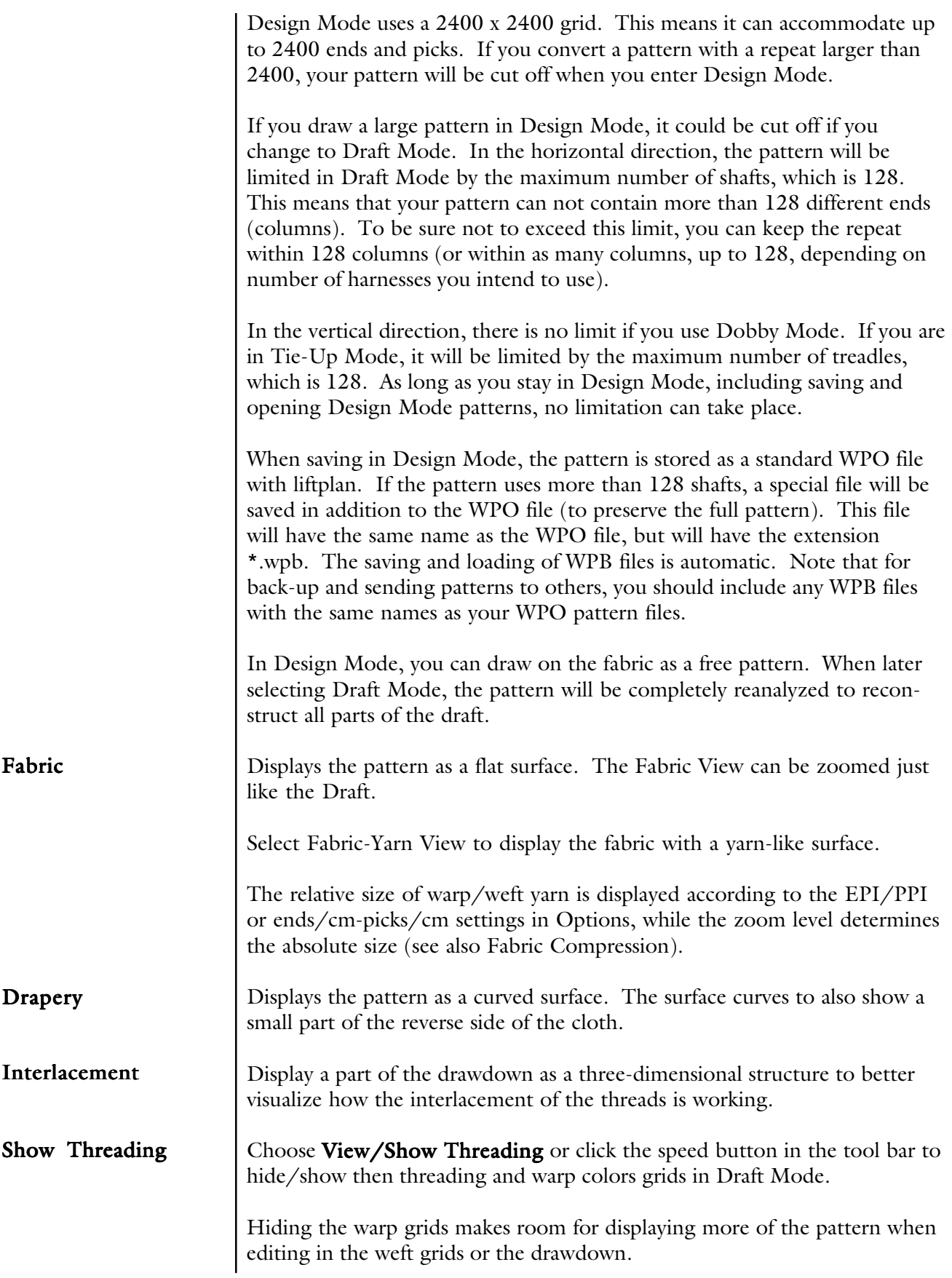

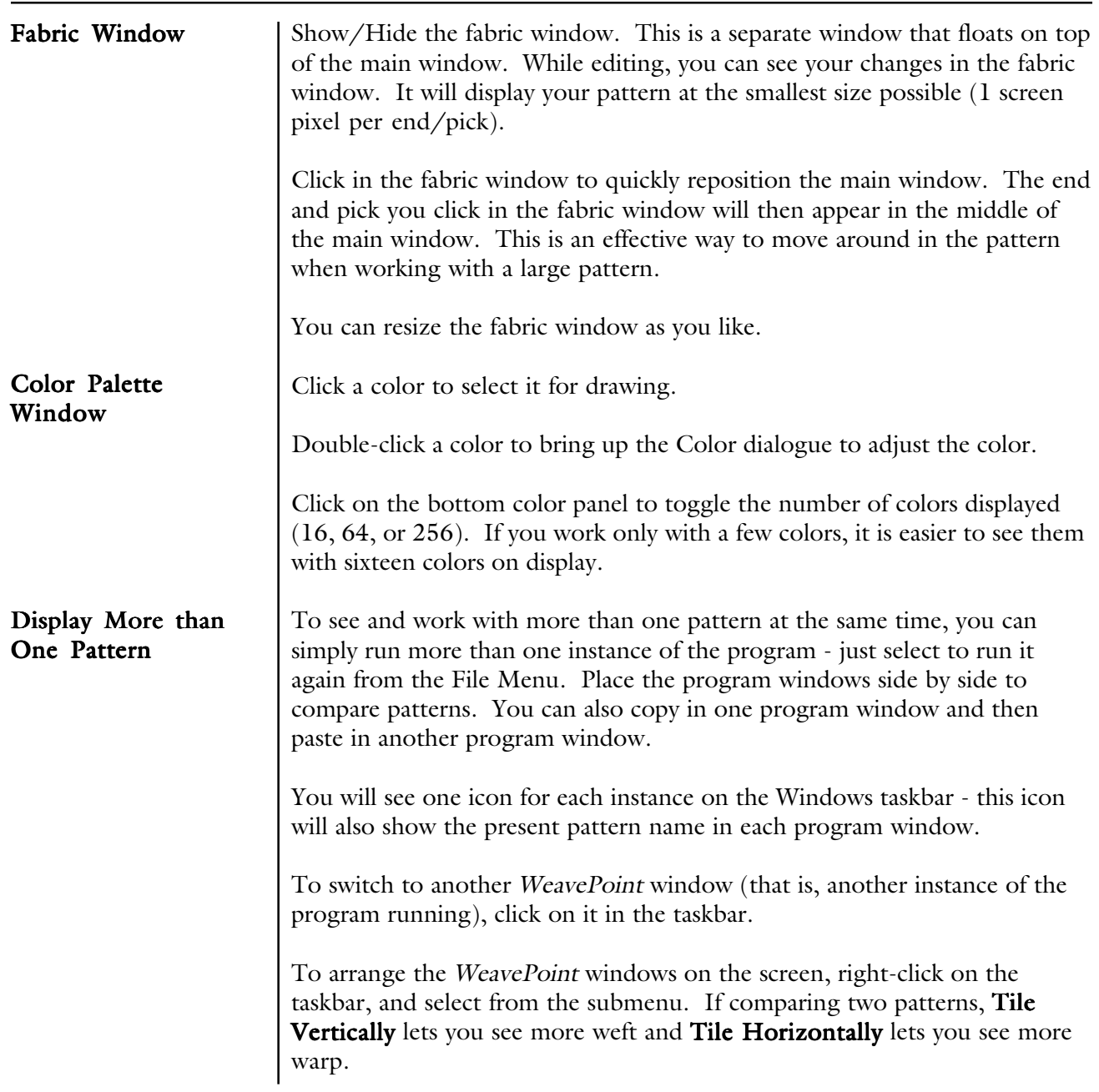

# ANALYZE MENU

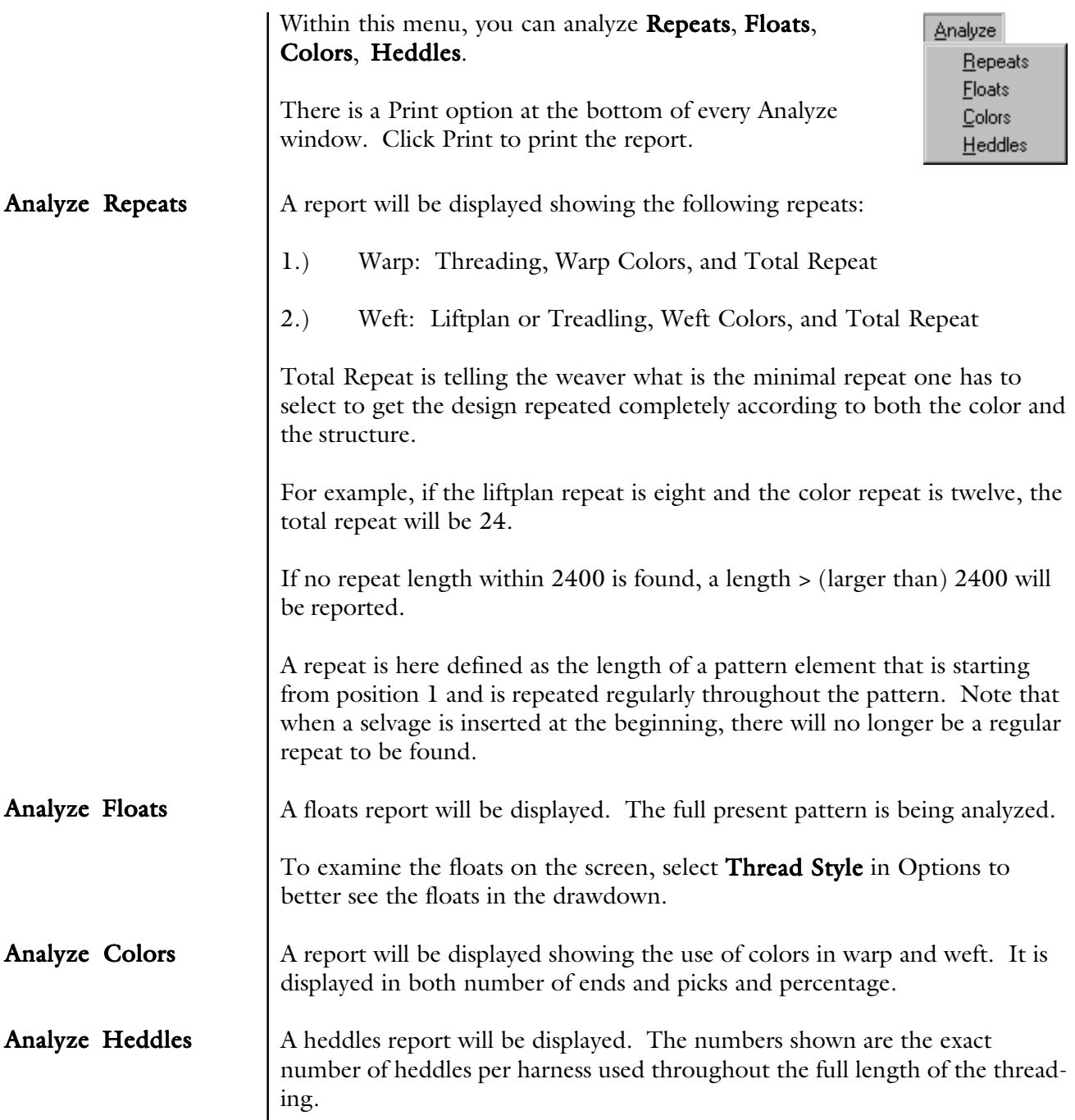

# EDIT MENU

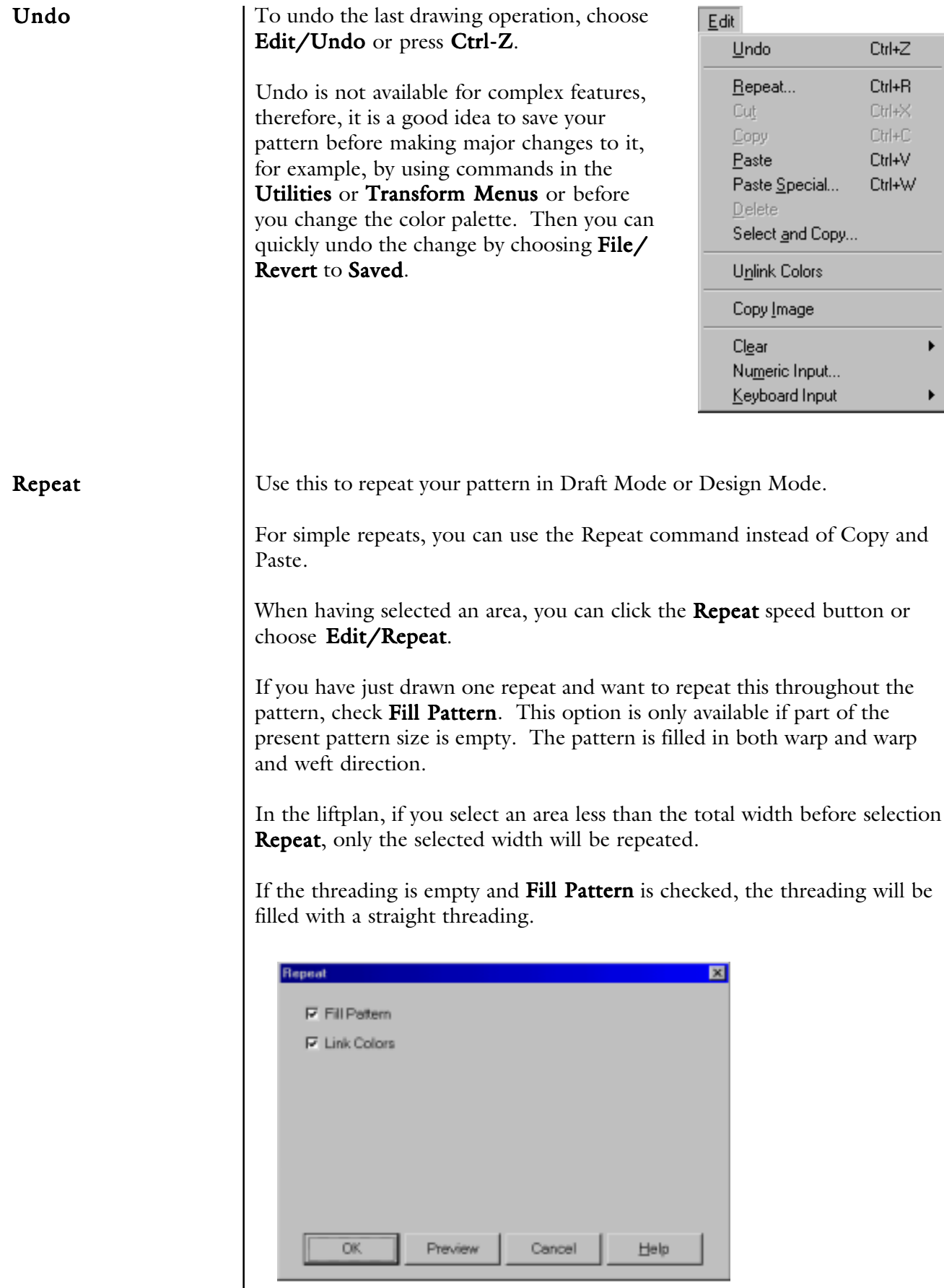

If you do not want to Fill Pattern (fill all grids) or if you have made changes to a pattern that was repeated before and now want to repeat your changes throughout, select the part to repeat. First mark what you wish to select. Threading, Warp Colors, etc., and then select start and end positions, and number of copies. When entering number of copies, keep in mind you already have one copy (the feature should be called "how many more copies?").

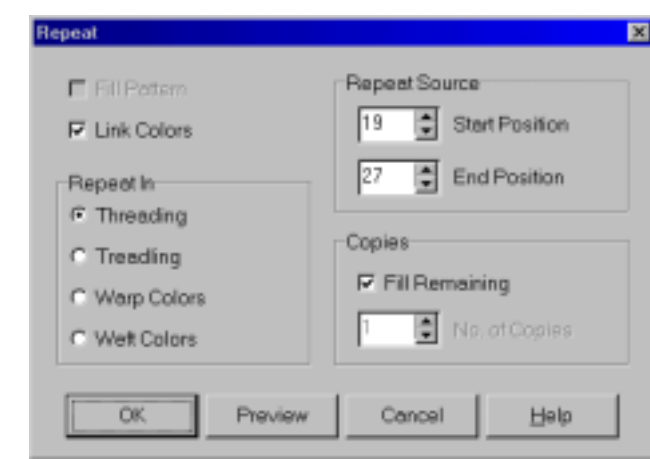

If you have selected an area with the **Selection** tool, the area selected will be preselected in the **Repeat** dialogue allowing a quick and simple repeat. This way you can visually select the area to repeat. Note that here you do not need to copy to the clipboard, it is the selected part on screen that is being used (see also Copy and Paste).

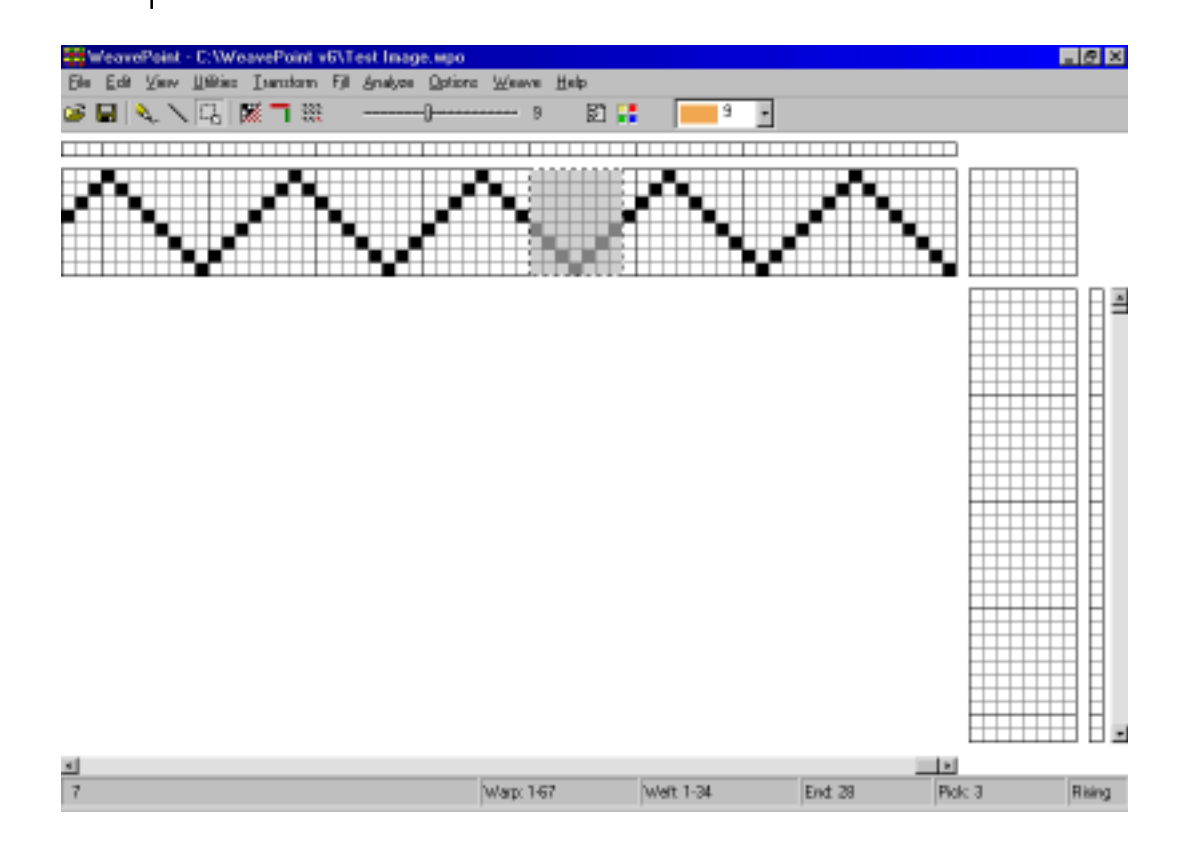

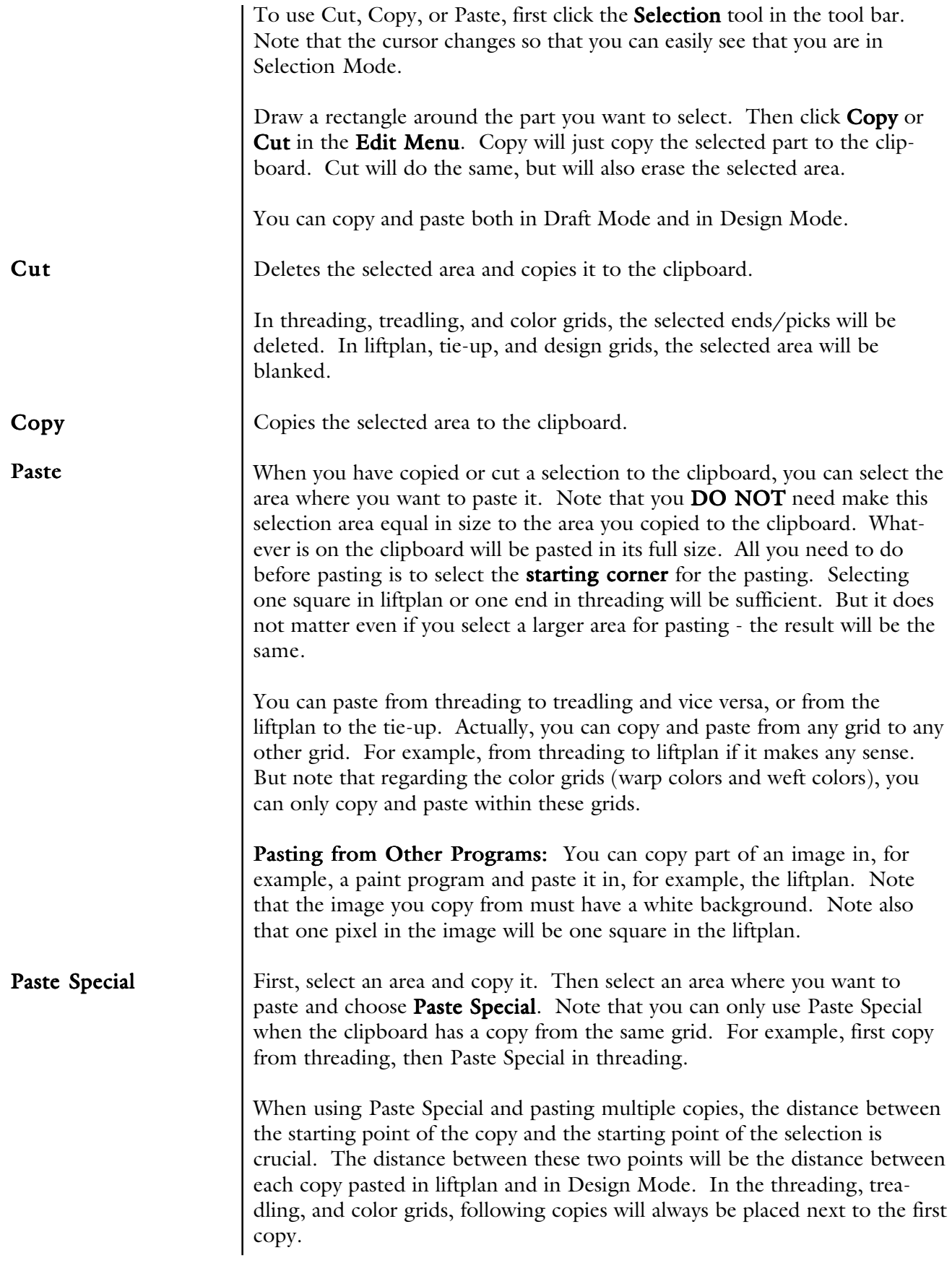

The location of the starting point depends on your layout style. The starting point will always be the corner of the selected area that is closest to original (position 1,1) of the present grid.

#### Fill Liftplan/Tie-Up Paste Special

When using Paste Special in a liftplan or a tie-up grid, you can apply the following features: negative, flip horizontal, flip vertical, and rotate.

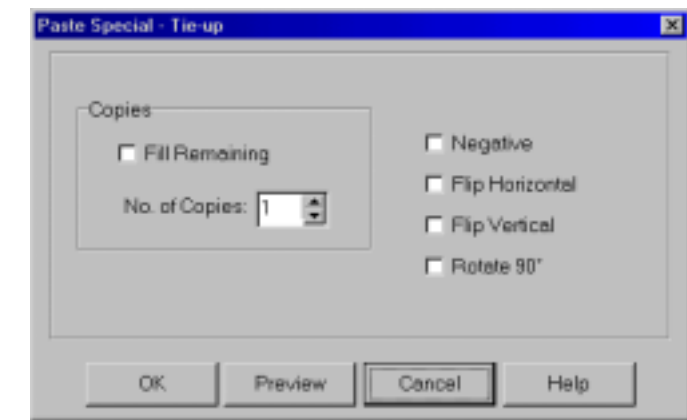

In addition, you can select various effects in combination.

To rotate 90 degrees, check Rotate.

To rotate 90 degrees in the opposite direction, check **Rotate**, Flip Horizontal, and Flip Vertical.

Note that rotating 90 degrees is applied to a square grid, check Flip Horizontal and Flip Vertical.

For you experienced WeavePoint users, Flip is similar to the Mirror command of WeavePoint 4.

For other Tie-Up Special Effect, see also Utilites-Tie-Up Special.

The main difference between Paste Special in the Tie-up and Tie-up Special from Utilities Menu is that in Paste Special you can manipulate a section of your Tie-up, while in Tie-up Special you can only make changes to the entire Tie-up grid.

How to Quickly Make a Specific Twill in the Liftplan

- 1.) Draw the first twill line in the pick one of your liftplans.
- 2.) Click the **Selection** tool speed button
- 3.) Select the first line in the liftplan. It becomes gray as you select it.
- 4.) Choose Edit/Copy.
- 5.) Select in the liftplan the square at pick 2 (second line), shaft 2 (slide to right one square). You can also select the whole second line from column 2, but it is only necessary to select the starting square for where to paste. To twill in the opposite direction, select the last shaft instead of the second shaft.
- 6.) Choose Edit/Paste Special. In the dialogue, check Fill Remaining to fill the liftplan. Then click **Apply** and there's your twill.

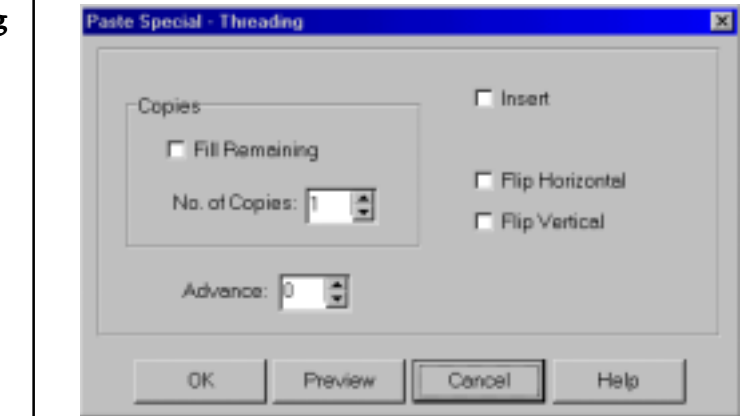

In addition to Insert, Flip Horizontal, Flip Vertical, this dialog box offers Advance features.

In threading and treadling, you can displace the pasting position by changing the Advance value. This way you can quickly construct an advancing twill or make other effects. A positive value will advance each copy by the number of steps according to the value, a negative value will descend each copy. Leave the value at zero for no effect.

#### Threading/Treadling Paste Special

How to Create Advanced Threading 1.) Create initial (in your threading) you want to advance, select it, and copy.

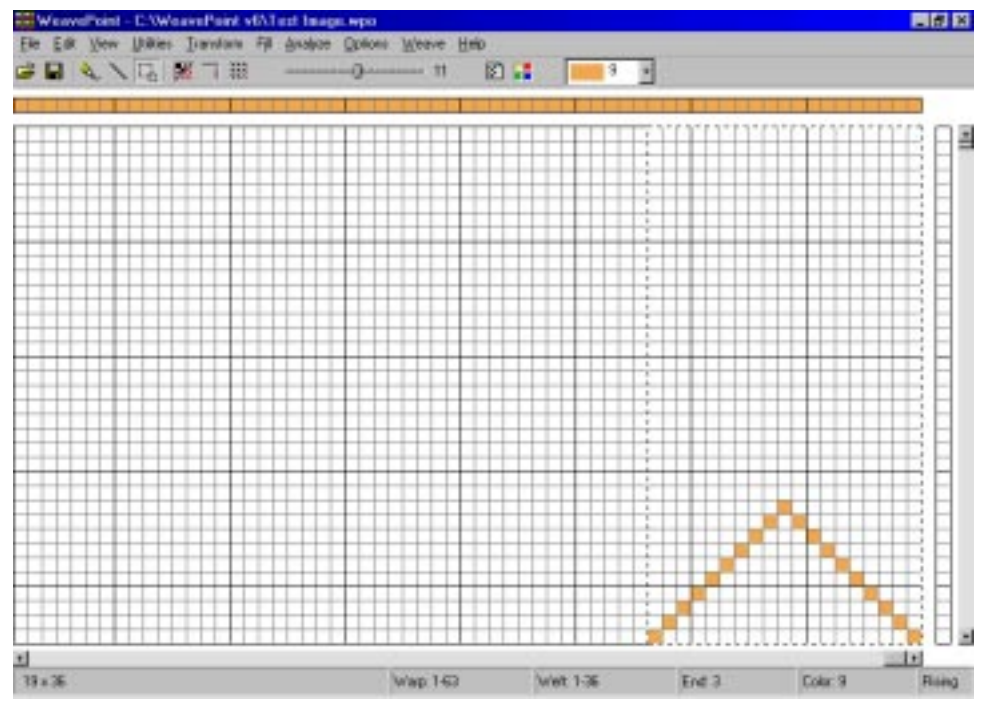

2.) Using the selection box, mark the grid where you want your pasted (advanced) part to begin. The size of that selection is not important, just the starting position. It is enough to mark just one thread.

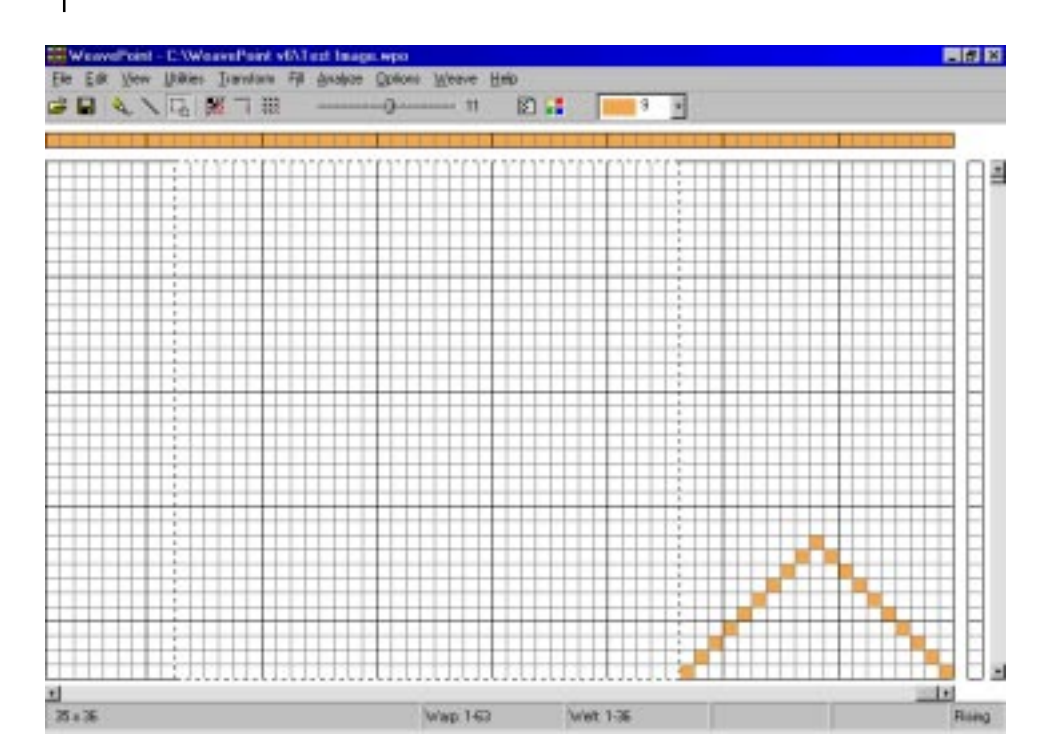

3.) Go to Edit Menu, click on Paste Special. Paste Special-Threading window comes up to enter the option of how many copies you want and the Advance step. Choose your options and click OK.

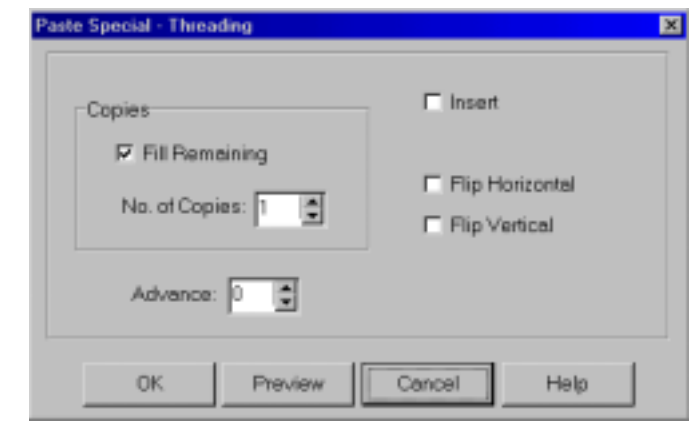

4.) Your threading is advanced by the desired advanced step from your chosen initial. The same procedure can be used for Treadling.

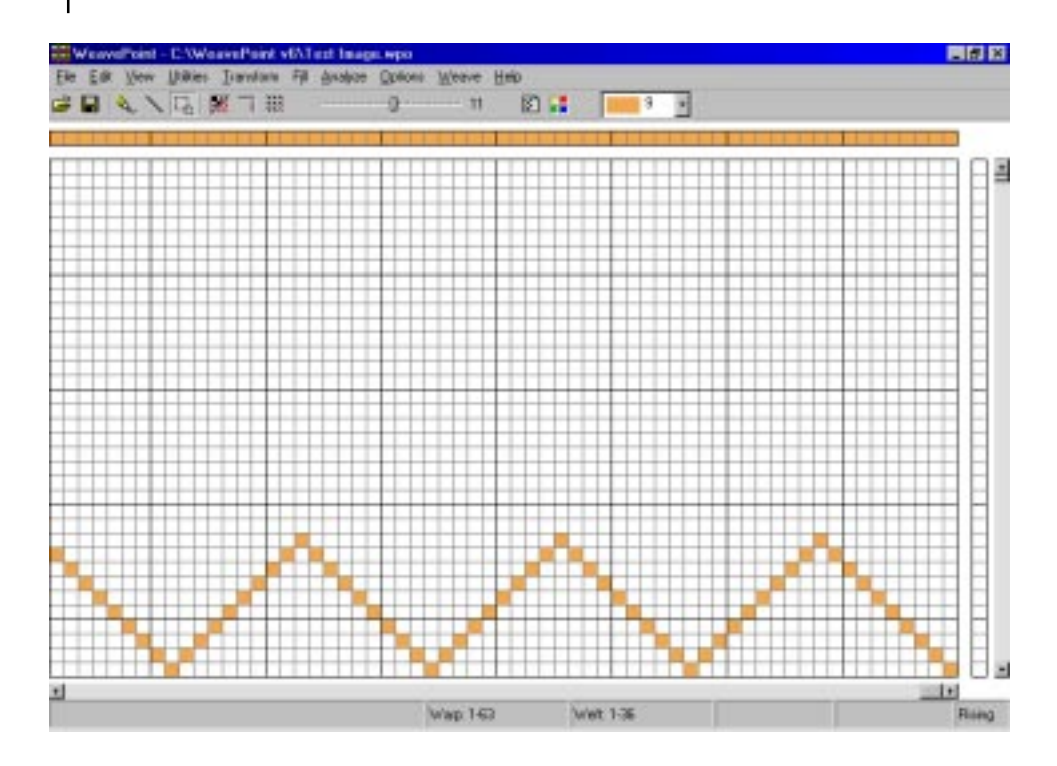

#### Select and Copy

This command is found in the Edit Menu. You can select and copy an area with Select and Copy. This method is especially useful if you want to copy an area larger than visible on the screen. Select and Copy works the same selecting an area with the Selection tool and choosing Edit/Copy. Simply choose the area you wish to select (Threading, Lift, Warp or Weft colors) and then the number, say from 5 to 20.

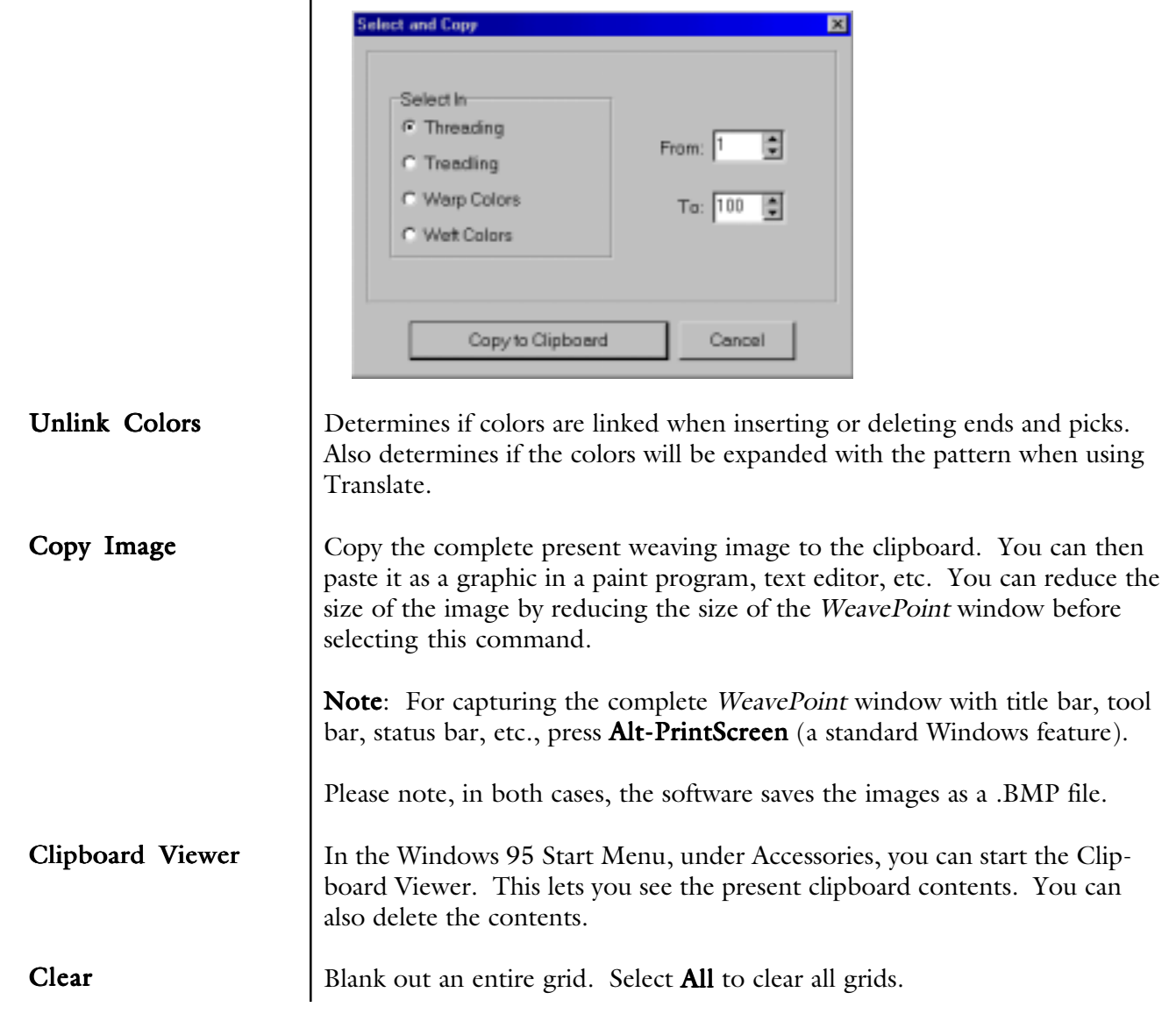

#### Numeric Input

To input your Threading or Treadling numerically, select Numerical Input from the Edit Menu. A window will appear in which you will be able to type in your sequence for either threading or treadling.

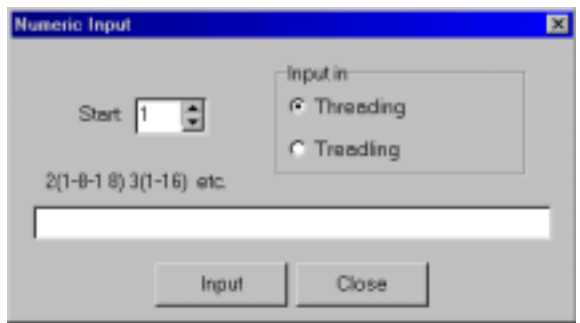

Write the shaft number for each end (or treadle number for each pick) with a comma or space between each number.

You can also create a sequence, like 1-8 means input end 1 on shaft 1, end 2 on shaft 2, end 3 on shaft 3, etc., until 8. You can write many sequences in combination, like 1-8-2-7, etc.

To input a multiple sequences, use apprentices. For example, for 3 times 1- 16 sequence enter 3(1-16).

Click Input or press Enter to make the input.

Keyboard Input You can use keyboard entering in all three draft grids.

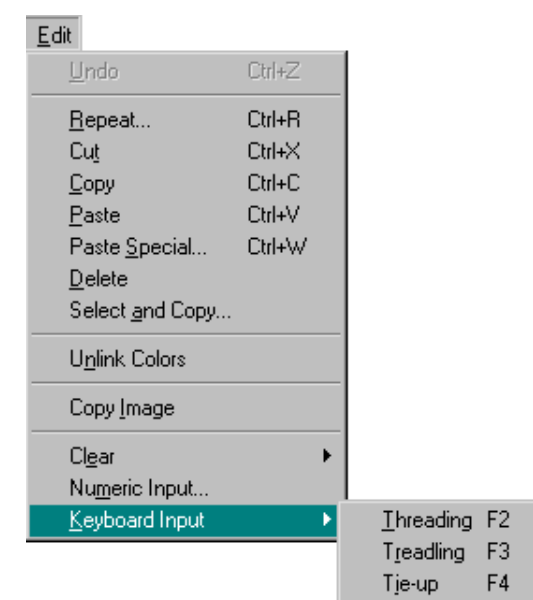

### EDIT MENU

When you select Keyboard Input from the Edit Menu, the window will appear with the information which grid you are entering and also the position of your cursor. During the entering process, the window will update the cursor position.

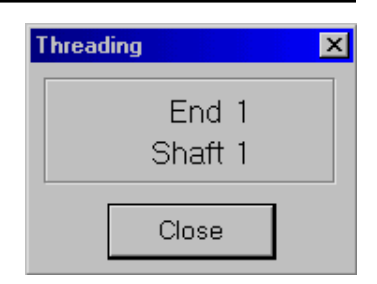

To move the cursor, use the arrow keys and Home/End keys. To fill the end/shaft, use the space bar or "+". When you mark one end, the cursor automatically advances to the next end.

Use Insert and Delete keys to insert or delete end/pick.

In threading and treadling keyboard entering, you can also press number keys. You must use the number keys above the letters on the keyboard; the numeric keypad at the right does not work for this. If the cursor is at end one, press "1" and end one will be marked at shaft one. The cursor advances automatically to end two, then press "4" to mark end two at shaft 4, etc.

To enter shafts 11 through 24, press the keys Q W E R T Y (etc.) on your keyboard. Press the Page Up and Page Down keys to scroll the pattern.

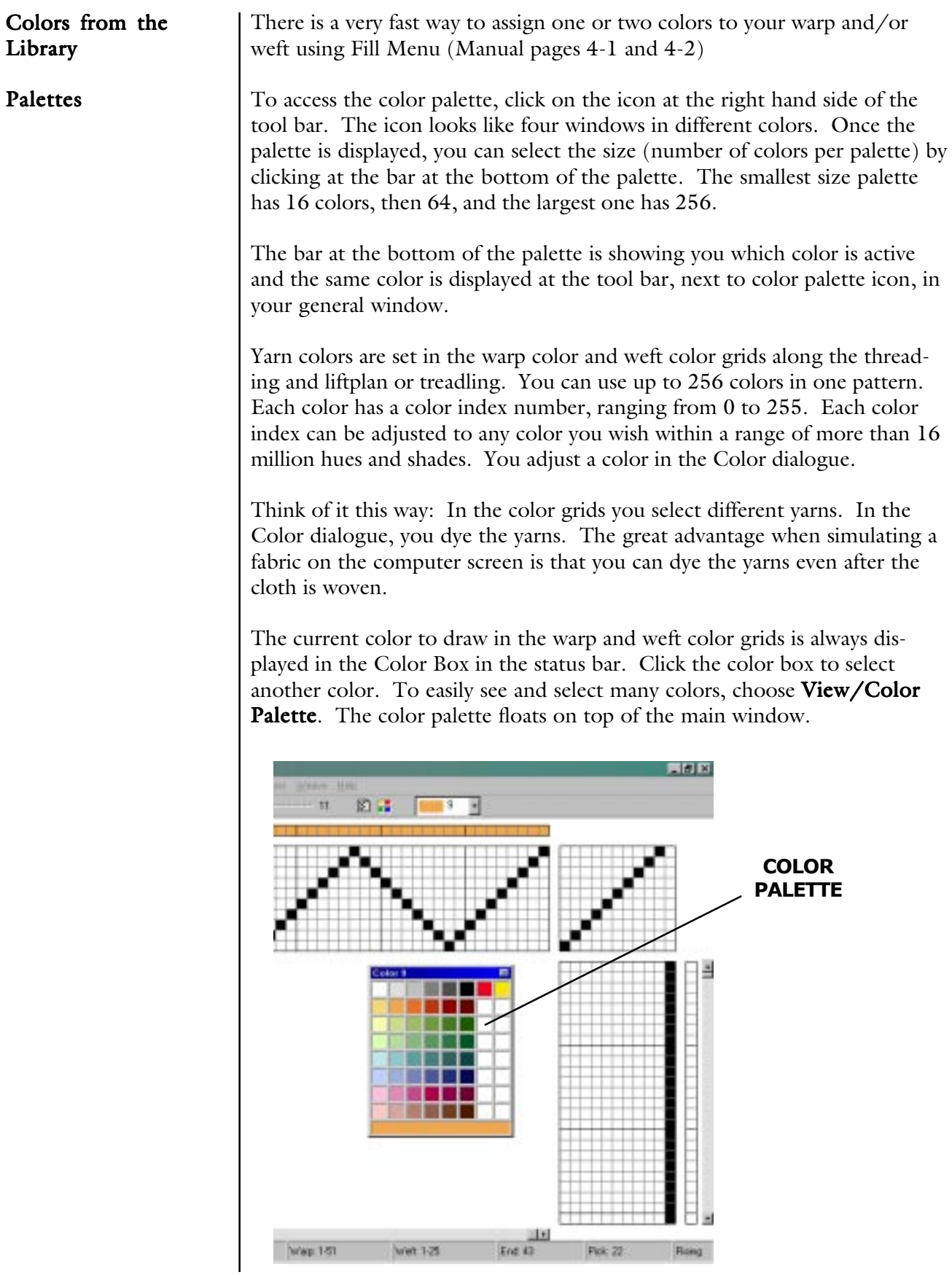

## WORKING WITH COLORS

To quickly select a color already in use, right click on it in the warp or weft color grid. Note that you can not "erase" a color, as there is no specific background color (white is a color like any other color).

To edit many colors or make your own palette, the Edit Colors window offers many extra options.

#### The Color Dialogue

Double-click a color in the **Color Palette** or **Edit Colors** window to bring up the Color dialogue to adjust the color.

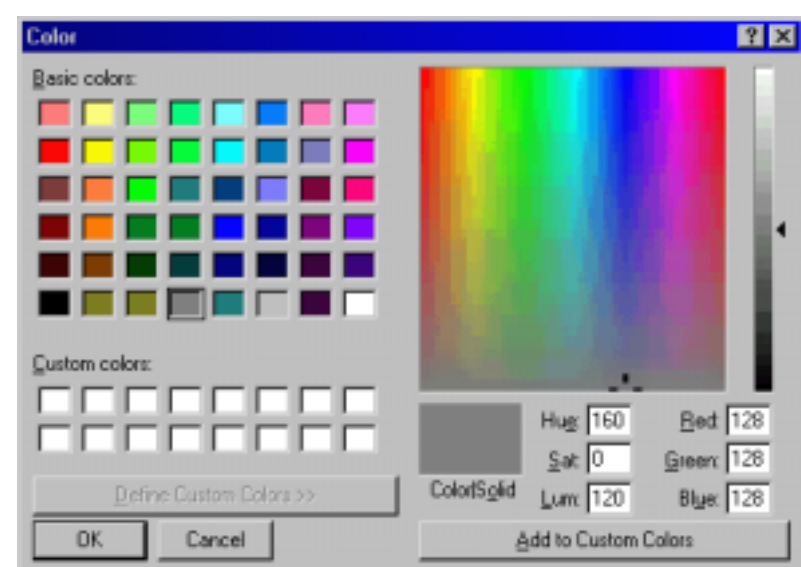

This is the standard Windows Color dialogue. Adjust your color and click OK.

Note that the Custom Colors field is not used by WeavePoint. You can use it to compare colors if you like, but the custom colors will not be there the next time you open the Color dialogue. So, there is no need to click the Add to Custom Colors button. To use the adjusted color, just click  $\mathbf{OK}$ .

You can select to display 16, 64, or 256 colors. Note that there are always 256 colors available and the full 256 color palette will be stored when saving a pattern. If you work only with a few colors, it is easier to see them with sixteen colors on display. Edit Colors from the Utilities Menu

> Click a color to select it. Double-click a color to bring up the Color dialogue to adjust the color.

At the left side of the color grid, there are seven small buttons.

### WORKING WITH COLORS

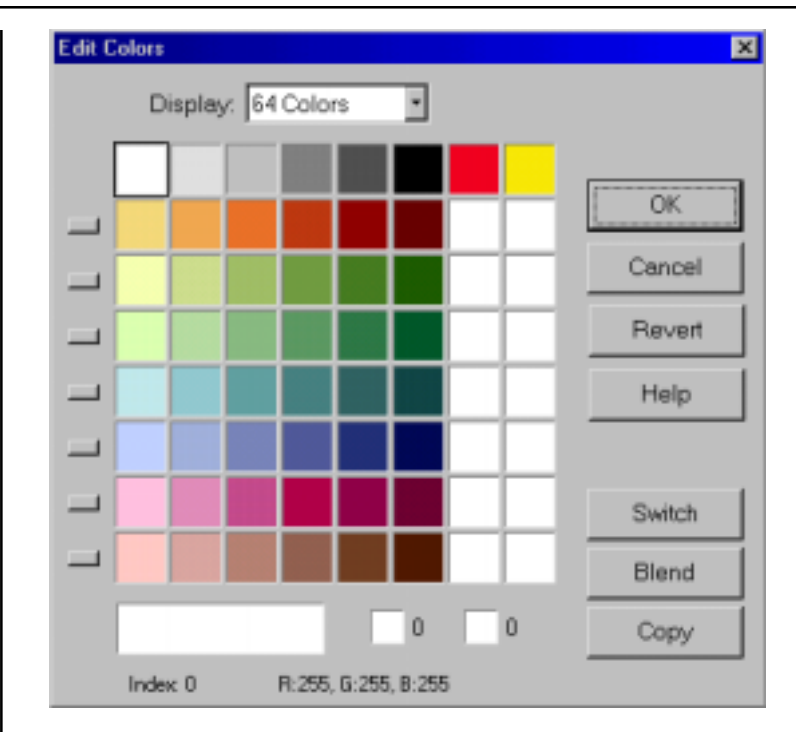

Clicking a button will switch the row of colors to the top row. This can be used to let each row be a **colorway** for your fabric. This way you can make up to eight colorways, each up to eight colors in a 64 color display or up to sixteen colors with a 256 color display. To set up several colorways, first fill in the warp and weft colors with colors from the top row of the palette, using color index 0-7 (15 with 256 color display). Then fill the second row with a new colorway, etc. Click the small buttons to switch quickly between colorways.

Selected color is always displayed at the bottom of the window in the large color panel on the left hand side with the index and RGB values for that particular color.

Click the two small color panels at the bottom to put the selected color here. These two colors will be switched when clicking **Switch**, copied by clicking Copy, or used as start and end color for blending when clicking Blend.

Number of color blends between two selected colors will be determined by the position of these two colors in the color palette. If they are only two spaces apart, we will have two blended colors in between.

### WORKING WITH COLORS

If color one was the first color in the grid (index 0) and the second selected color was the last color in the grid (index 255), the entire color palette will be showing blends between these two colors.

Click Revert to revert your changes to the palette.

Click  $\overline{OK}$  to close the dialogue and use your changes.

Click Cancel to close the dialogue and discard any changes.

See also Working with Colors.

## UTILITIES MENU

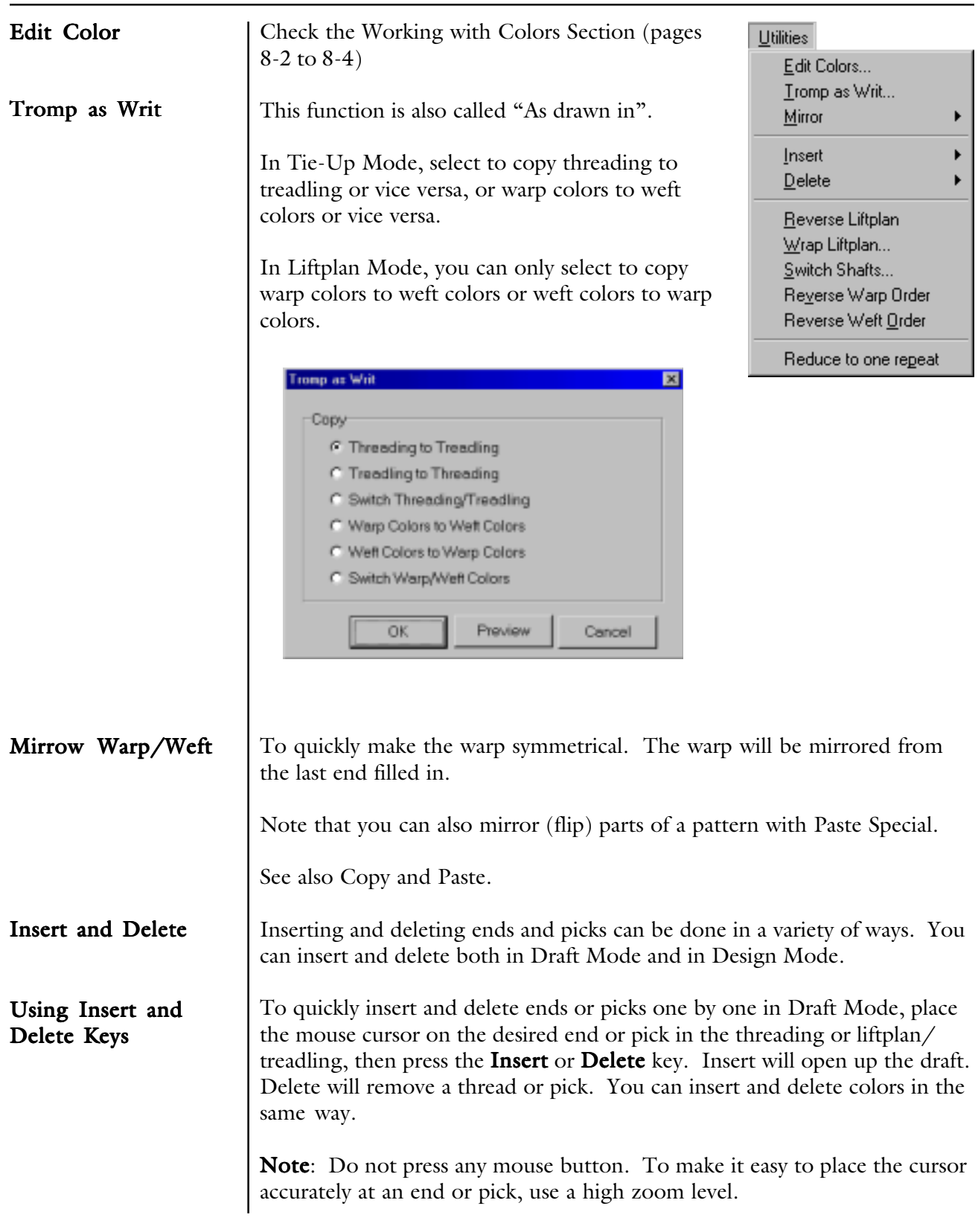

## UTILITIES MENU

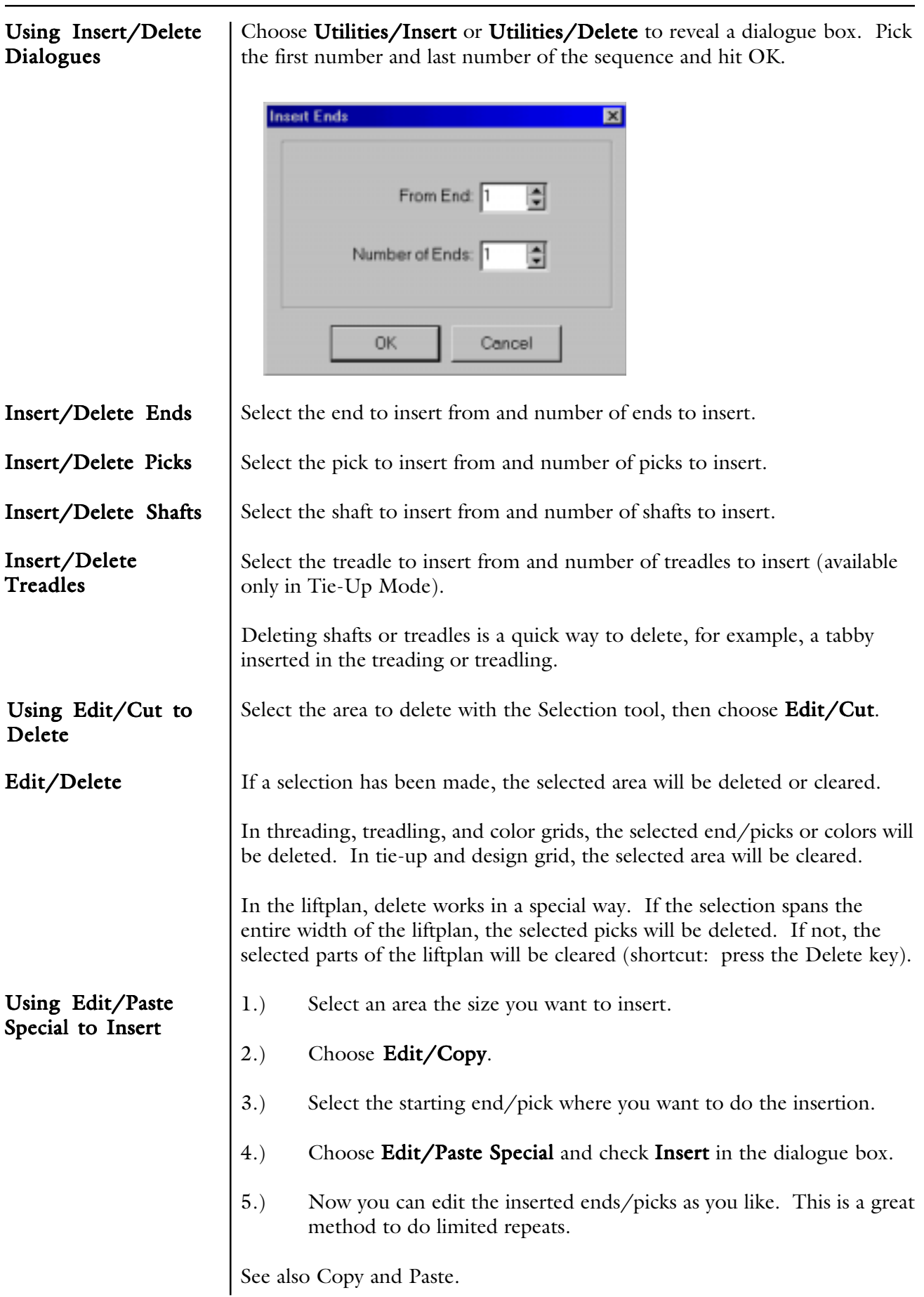

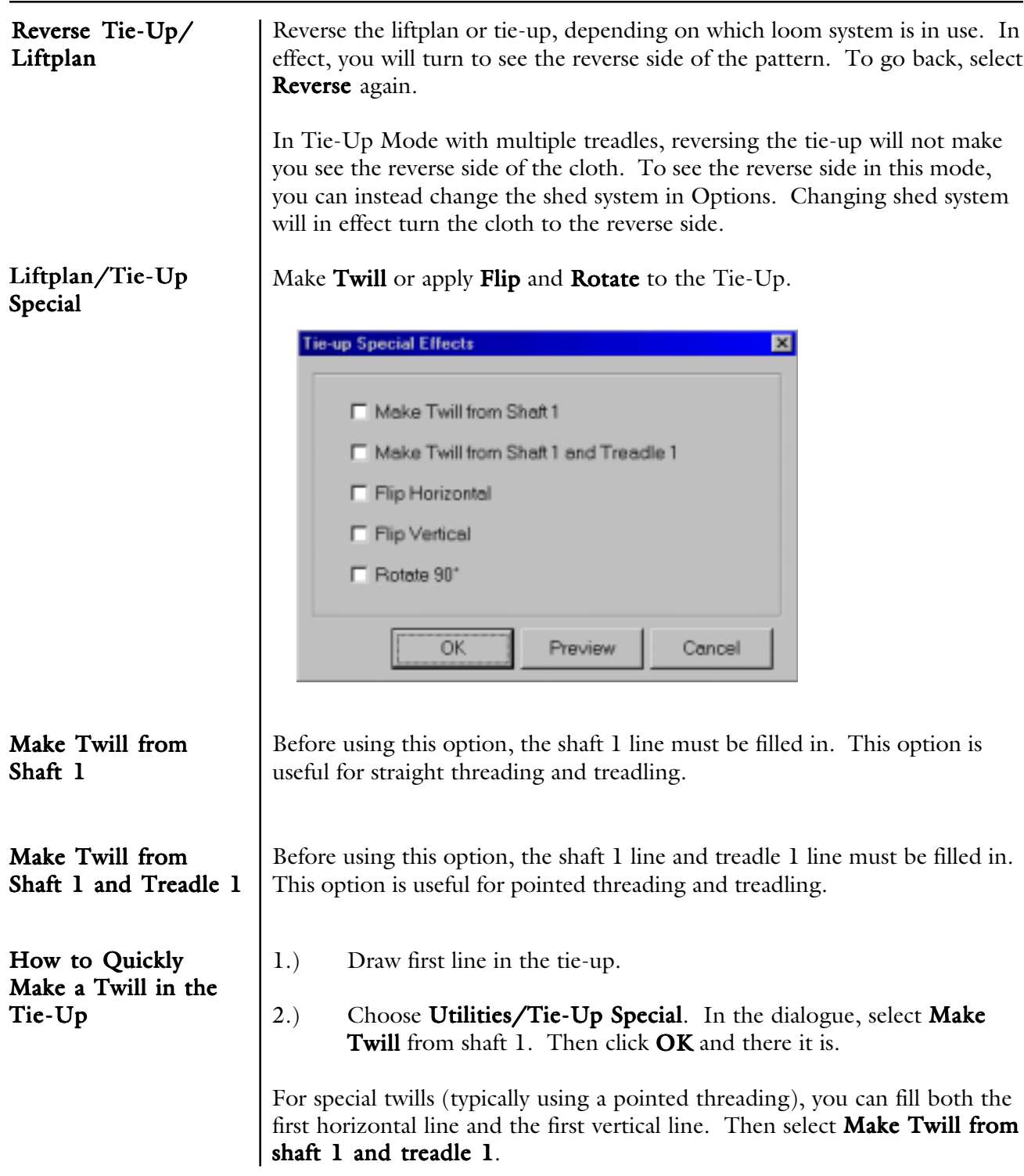

### UTILITIES MENU

#### Wrap Liftplan

This submenu is only displayed if you are in a liftplan mode. Move the entire liftplan to one side. The part that is pushed outside the liftplan will wrap around and appear at the opposite side.

You can wrap the liftplan to alter the pattern. For example, it is useful with many networked patterns.

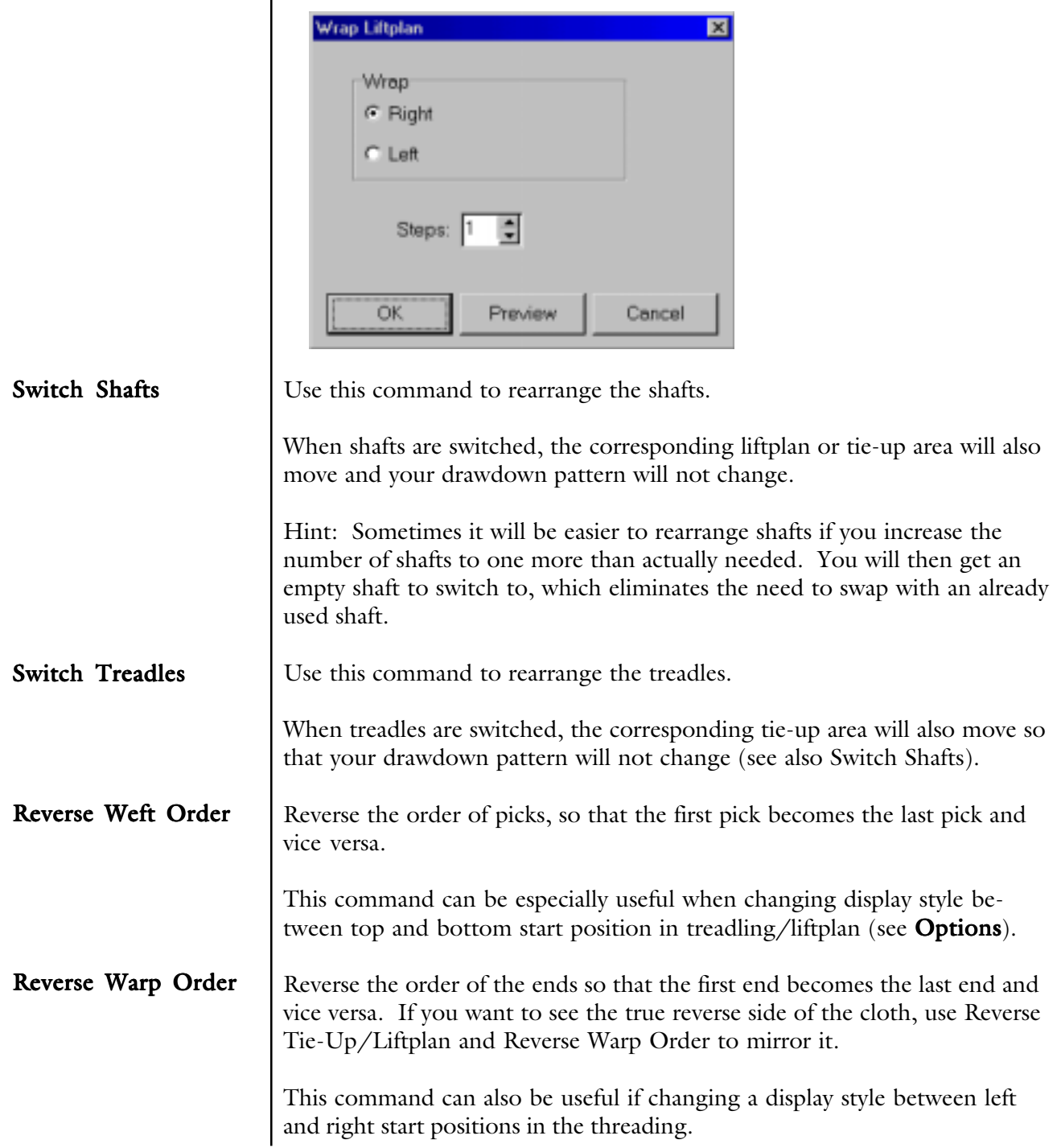

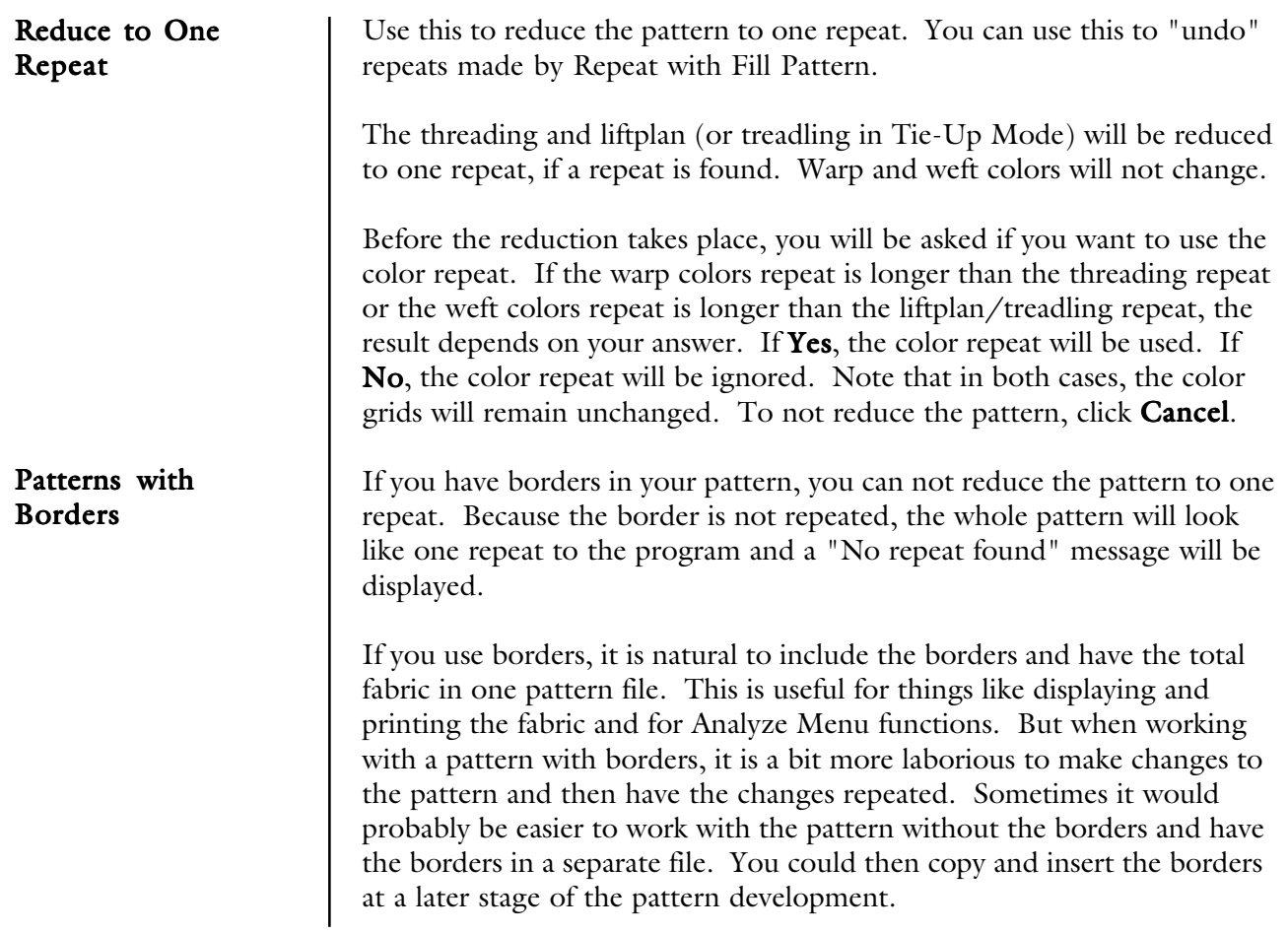

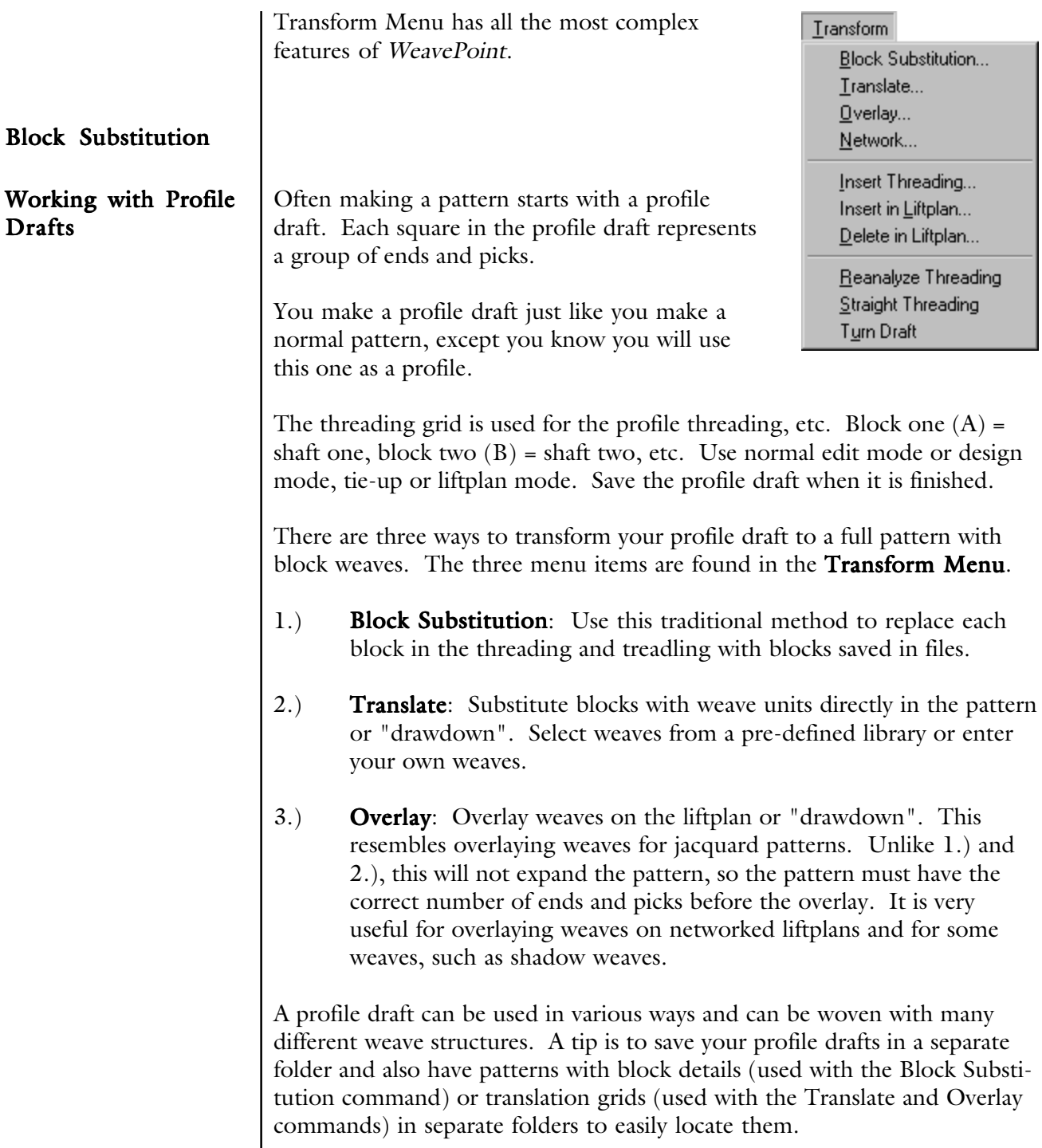

#### Creating a Profile Draft

Enter a profile draft just like you would make a normal pattern, except you know you will use this one as a profile. Block one  $(A)$  = shaft one, block two  $(B)$  = shaft two, etc. If you are in tie-up mode, you can make a profile for your treadling the same way.

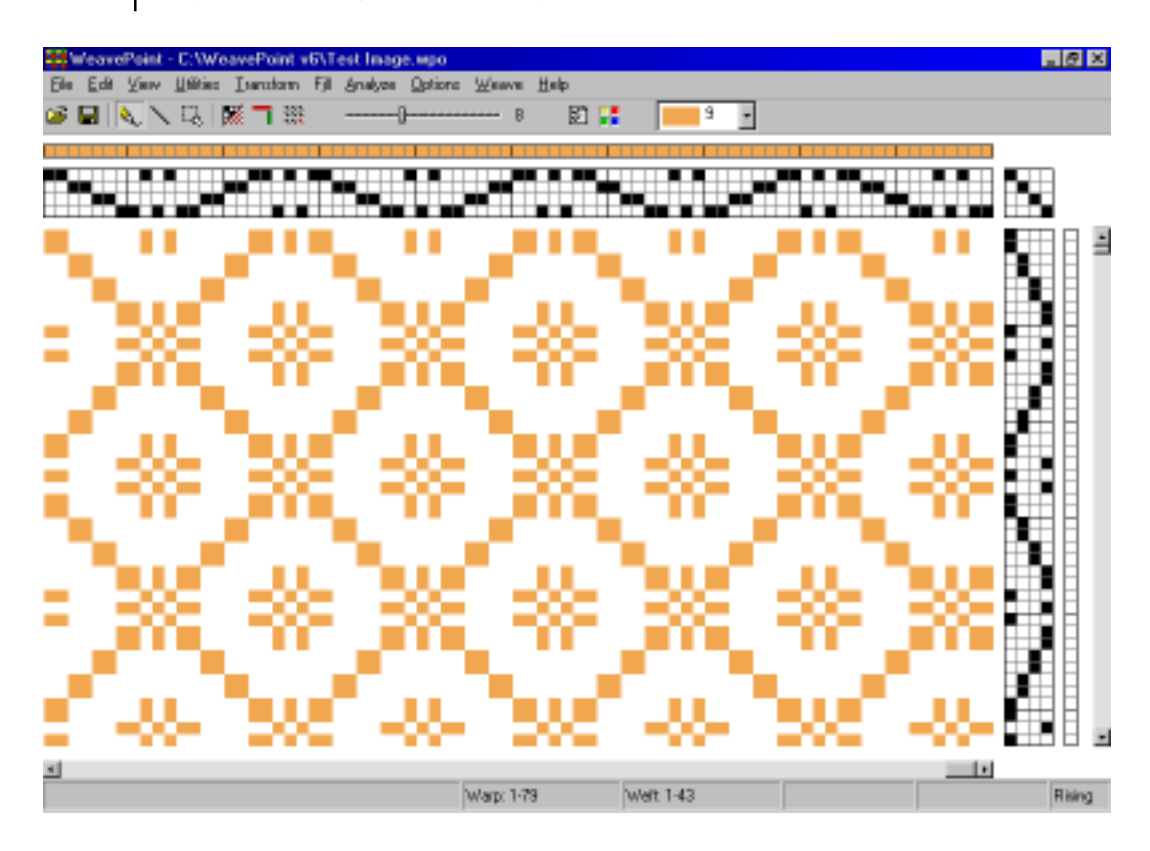

Save the profile and select File/New.

#### Creating Blocks

Enter blocks in a normal threading (and treadling) grid, just like you would draw a normal pattern, except you know you will use this one to define blocks. Save it with a name to remember it contains blocks, like "Blocks1" or similar.

Start drawing block one (A) from end one, then continue with block two, etc., until you have drawn all the blocks you need. Leave no blank ends (unless you want a block to contain empty ends).

The blocks are separated by coloring them with different colors. If you have four blocks of six ends each, they will all together occupy the first twenty-four ends in the threading grid. Fill in four different colors in the warp colors grid, a different color along each block, maybe four red, four green, four yellow, four blue.

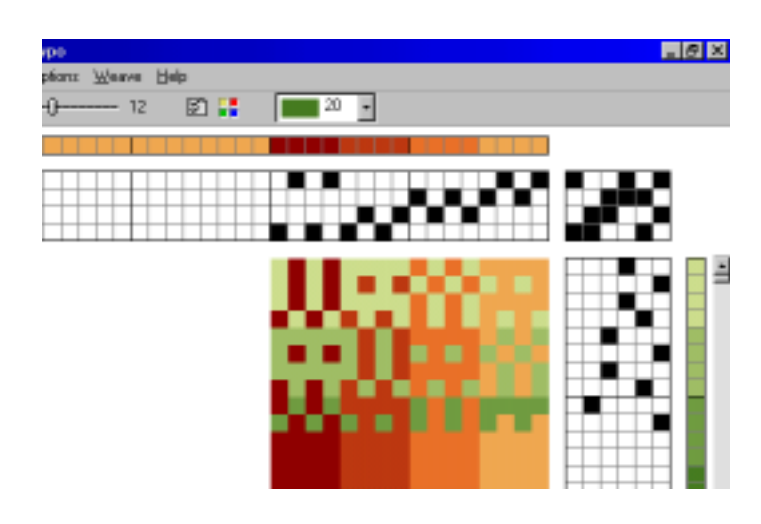

Note that you can also put a tie-up in the blocks file. The tie-up in the blocks file will automatically be used in the resulting expanded pattern (if both the blocks file and the profile are tie-up files). Any tie-up in the profile pattern will then be erased.

Once you have made and saved a blocks file, you can reuse it any time you want for new profiles.

#### Substitution

Open your profile draft on the screen and select Transform\Block Substitution to expand the profile draft. The window will appear in which you will be able to select desired block file. In the same window, you will be selecting if you want the blocks to be placed at an absolute position - on the same shafts as drawn or if you want each block to be placed relative, that is to use new shafts - in effect expanding the number of shafts.

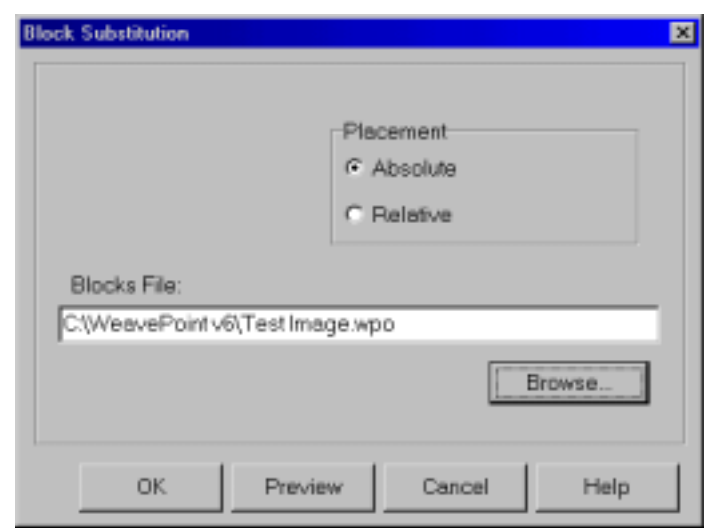

If the profile also has a treadling profile, the treadling blocks drawn in the blocks file will be used for the treadling. If no treadling blocks are drawn in the profile, the threading blocks will be used also for the treadling (if the profile has a treadling).

#### Translate Function

This command is used to quickly translate a profile draft into a full weaving draft. Traditional block substitution is done by entering threading units for block A, B, C, etc., and then treadling/tie-up or liftplan units for blocks A, B, C, etc. - requiring individual specification of all blocks used in warp and weft. The **Translate** command works in a new and different way: here blocks are substituted directly in the profile pattern (or profile "drawdown"). Only two weave units need to be entered regardless of how many blocks the profile draft contains. This method could be to laborious by paper and pencil, but is easily used with the computer.

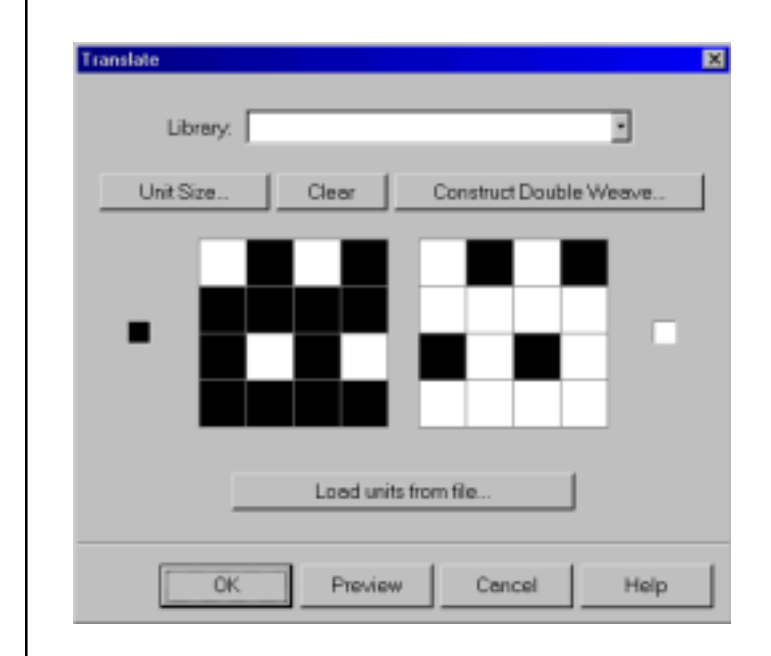

First, make a profile draft. The profile draft is entered in the same way as any other pattern - the threading grid is used for profile threading, etc. Use Normal Edit Mode or Pattern Mode, Tie-Up or Liftplan Mode.

Then you need to decide the weave units to use. There are three ways to do this: select from the Weave Library, load units from file, or make new units.

#### Weave Library

The weave unit library contains many weaves often used. When selecting a weave from the library, the units will be displayed. You can also edit these units if you like, but the changes you make will not be stored in the library.

To save new or altered units, save the pattern as normal. The present units will always be saved with the pattern. Save with a descriptive name like "My Twill Units" to remember that the file contains special units.

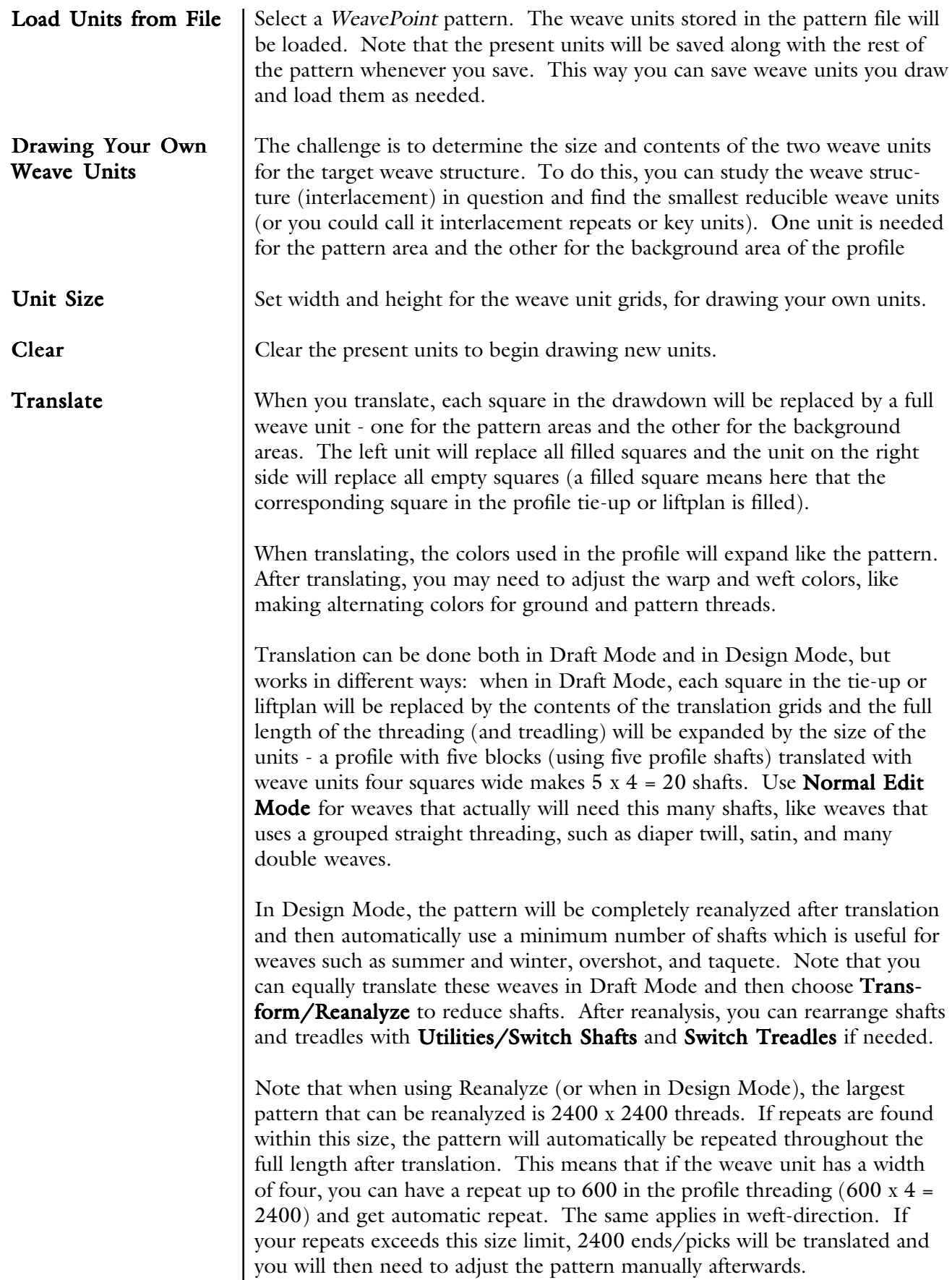

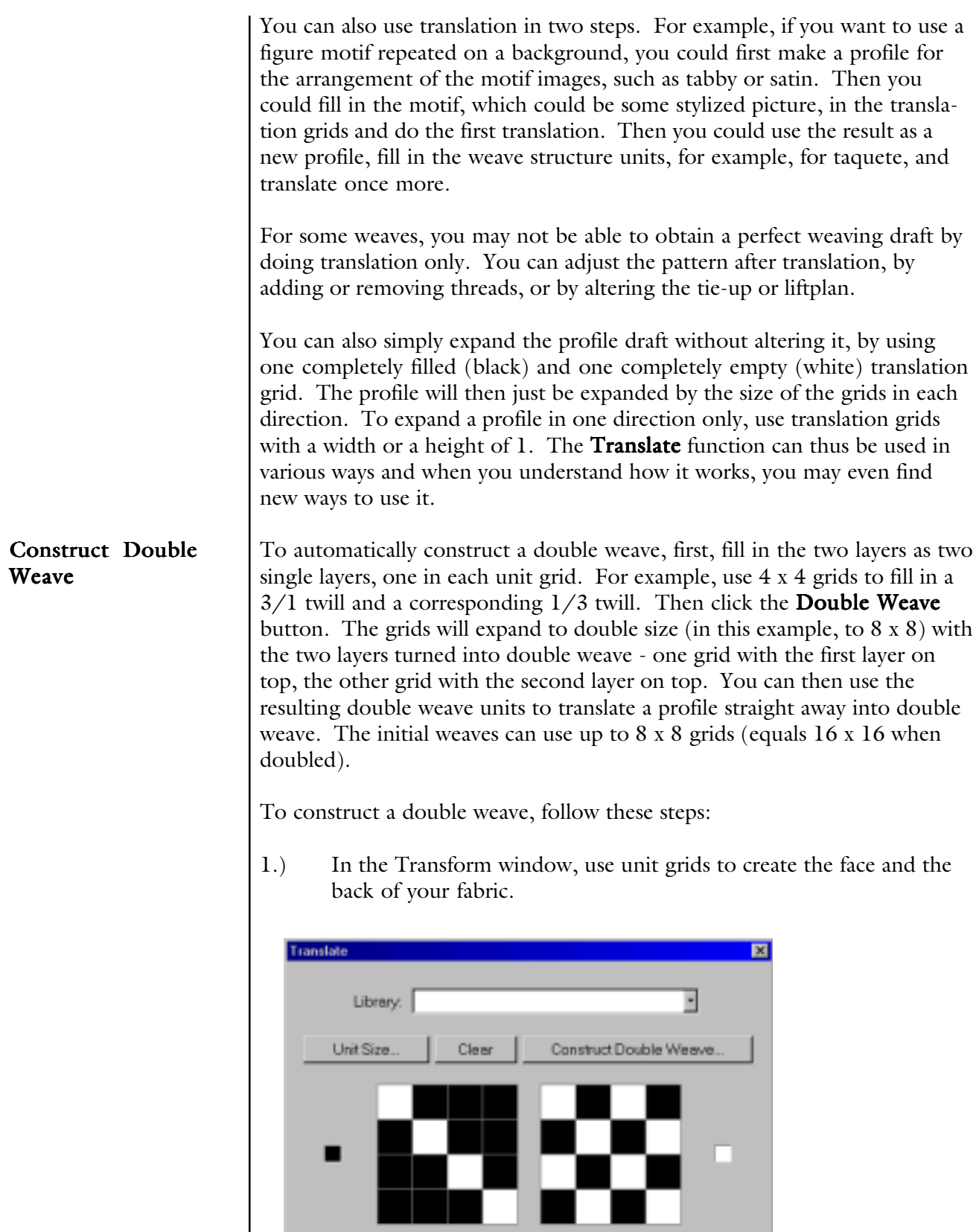

Load units from file.

Cancel

Help

Preview

 $\overline{\mathsf{OK}}$ 

2.) Click on Construct Double Weave. The window with layer position comes up. Make your selection. Click OK.

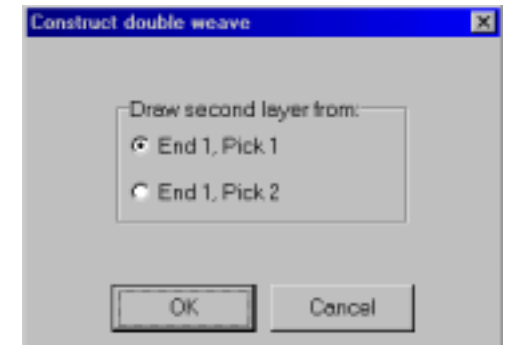

3.) Units become constructed double weaves. The first unit (on the left) has the first layer on the top and the second one (on the right) has the second layer on the top. At this point, you are ready to apply those double weave units into double weave block interlacing designs.

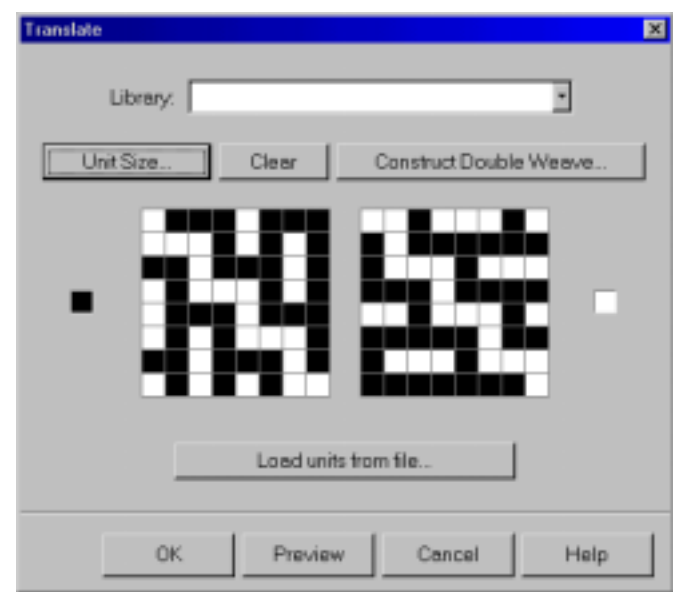

#### Fabric Compression

You can select this feature in the Options Menu, Options submenu, Pattern Window.

When Fabric Compression is set on, it will affect the Fabric and Drapery views.

The fabric compression function will improve the visualization of a lot of weaves, from weft-faced rep weave to double cloths, compound and complex weaves, summer and winter, weft backed fabrics - all kinds of structures with two wefts. It will let you see how your design actually will look when woven and beaten in.

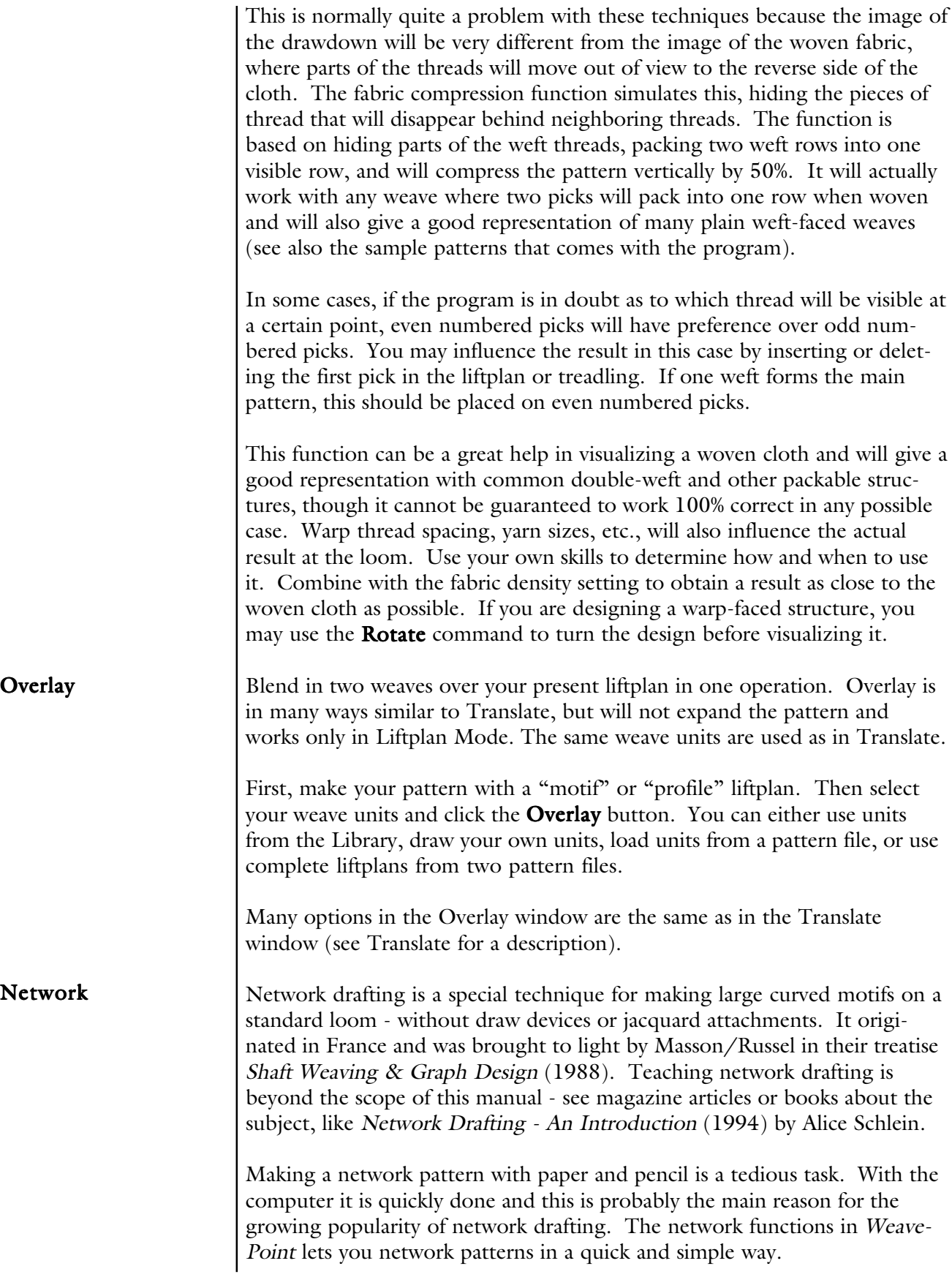

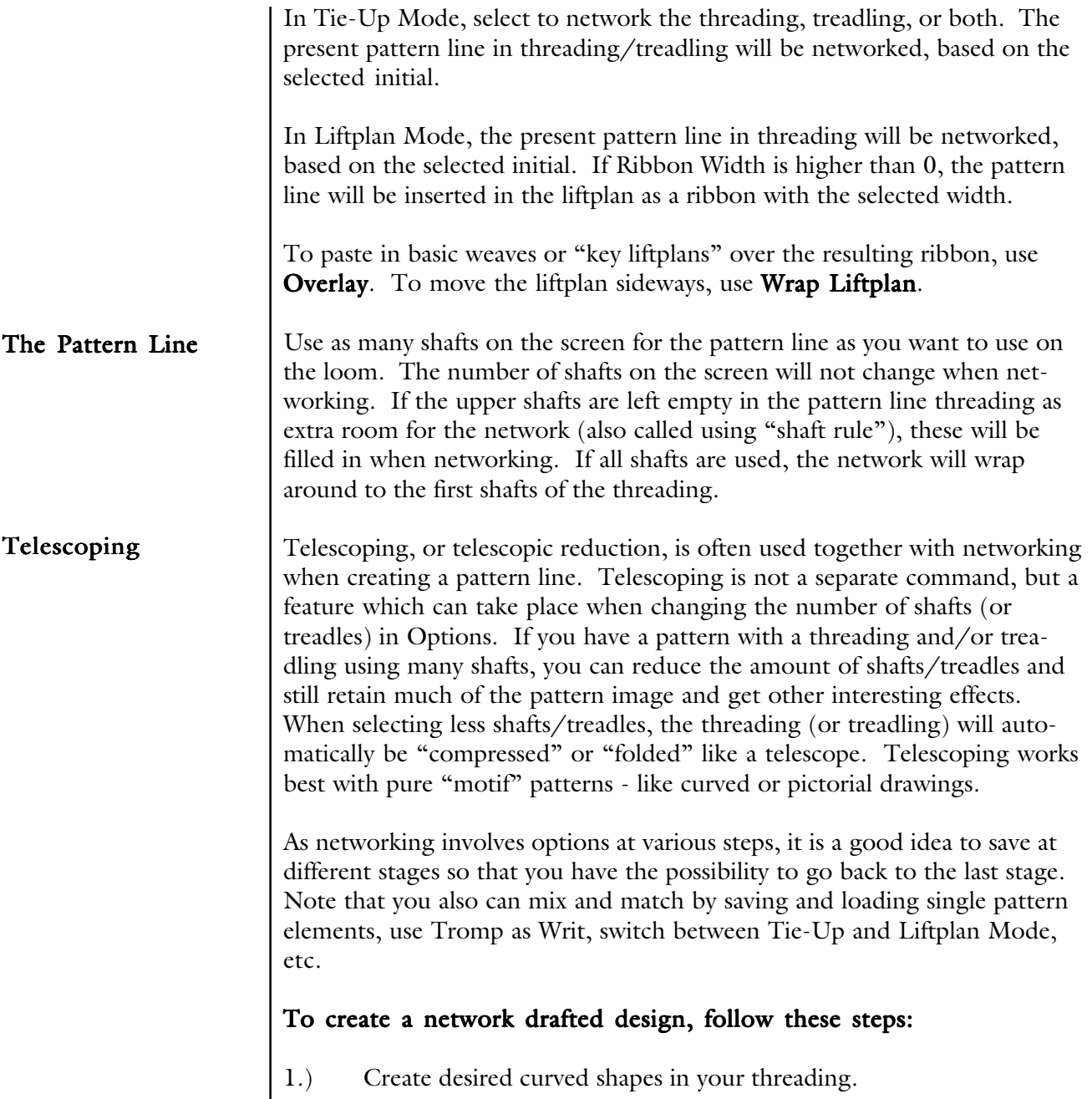

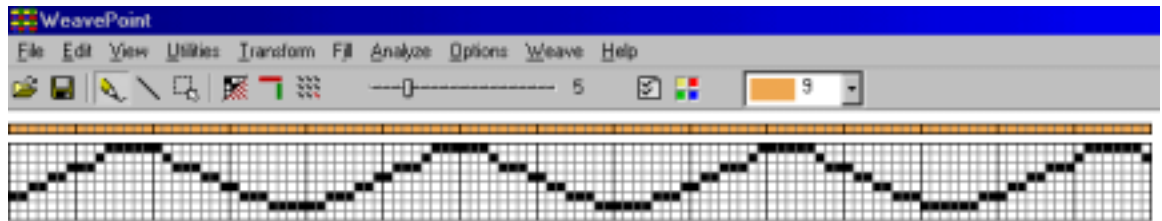

2.) Select Tromp as Writ from Threading to Treadling or draw other curved shapes in your Treadling.

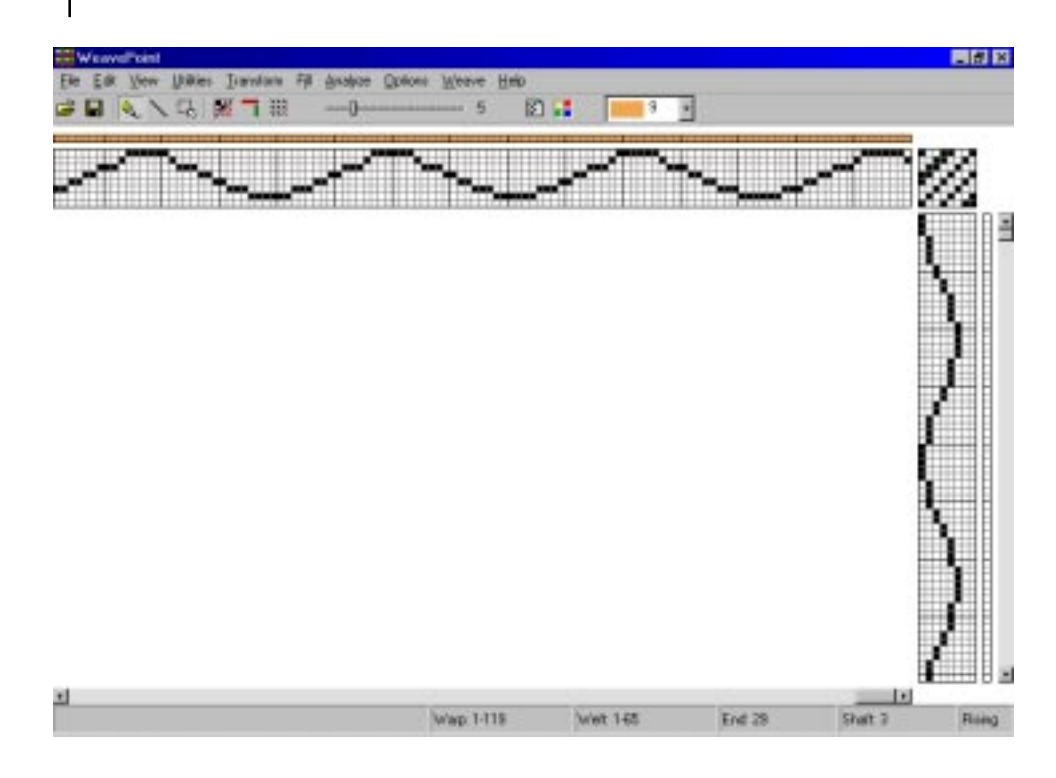

3.) Input some structure in your Tie-up.

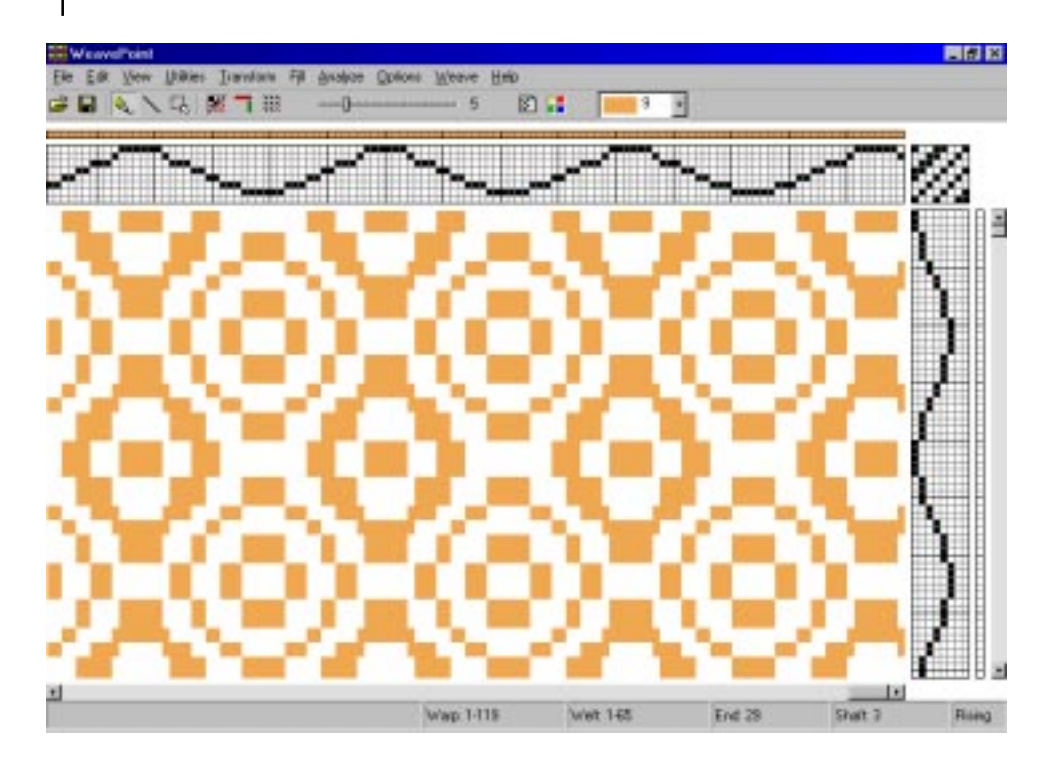

4.) Go to Transform, Network, and select Network initial from offered library or your own from the file.

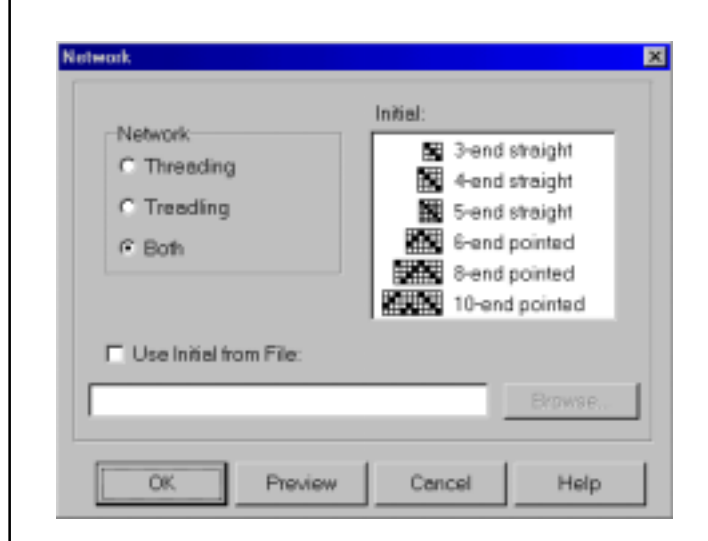

5.) You have a network drafted design.

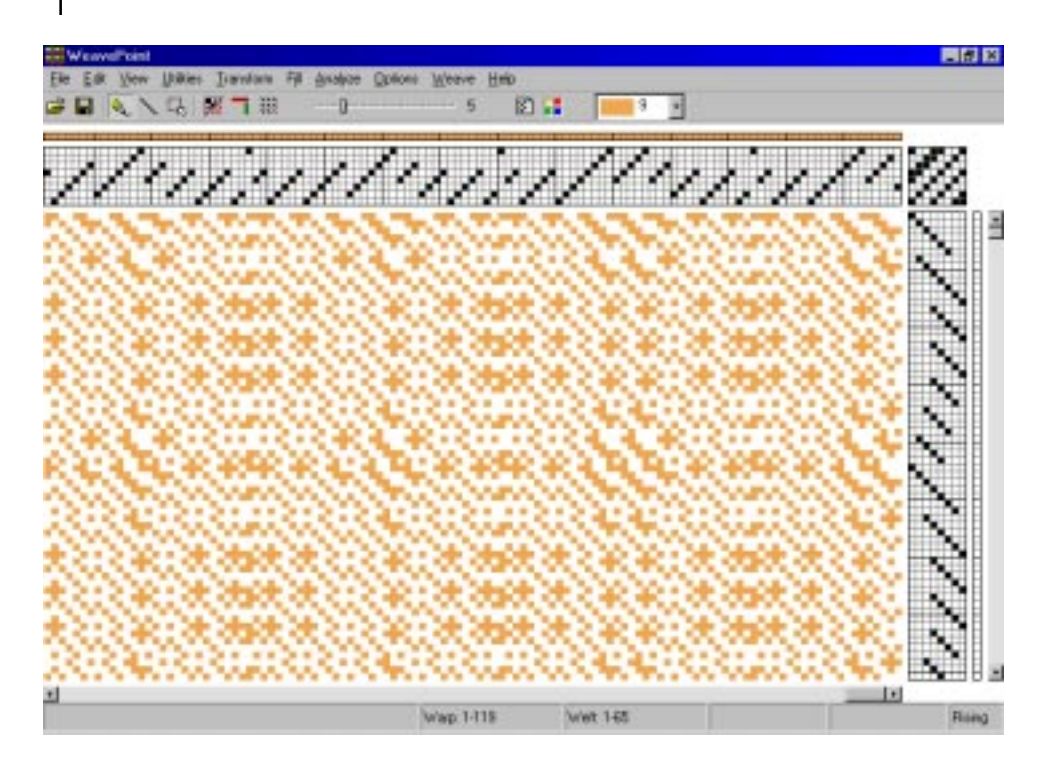
#### TRANSFORM MENU

#### Insert Threading

This is a powerful command for inserting a ground weave, like a tabby or twill, into a threading.

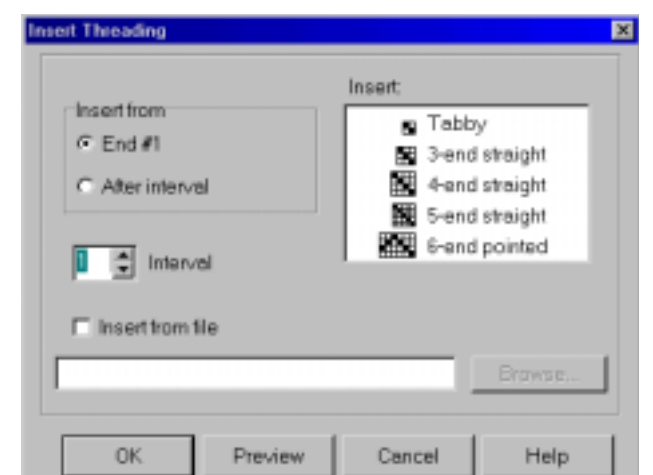

Select one of the predefined threadings or load a threading to insert from file. To insert from file, first draw and save the threading to insert.

When inserting a threading, the present threading will automatically be moved up to make room, if necessary.

Interval Select the desired interval between inserted ends. An interval of 1 will insert an end after each present end, an interval of 2 will insert an end after every two present ends, etc.

Tip: If you just want empty spaces inserted, insert an empty threading.

To later delete what you have inserted, use Utilities/Delete Shafts.

Insert Treadling This works like Insert Threading.

Insert in Liftplan Use this to insert for example a tabby in the liftplan. Either insert picks from a liftplan in a file or insert blank picks. To fill in the blank picks, remember you can draw one pick and use Copy/Paste Special to repeat it.

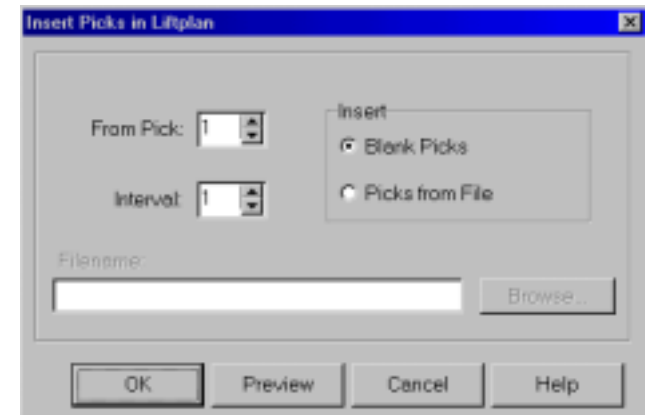

### TRANSFORM MENU

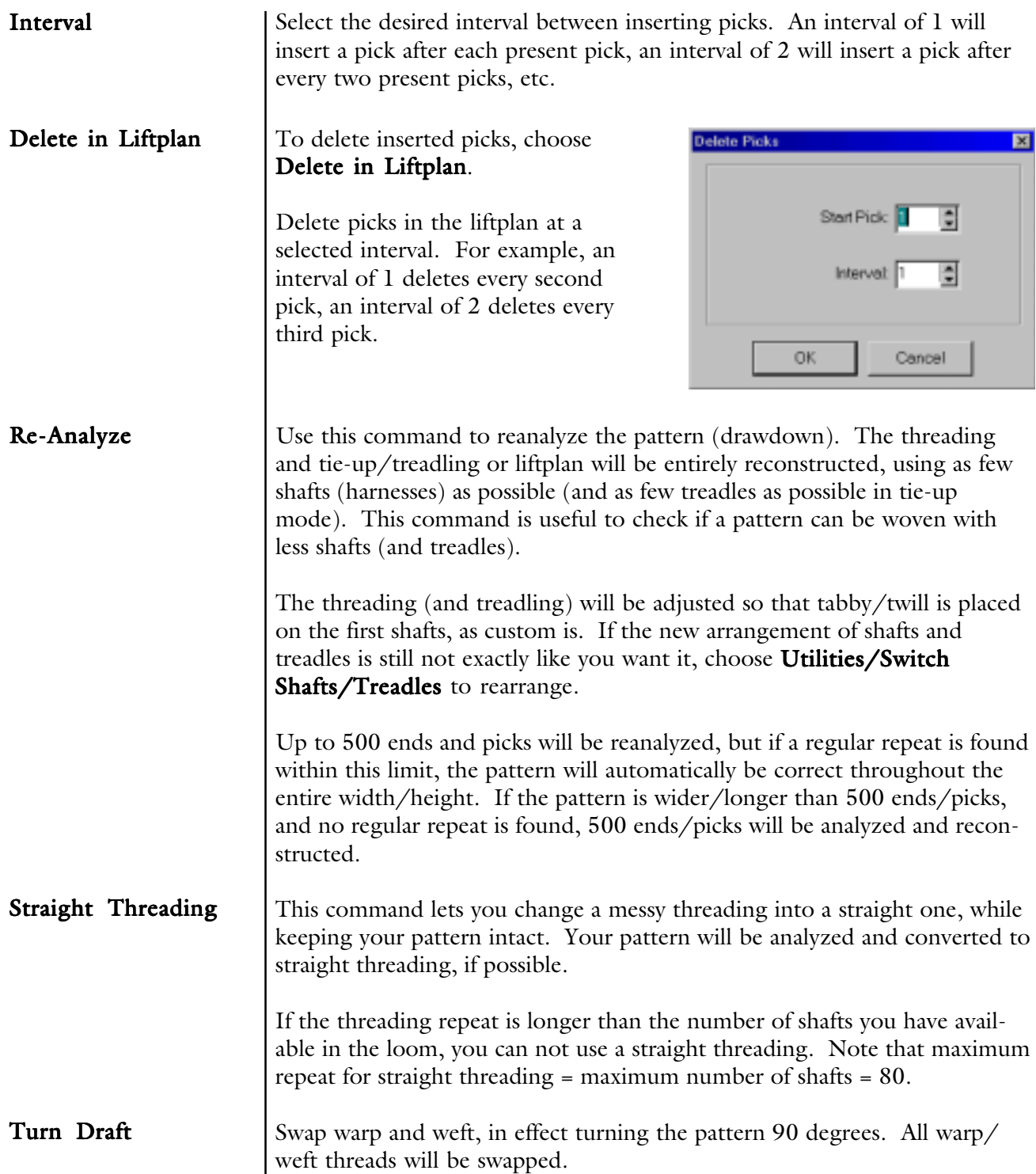

### WEAVE MENU

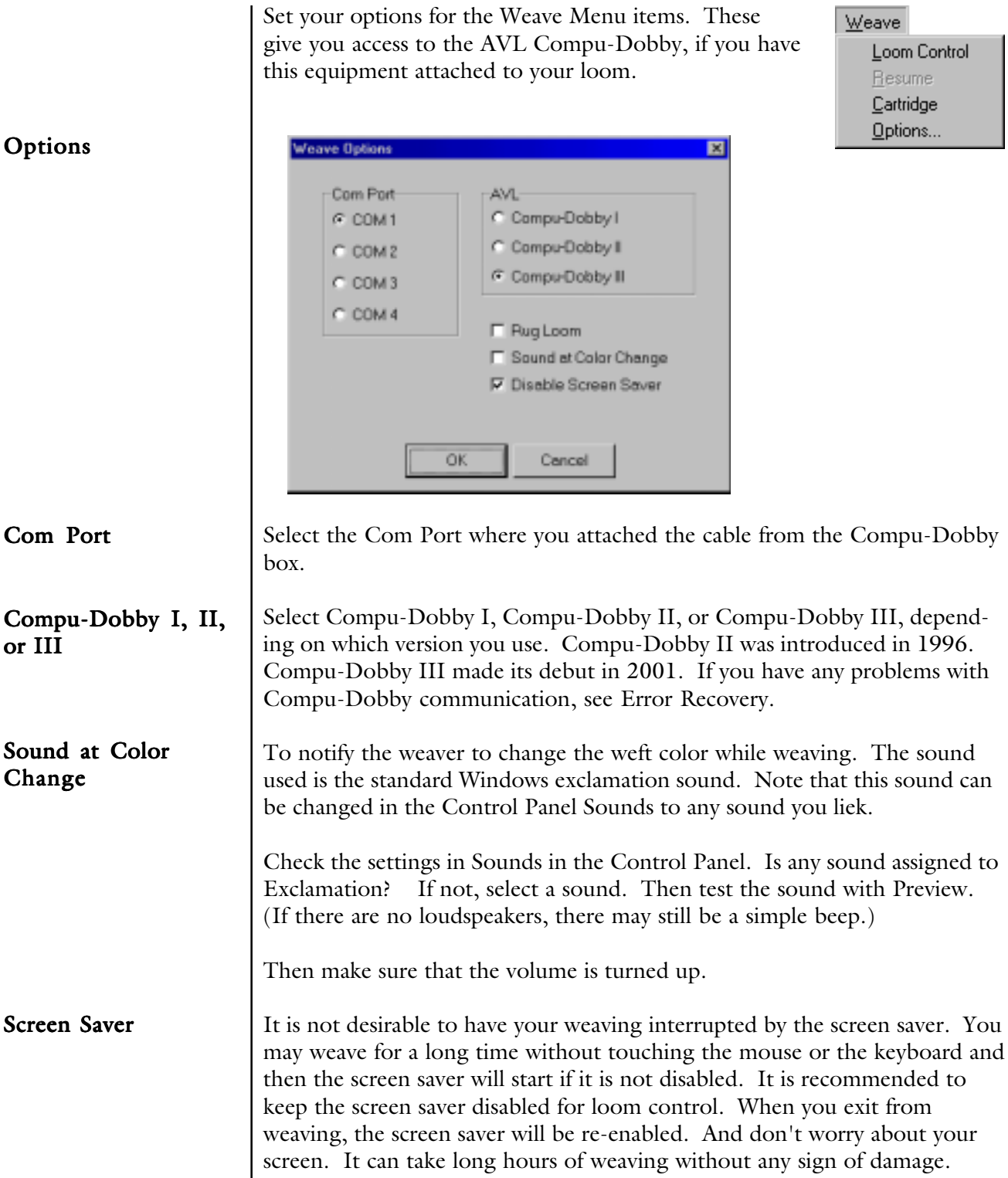

#### AVL Loom Control

The Loom Control dialog box lets you select the Start Pick (default 1) and the End Pick. For the End Pick, the weft (liftplan or treadling) repeat will be suggested according to your selection of the repeat in either the liftplan, weft colors, or the total repeat mode.

It is important to select Total Repeat if you work with complex color sequences and especially if their repeat is not matching with the liftplan repeat. Since your computer will give you a sound signal when to change the weft color, it is important to have an accurate repeat according to both color and structure. Total Repeat is the minimual repeat one has to select to get the design repeated completely.

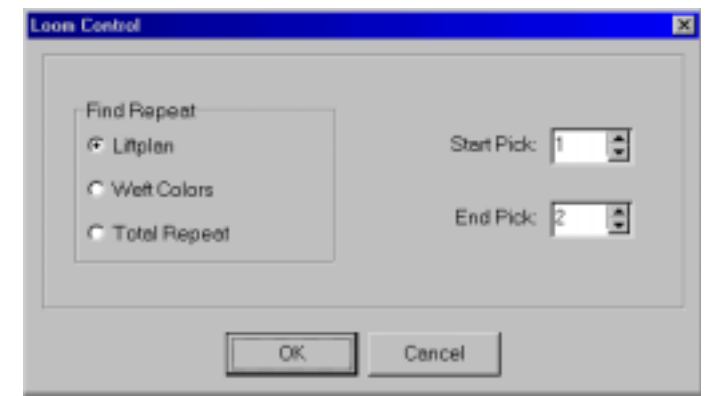

For example, if the liftplan is eight and the weft color repeat is twelve, the total repeat will be 24. The selected range will repeat automatically when weaving.

When weaving, your pattern will be displayed in a special weaving mode in an enlarged scrolling grid. This makes it easy to follow the pattern on the screen, even from a distance. The color field below shows the present yarn color to weave.

To the left you can see the pattern repeat as fabric. A horizontal line indicates the present pick.

In the status bar, you can see the selected repeat to weave, the total number of picks you have woven since you started the present weaving session and the next, present, and last pick. The arrow at the right side of the scrolling grid points to the last pick - the pick about to be woven.

#### Arrow Buttons Click the arrow buttons at top left to change the next pick to weave. You can see the next pick to be sent to the loom in the status bar. The four buttons represent up, down, page up, and page down. You can also press the page up and page down keys on the keyboard. Please note, though, that the screen won't update until the next time you treadle.

To issue most of the following commands, you can either click the screen button or the button on the loom control box.

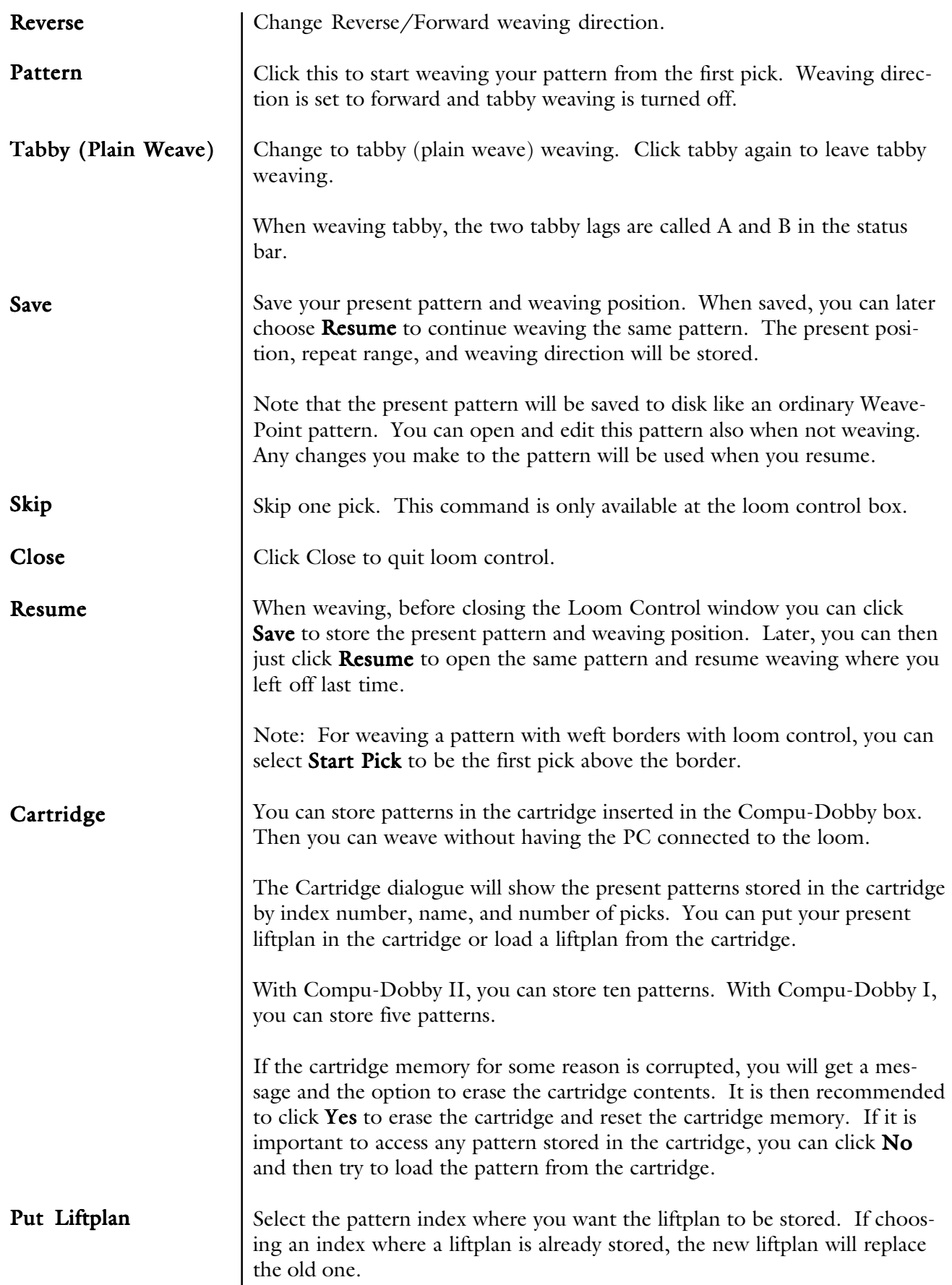

### WEAVE MENU

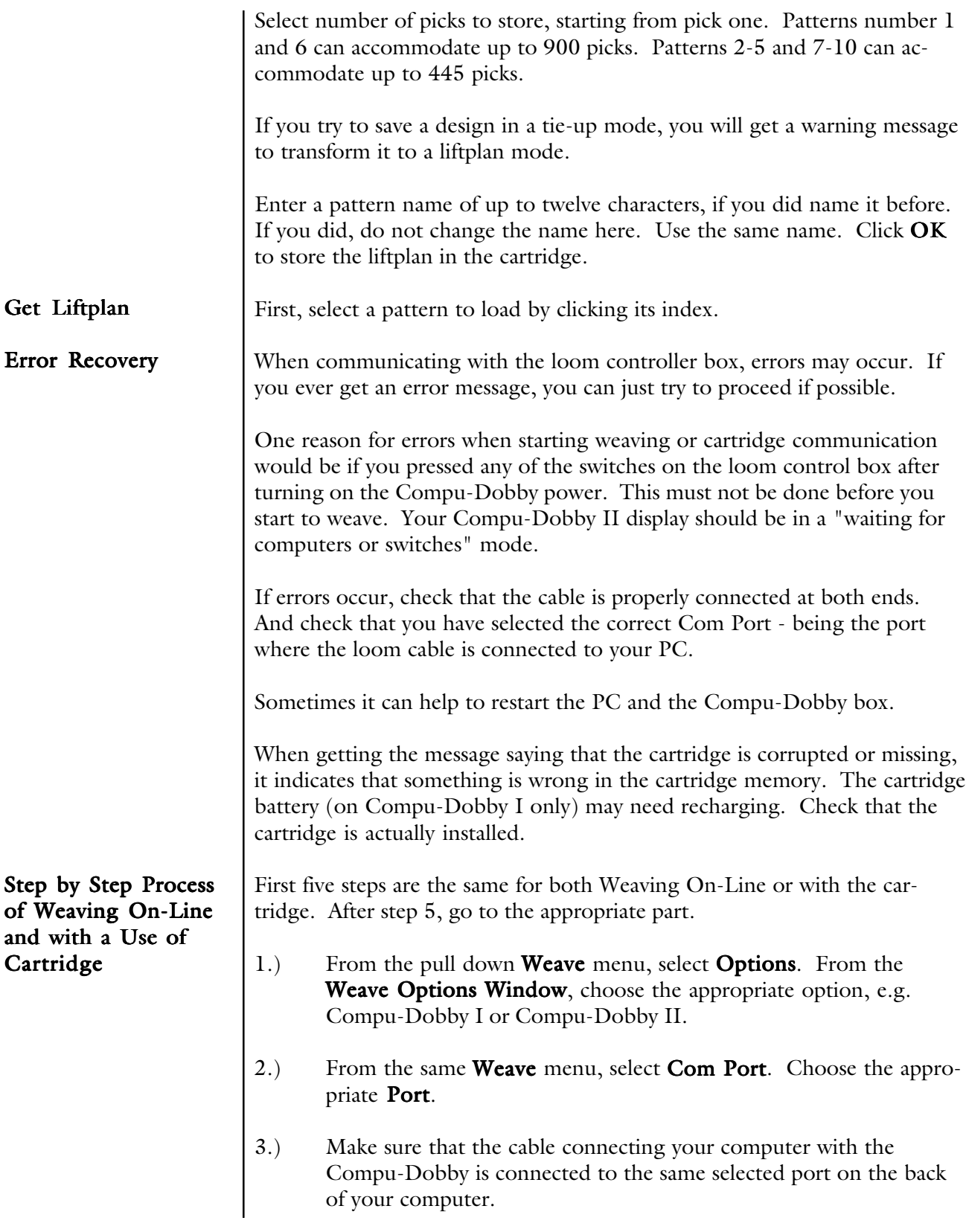

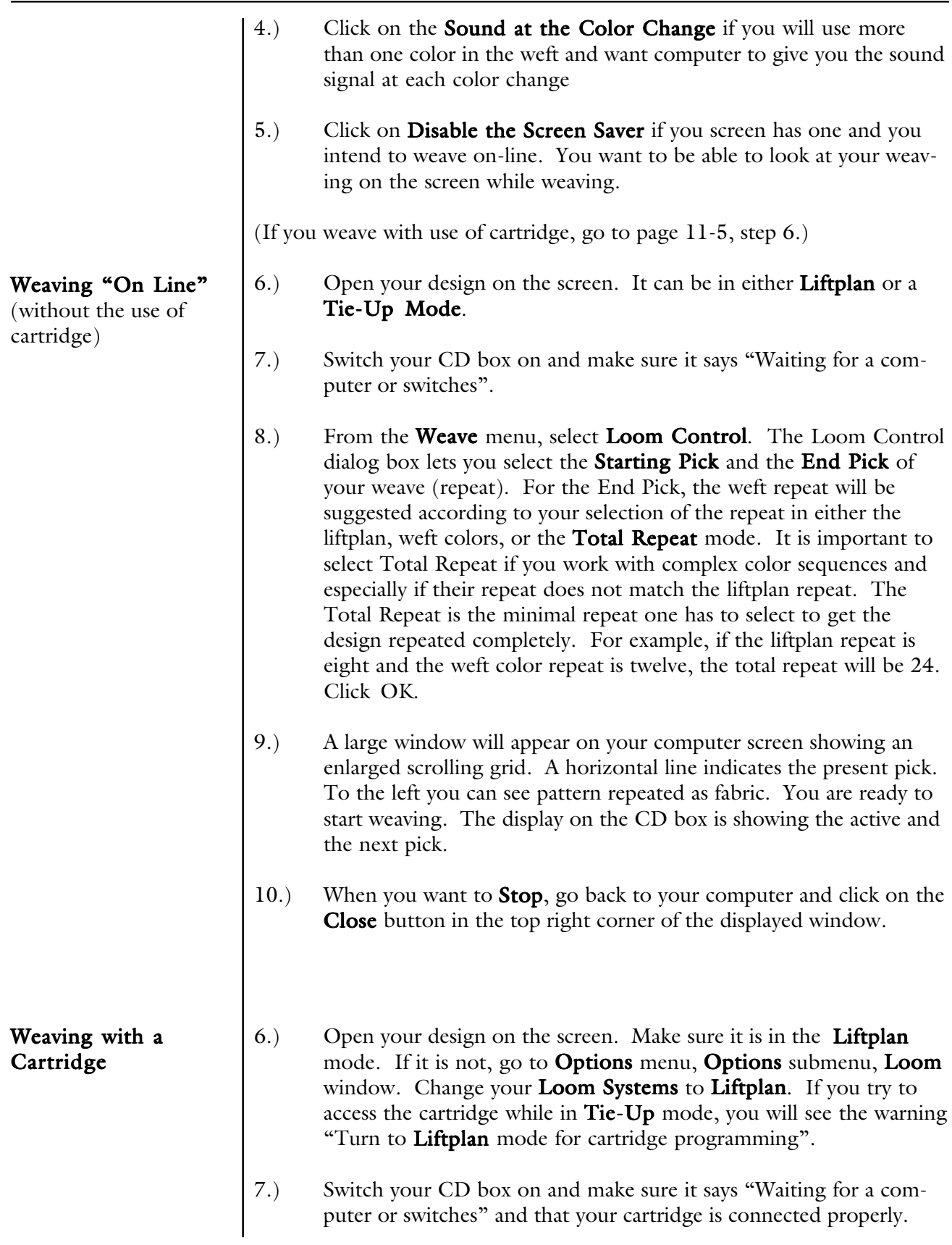

8.) From the **Weave** Menu, select **Cartridge**. An AVL Cartridge window appears on the screen. You have ten possible positions. Each liftplan will be displayed with it's index number, name, and the number of picks in that liftplan. This is an information window. From this point you can: a.) Put Liftplan to transfer your liftplan to the cartridge. b.) Get Liftplan to transfer liftplan from the cartridge back to the computer.  $c.$  Close if you just wanted to see positions, index numbers, names or number of pick in each design, but did not want to make any changes. 9.) In your **Put Liftplan** window, you need to enter three parameters: a.) Put as Liftplan  $\#$ <sub>\_\_\_\_\_</sub>. Here you decide in which position on your cartridge do you want to put this liftplan. b.) Size of your design by entering your end pick. Start pick is always 1. c.) Enter the name of your design. If your design does not have a name, you can name it here; if it does, it has to be exactly the same. If you change the name of your design, it might not save it correctly. Click OK. 10.) Click on the **Select** button on your CD box to select among ten

saved designs. When the name of the liftplan you want to weave is displayed, you will also see the first pick from that liftplan and you can start weaving.

#### Quick Tutorial

There are two ways to access Project Planner. One is from the Options Menu and the other is from the separate icon in the WeavePoint folder. Either way, information calculated and inputed in Project Planner are saved as separate Project Planner files, not WeavePoint files.

The WeavePoint Project Planner works like a very flexible weave calculator. You can just fill in a few numbers and the program will calculate the rest. When you change a number, recalculation takes place automatically.

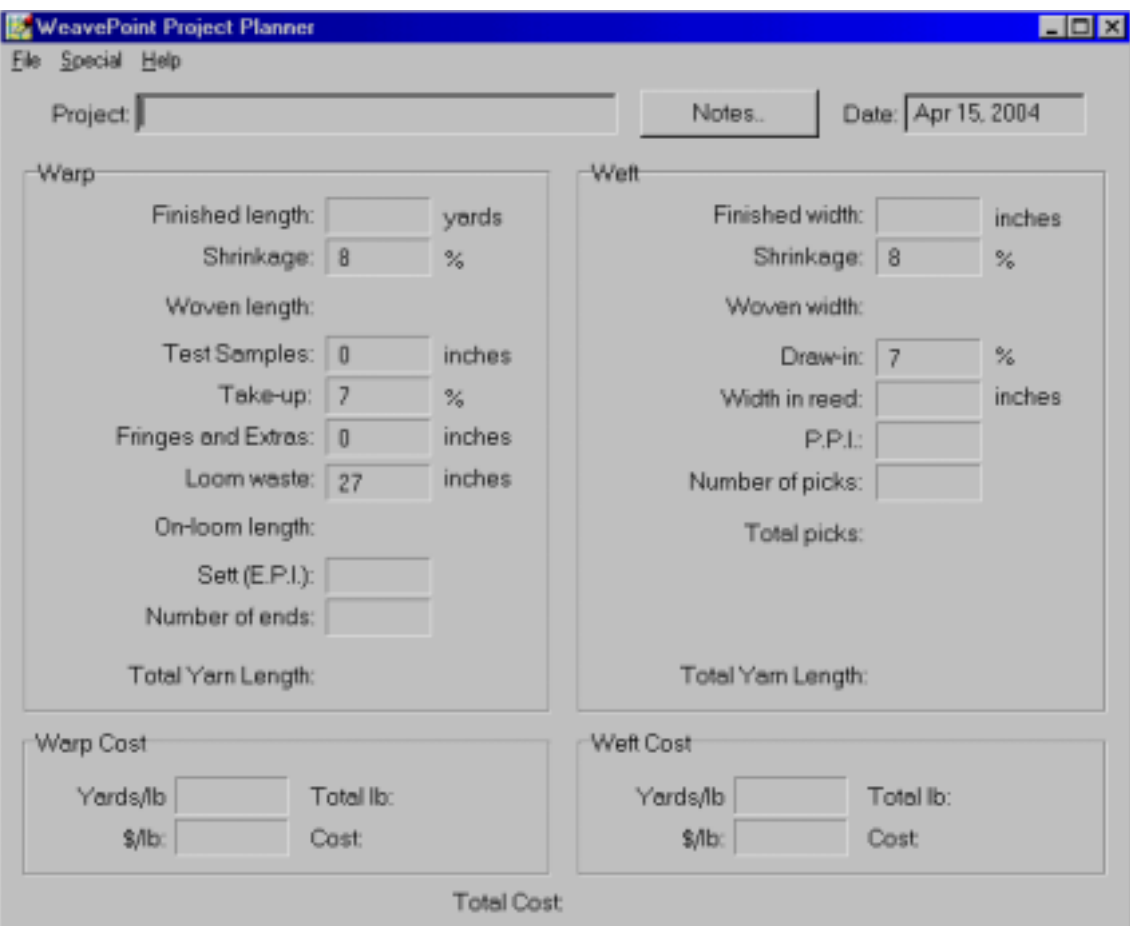

First change Shrinkage, Take-Up, and Draw-In if necessary. Also, check if you want to change Options.

To start filling in the form, there's basically two different ways:

Either fill in Finished Length and Finished Width

or

Fill in Number of Ends and Number of Picks.

Then fill in Sett (EPI) or Ends/cm and Picks per Inch (PPI) or Picks/ cm.

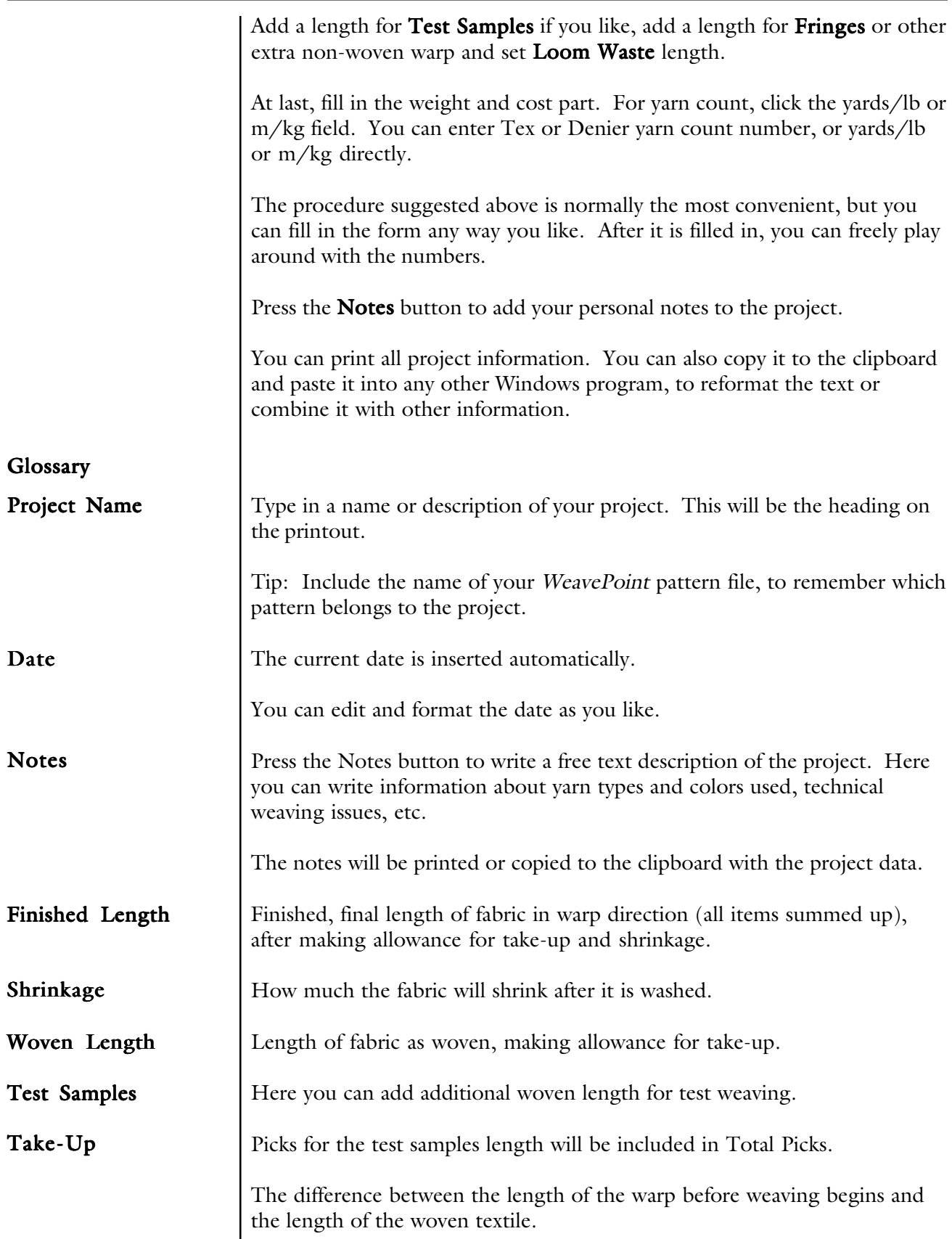

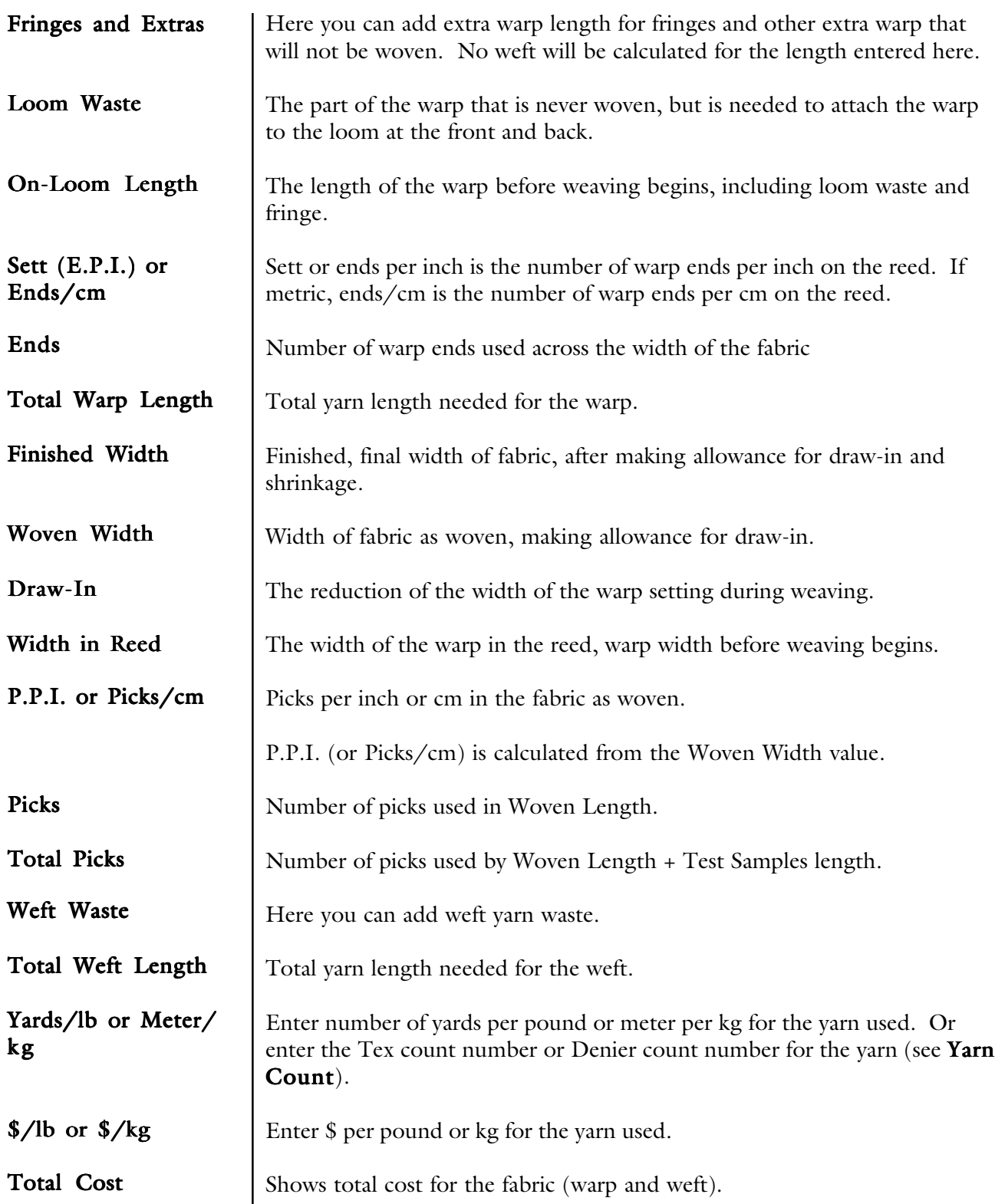

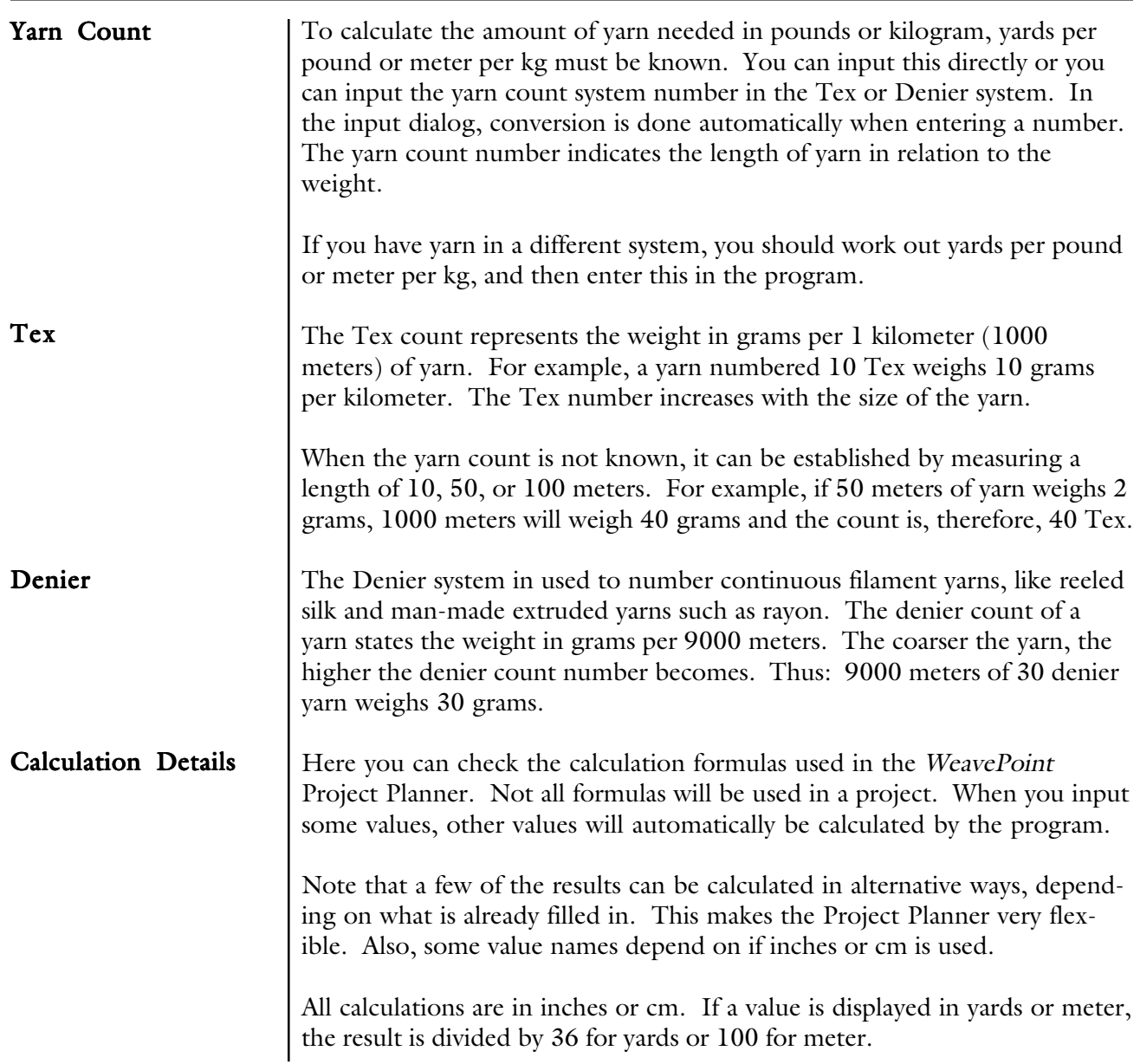

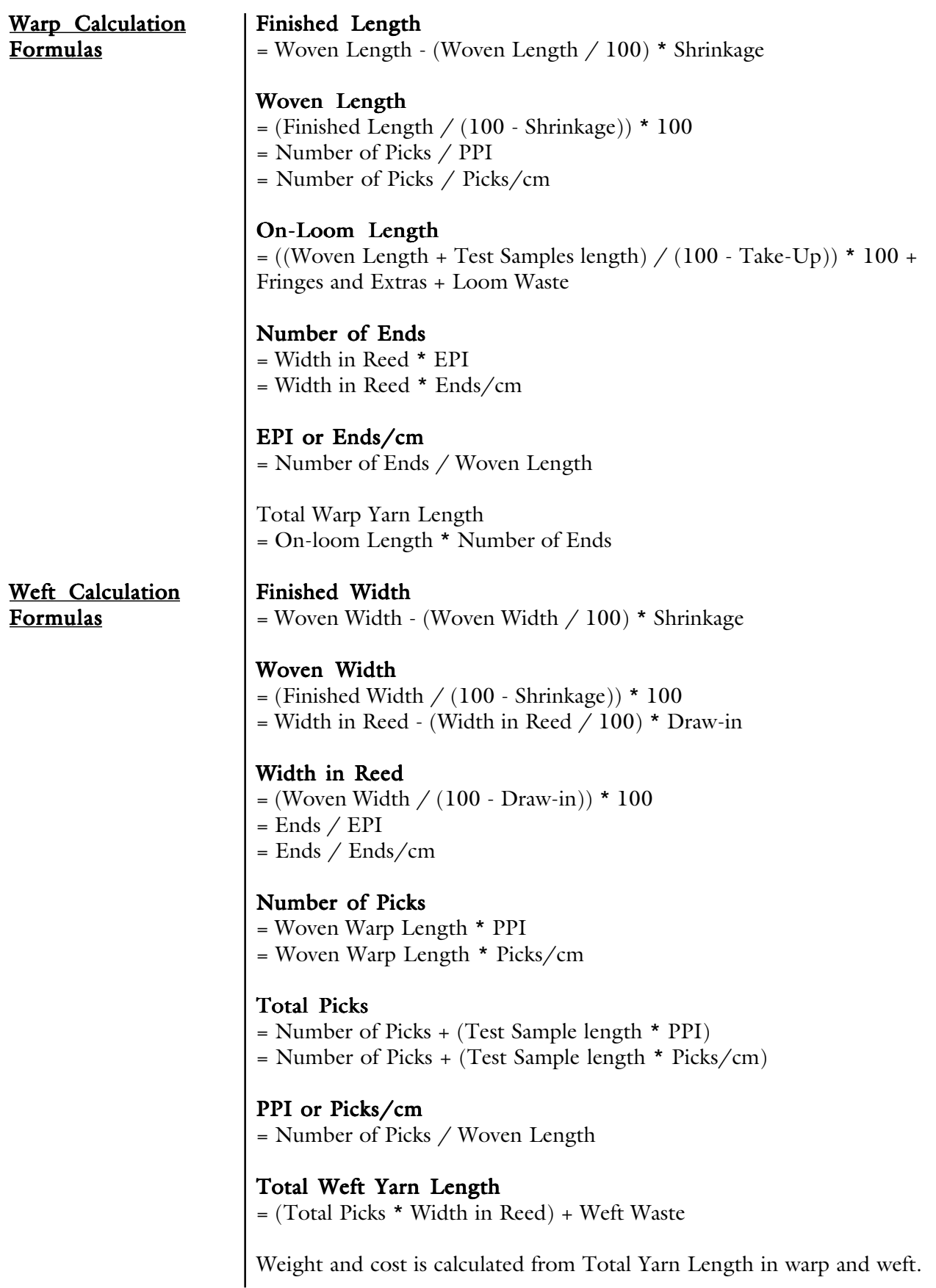

#### Sectional Beam Calculations

A new menu item under Special, Sectional Warping. When this is clicked, the program will first check if the information needed is entered. If not, there will be a message "Please enter basic project information before calculating sectional warping" or similar. Then a dialog to input sectional width will appear. When this is entered, the program will check if Width in Reed (as already input by the user) divides evenly with sectional width. If not, there will be a message "Width in Reed must divide evenly with sectional width". If everything is OK, the program will show a window displaying the calculated Number of Spools and Number of Yards on Each Spool. This information will automatically be printed along with the project, if it exists at printing time.

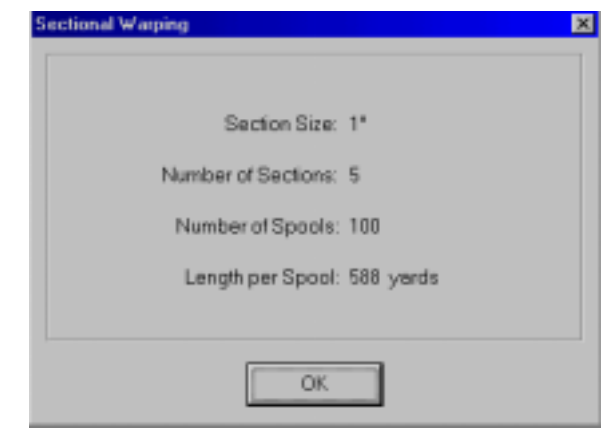